# **brother.**

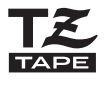

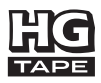

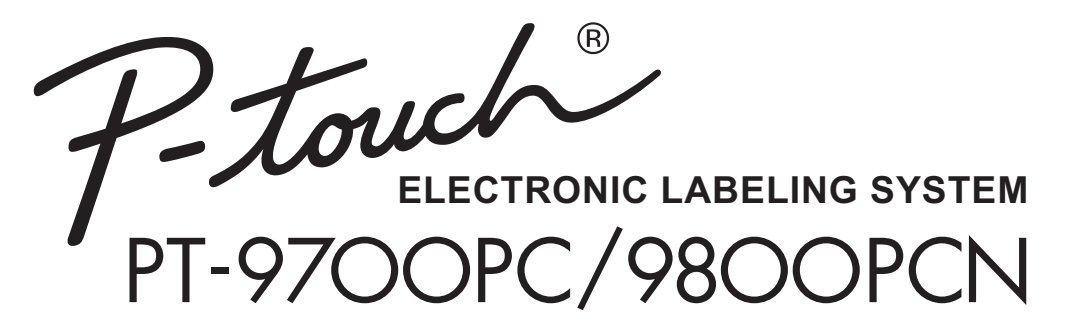

*User's Guide Guía del usuario*

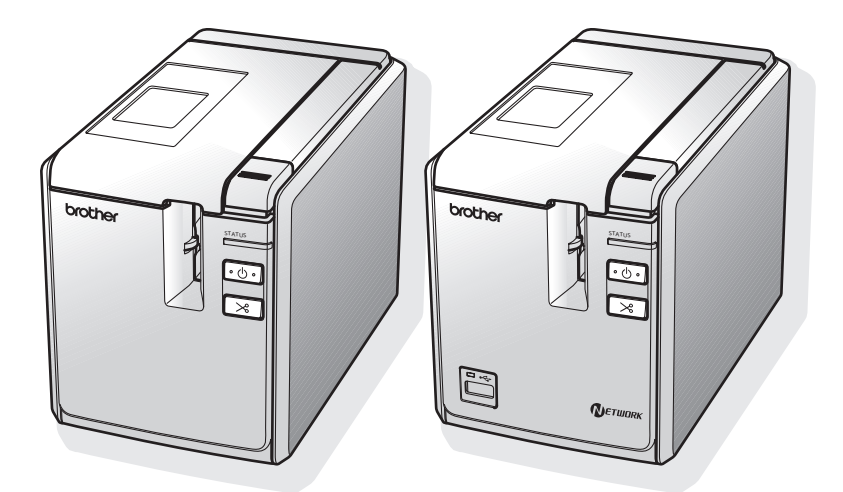

If you encounter any problems with your product, visit our Web site: **http://solutions.brother.com/** Si tiene algún problema con su producto, visite nuestro sitio web: **http://solutions.brother.com/**

# **Introduction**

Thank you for purchasing the PT-9700PC/PT-9800PCN.

The PT-9700PC/PT-9800PCN (hereafter, referred to as "printer") is a label printer that enables you to easily print custom labels after it is connected to a computer.

This manual contains various precautions and basic procedures for using this printer. Read this manual carefully before starting and keep the manual in a handy place for future reference.

If new versions of the PT-9700PC/PT-9800PCN software become available, this manual may not reflect the updated features. Therefore, you may find that the software and the contents in this manual are different.

#### ■ **Federal Communications Commission (FCC) Declaration of Conformity (For USA Only)**

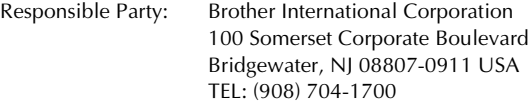

declares, that the products

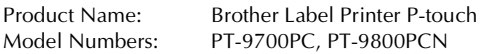

comply with Part 15 of the FCC Rules. Operation is subject to the following two conditions: (1) This device may not cause harmful interference, and (2) this device must accept any interference received, including interference that may cause undesired operation.

This equipment has been tested and found to comply with the limits for a Class B digital device, pursuant to Part 15 of the FCC Rules. These limits are designed to provide reasonable protection against harmful interference in a residential installation. This equipment generates, uses, and can radiate radio frequency energy and, if not installed and used in accordance with the instructions, may cause harmful interference to radio communications. However, there is no guarantee that interference will not occur in a particular installation. If this equipment does cause harmful interference to radio or television reception, which can be determined by turning the equipment off and on, the user is encouraged to try to correct the interference by one or more of the following measures:

- •Reorient or relocate the receiving antenna.
- •Increase the separation between the equipment and receiver.
- •Connect the equipment to an outlet on a circuit different from that to which the receiver is connected.
- •Consult the dealer or an experienced radio/TV technician for help.

Important

- •The enclosed interface cable should be used in order to ensure compliance with the limits for a Class B digital device.
- •A shielded interface cable should be used in order to ensure compliance with the limits for a Class B digital device.
- •Changes or modifications not expressly approved by Brother Industries, Ltd. could void the user's authority to operate the equipment.

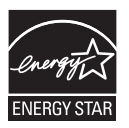

#### **International ENERGY STAR® Compliance Statement**

The purpose of the International ENERGY STAR® Program is to promote the development and popularization of energy-efficient office equipment. As an ENERGY STAR<sup>®</sup> Partner, Brother Industries, Ltd. has determined that this product meets the ENERGY STAR® guidelines for energy efficiency.

# **Compilation and Publication Notice**

Under the supervision of Brother Industries Ltd., this manual has been compiled and published, covering the latest product's descriptions and specifications.

The contents of this manual and the specifications of this product are subject to change without notice.

If new versions of the PT-9700PC/9800PCN software become available, this manual may not reflect the updated features. Therefore, you may find that the software and the contents in this manual are different. Brother reserves the right to make changes without notice in the specifications and materials contained herein and shall not be responsible for any damages (including consequential) caused by reliance on the materials presented, including but not limited to typographical and other errors relating to the publication. The screen images in this manual may differ depending on your OS or printer.

© 2010 Brother Industries, Ltd.

## **Trademarks and Copyrights**

The Brother logo is a registered trademark of Brother Industries, Ltd.

Brother is a registered trademark of Brother Industries, Ltd.

© 2010 Brother Industries, Ltd. All rights reserved.

Microsoft, Windows Vista, Windows Server and Windows are registered trademarks of Microsoft Corporation in the United States and other countries.

Apple, Macintosh and Mac OS are trademarks of Apple Inc., registered in the United States and other countries. QR Code is a registered trademark of DENSO WAVE INCORPORATED in JAPAN and other countries. QR Code Generating Program Copyright © 2008 DENSO WAVE INCORPORATED.

BarStar Pro Encode Library (DataMatrix, MaxiCode, PDF417, RSS) Copyright © 2007 AINIX Corporation. All rights reserved.

The names of other software or products used in this document are trademarks or registered trademarks of the respective companies that developed them.

Each company whose software title is mentioned in this manual has a Software License Agreement specific to its proprietary programs.

All other brand and product names mentioned in this User's Guide, the Software User's Guide and Network User's Guide (PT-9800PCN only) are registered trademarks of their respective companies.

### **Brother® Two Year Limited Warranty (USA Only)**

#### **Who is covered:**

- This limited warranty ("warranty") is given only to the original end-user/retail purchaser (referred to in this warranty as "Original Purchaser") of the accompanying Product, consumables and accessories (collectively referred to in this warranty as "this Product").
- If you purchased a Product from someone other than an authorized Brother reseller in the United States or if the Product was used prior to your purchase you are not the Original Purchaser and the Product that you purchased is not covered by this warranty.

#### **What is covered:**

- This Product includes the Product and may include Consumable and Accessory Items. Accessory Items may include, but are not limited to USB cable, AC adaptor and photo sleeves. Consumable Items may include but are not limited to BMS paper, tape cassettes and label rolls.
- Except as otherwise provided herein, Brother warrants that the Product and the accompanying Consumable and Accessory Items will be free from defects in materials and workmanship, when used under normal conditions.
- This warranty applies only to Products purchased and used in the United States. For Products purchased in, but used outside the United States, this warranty covers only warranty service within the United States.

#### **What is the length of the Warranty Periods:**

- Product and Accompanying Accessory Items: two years from the original purchase date.
- Accompanying Consumable Items: 90 days from the original purchase date or the rated life of consumable, whichever comes first.

#### **What is NOT covered:**

This warranty does not cover:

- (1) Physical damage to this Product;
- (2) Damage caused by improper installation, improper or abnormal use, misuse, neglect or accident (including but not limited to shipping this Product without the proper preparation and/ or packaging);
- (3) Damage caused by another device or software used with this Product (including but not limited to damage resulting from use of non Brother<sup>®</sup>-brand parts and Consumable and Accessory Items);
- (4) Consumable and Accessory Items that expired in accordance with a rated life;
- (5) Problems arising from other than defects in materials or workmanship.

This limited warranty is VOID if this Product has been altered or modified in any way (including but not limited to attempted warranty repair without authorization from Brother and/or alteration/ removal of the serial number).

#### **What to do if you think your Product is eligible for warranty service:**

Report your issue to our Customer Service Hotline at 1-800-255-0415 or mobilesolutionsinfo@Brother.com **within the applicable warranty period**. Supply Brother with a copy of your dated bill of sale showing that this Product was purchased within the United States.

#### **What Brother will ask you to do:**

After contacting Brother you will be required to send the Product properly packaged, freight prepaid, to Brother together with a photocopy of your bill of sale. Brother **will provide a Return Authorization Number (i.e RA#) that must be written on the outside of the carton that contains your Product and instructions to where you should return your Product. You are responsible for the cost of shipping, packing the Product, and insurance (if you desire). You are also responsible for loss or damage to this Product in shipping.**

#### **What Brother will do:**

If the problem reported concerning your Product and/or accompanying Consumable and Accessory Items is covered by this warranty and if you first reported the problem within the applicable warranty period, Brother will repair or replace the Product and/or accompanying Consumable and Accessory Items at no charge to you for parts or labor. The decision as to whether to repair or replace the Product and/or accompanying Consumable and Accessory Items is made by Brother in its sole discretion. <u>Brother reserves the</u> right to supply a refurbished or remanufactured replacement Products and/or accompanying Consumable and Accessory Items and use refurbished parts provided such replacement Products conform to the manufacturer's specifications for new Product/parts. The repaired or replacement Product and/or accompanying Consumable and Accessory Items will be returned to you freight prepaid.

If the Product and/or accompanying Consumable and Accessory Items are not covered by this warranty (either stage), you will be charged for shipping the Product and/or accompanying Consumable and Accessory Items back to you and charged for any service and/or replacement parts/ Product at Brother's then current rates.

Identification: Brother shall be allowed to place identification marks on equipment covered and repaired under this agreement.

#### **Limitations:**

Brother is not responsible for damage to or loss of any equipment, media, programs or data related to the use of this Product. Except for the repair or replacement as described above, Brother shall not be liable for any direct, indirect, incidental or consequential damages or specific relief. Because some states do not allow the exclusion or limitation of consequential or incidental damages, the above limitation may not apply to you.

THIS WARRANTY IS GIVEN IN LIEU OF ALL OTHER WARRANTIES, WRITTEN OR ORAL, WHETHER EXPRESSED BY AFFIRMATION, PROMISE, DESCRIPTION, DRAWING, MODEL OR SAMPLE. ANY AND ALL WARRANTIES OTHER THAN THIS ONE, WHETHER EXPRESS OR IMPLIED, INCLUDING IMPLIED WARRANTIES OF MERCHANTABILITY AND FITNESS FOR A<br>PARTICULAR PURPOSE, ARE HEREBY PARTICULAR DISCLAIMED.

- This Limited Warranty is the only warranty that Brother is giving for this Product. It is the *final expression and the exclusive and only statement* of Brother's obligations to you. It replaces all other agreements and understandings that you may have with Brother or its representatives.
- This warranty gives you certain rights and you may also have other rights that may vary from state to state.
- This Limited Warranty (and Brother's obligation to you) may not be changed in any way unless you and Brother sign the same piece of paper in which we (1) refer to this Product and your bill of sale date, (2) describe the change to this warranty and (3) agree to make that change.

## **Important Information**

Should you have questions, or need information about your Brother Product, we have a variety of support options for you to choose from:

Customer Service 1-800-255-0415

Customer Service 1-303-460-1628 (fax)

World Wide Web www.brothermobilesolutions.com

Supplies / Accessories 1-800-543-6144

#### **Brother Mobile Solutions, Inc., 100 Technology Drive, #250A, Broomfield, CO 80021**

Please record your model and serial number and your date and location of Purchase below for your records. Keep this information with your proof of purchase (bill of sale) in case your Product requires service.

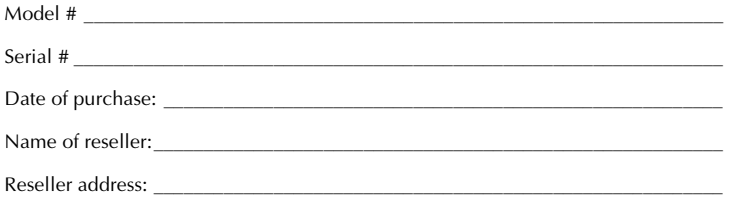

**Important:** We recommend that you keep all original packing materials, in the event you ship this product.

#### **Save Time - Register On-Line!**

Don't stand in line at the post office or worry about lost mail. Visit us on-line at **www.registermybrother.com**

Your product will immediately be registered in our database and you can be on your way! Also, while you're there, look for contests and other exciting information!

# **Safety precautions**

To prevent injury and damage, important notes are explained using various symbols. The symbols and their meanings are as follows:

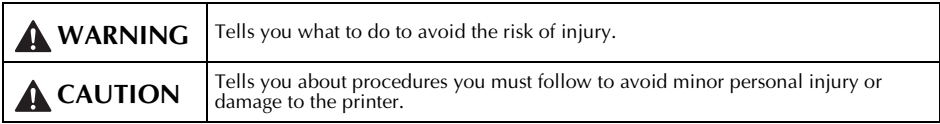

The symbols used in this manual are as follows:

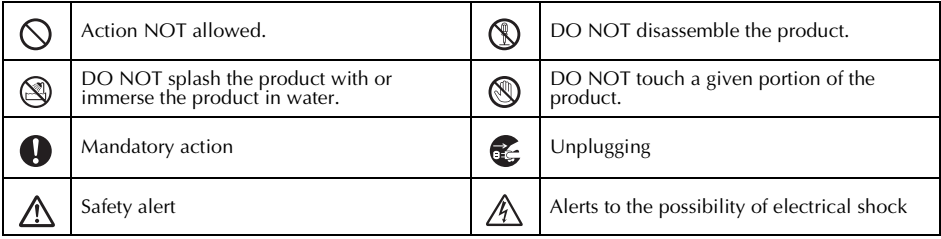

# **WARNING**

#### **AC adapter**

Follow these guidelines to avoid fire, damage, electric shock, or failure.

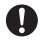

Use only the AC adapter (AD9100ES), power cord and USB cable designed exclusively for your printer. Failure to observe this may result in an accident or damage. Brother shall not assume any responsibility for any accident or damage resulting from not using the specified AC adapter (AD9100ES), power cord and USB cable.

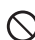

Don't use the enclosed AC adapter (AD9100ES), power cord and USB cable to other product.

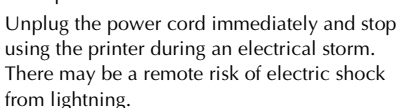

Do not touch the AC adapter or power plug with wet hands.

Do not use the AC adapter in places of high humidity such as bathrooms.

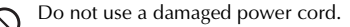

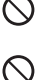

 $\infty$ 

Do not overload the power outlet.

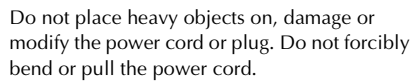

Do not drop, hit or otherwise damage the AC adapter.

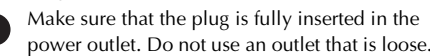

# **WARNING**

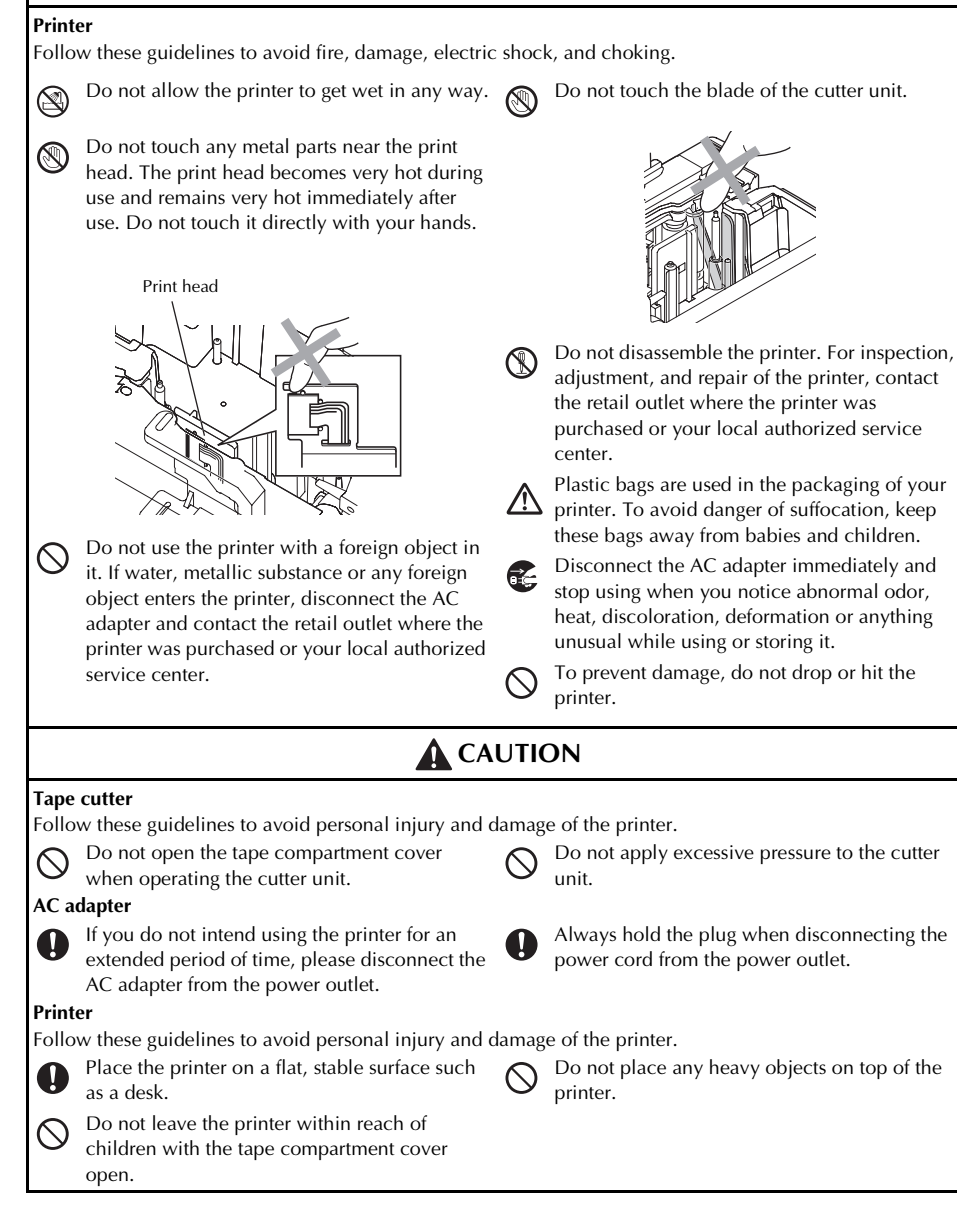

#### **General Precautions**

- The printer may malfunction if left near a television, radio, etc. Do not install the printer near any printer that will cause electromagnetic interference.
- Do not use the printer in any way or for any purpose not described in this manual. Doing so may result in accidents or damage to the printer.
- Do not put any foreign objects into the label outlet, AC adapter jack, USB port, serial port or LAN port (PT-9800PCN only), etc.
- Do not touch the print head with your fingers. Use a soft wipe (e.g. a cotton swab) when cleaning the print head or the optional print head cleaning cassette (TZ-CL6) when cleaning the print head.
- Do not clean the printer with alcohol or other organic solvents. Only use a soft, dry cloth.
- Do not place the printer in direct sunlight or rain, near heaters or other hot appliances, in any location exposed to extremely high or low temperatures (e.g. on the dashboard or in the back of your car), high humidity, or dusty locations. Standard operating temperature range: 50 °F to 95 °F.
- Do not leave any rubber or vinyl on the printer for an extended period of time, otherwise the printer may be stained.
- Depending on the environmental conditions and the applied settings, some characters or symbols may be difficult to read.
- Use only Brother TZ tapes or Brother HG tapes with this printer. Do not use tapes that do not have the  $E$  or  $E$  mark.
- Do not pull or apply pressure to the tape in the cassette. Otherwise the tape cassette or printer may be damaged.
- Do not try to print labels using an empty tape cassette or without a tape cassette set in the printer. Doing so will damage the print head.
- Do not attempt to cut tape while printing or feeding since this will damage the tape.
- Be careful not to scratch the CD-ROM. Do not place the CD-ROM in any location exposed to high or low temperatures. Do not place heavy objects on the CD-ROM or bend it.
- The software on the CD-ROM is intended for use with the printer and may be installed on more than one computer.
- We strongly recommend that you read this User's Guide carefully before using your printer, and then keep it nearby for future reference.
- Depending on the location, material, and environmental conditions, the label may unpeel or become irremovable, the color of the label may change or be transferred to other objects. Before applying the label, check the environmental condition and the material.
- Do not expose the tape cassettes to direct sunlight, high temperatures, high humidity, or dust. Store in a cool, dark place. Use the tape cassettes soon after opening the tape cassette package.
- Markings made with oil-based or water-based ink may be visible through a label affixed over them. To hide the markings, use two labels layered on top of each other or use a dark-colored label.
- Note that Brother Co., Ltd. does not assume responsibility for any damage, etc. arising from failure to follow the precautions listed.

# Table of contents

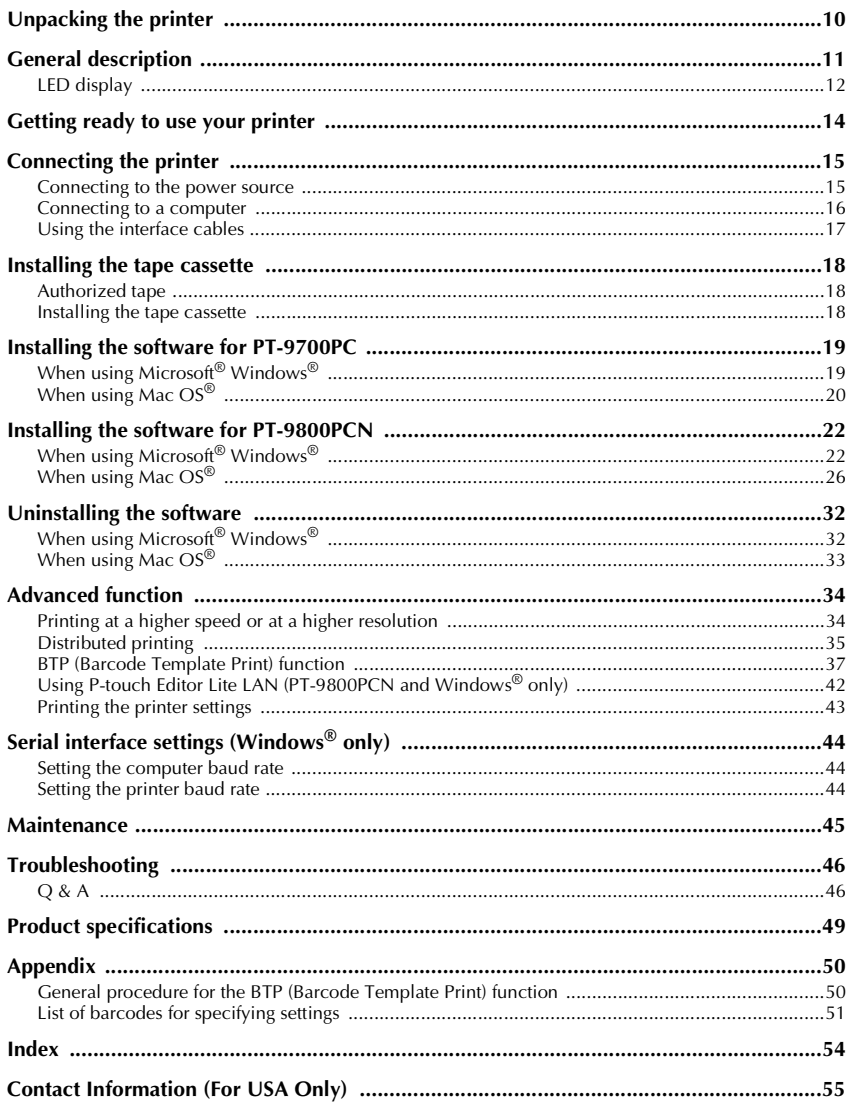

# <span id="page-10-0"></span>**Unpacking the printer**

Open the box and confirm that the following items are included. If any item is missing or damaged, please contact the retail outlet where the printer was purchased.

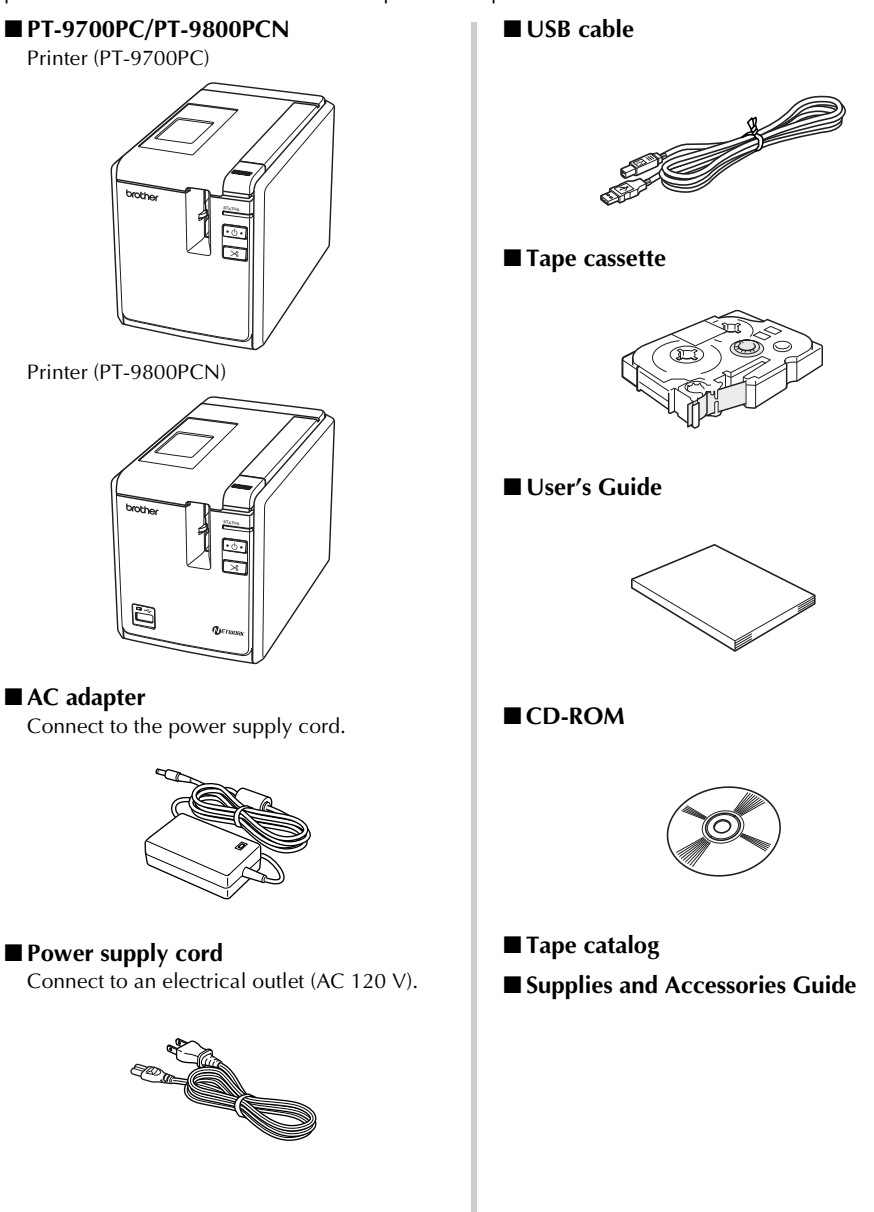

# <span id="page-11-0"></span>**General description**

#### ■ **PT-9700PC**

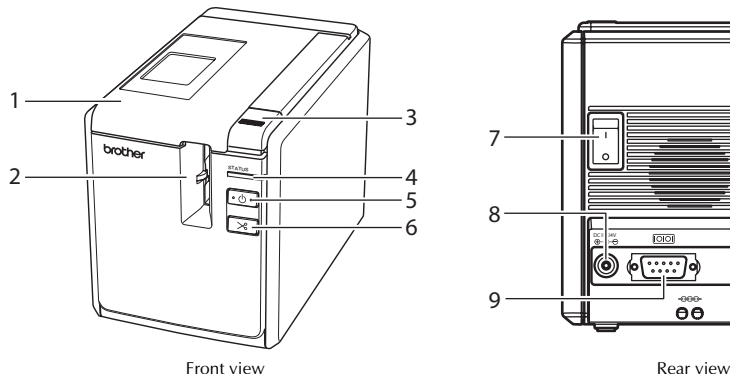

■ **PT-9800PCN**

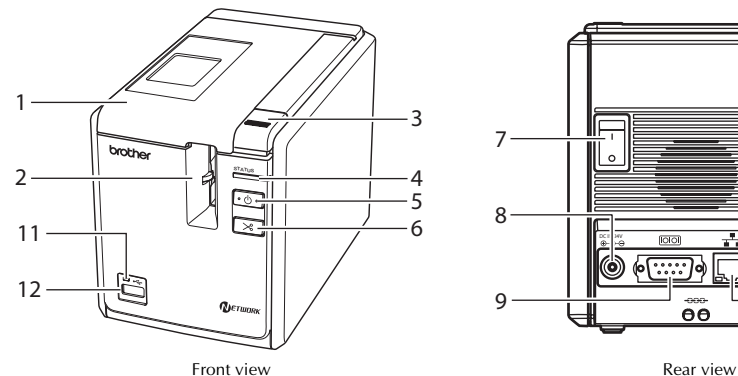

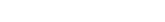

- 
- 3. Cover release button 10.USB port
- 
- 5. Power button (including lamp)
- 
- 

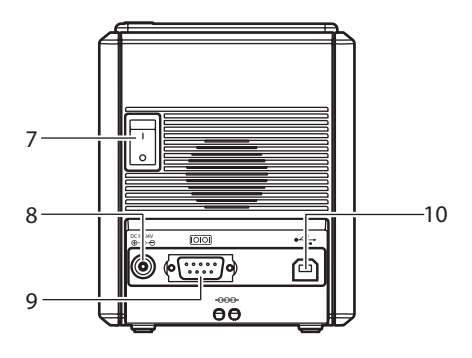

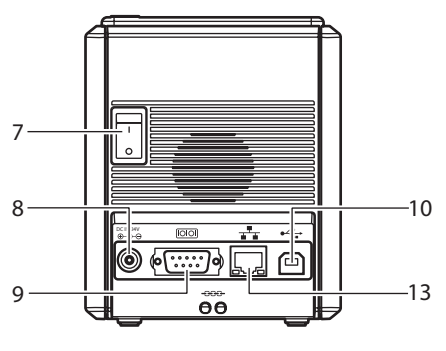

- 1. Tape compartment cover 8. AC adapter jack
- 2. Label outlet 9. Serial (RS-232C) port
	-
- 4. STATUS lamp 11.LED lamp on USB Direct Interface<br>
5. Power button (including lamp) (PT-9800PCN only)
- 6. Feed/Cut button 12.USB Direct Interface (PT-9800PCN only)
- 7. Main power switch 13.LAN (10/100BASE-TX Wired Ethernet) port (PT-9800PCN only)

#### **Note**

● If the tape compartment cover is left open, dust will collect on the print head. Always close the cover.

# **LED display**

<span id="page-12-0"></span>Ė Î.

The condition of the printer can be determined by LED display on printer or USB Direct Interface (PT-9800PCN only).

#### ■ **LED** display on printer

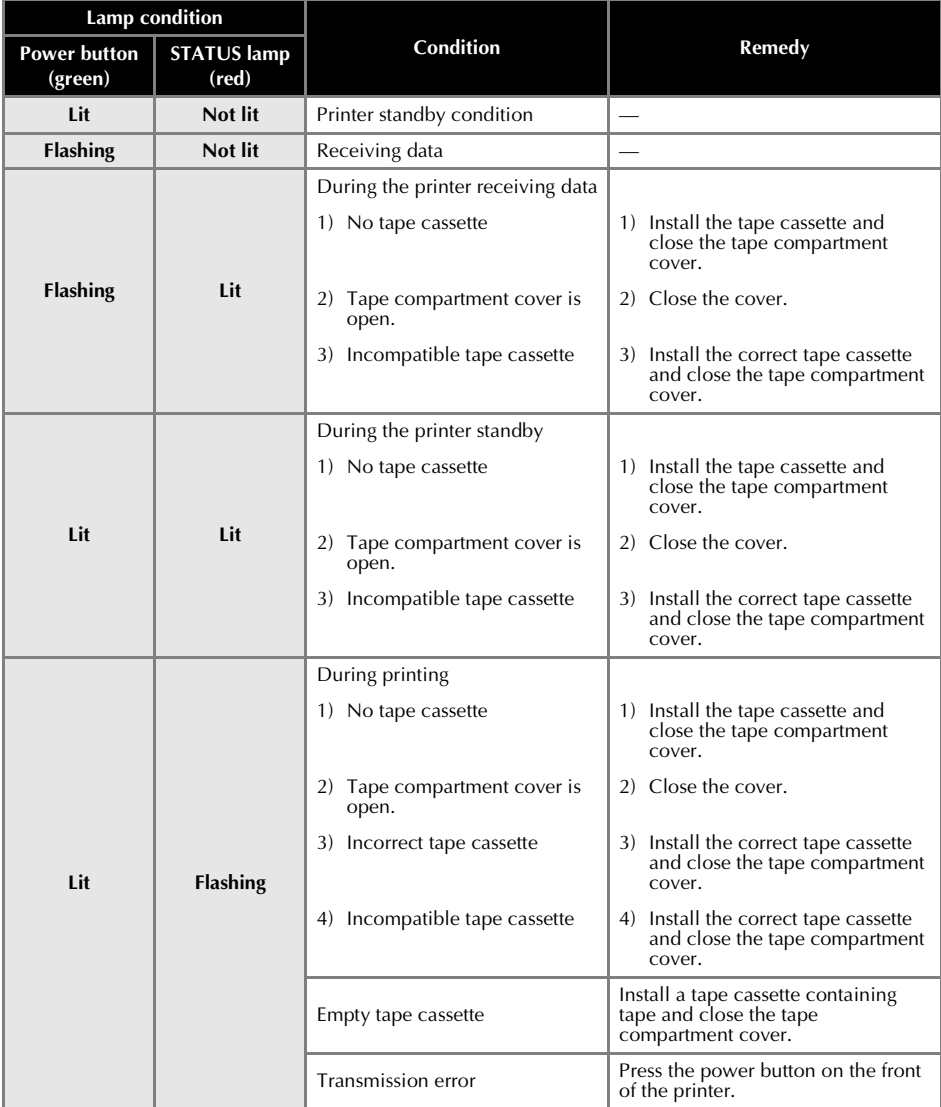

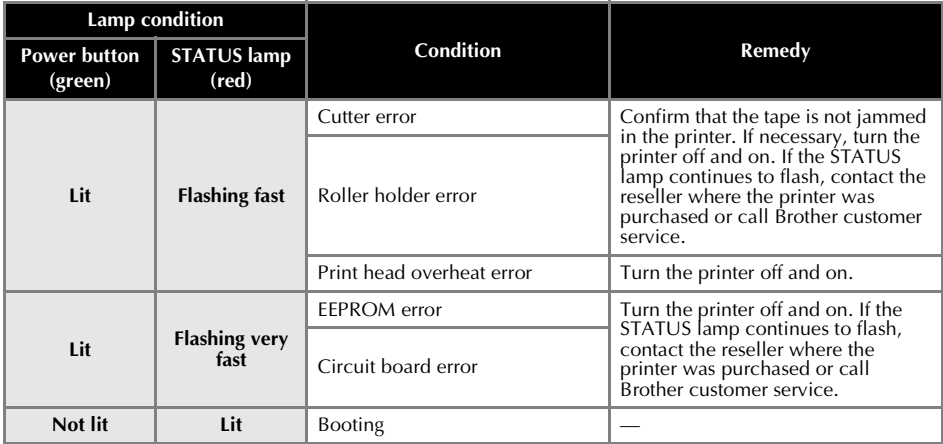

# ■ **LED display on USB Direct Interface (PT-9800PCN only)**

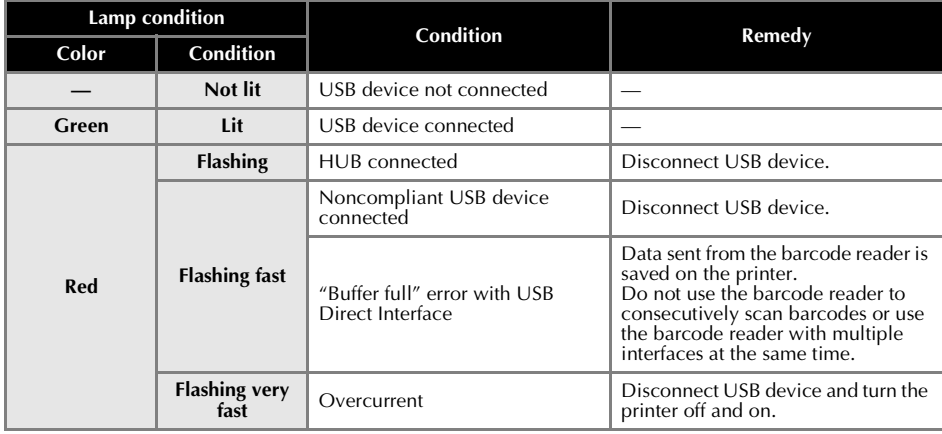

# <span id="page-14-0"></span>**Getting ready to use your printer**

Before creating labels with the printer, the following preparations are necessary.

#### **Note**

● The connection procedures are different depending on the operating system running on the computer. They will also vary depending on whether a USB connection, serial connection or network connection (PT-9800 PCN only) is used. For details on connecting the printer to your specific computer, refer to ["Connecting to a computer" \(](#page-16-0) $\rightarrow$  P.16).

#### **Connecting the printer**

Connect the printer to the power source and a computer. For details, refer to ["Connecting the printer" \(](#page-15-0) $\rightarrow$  P.15).

#### **Installing the software**

You will need to install the printer driver to use your printer with your computer. You will also need to install P-touch Editor label design software. For details on installing this software, refer to ["Installing the software for PT-](#page-19-0)[9700PC" \(](#page-19-0)→ P.19) or ["Installing the software for PT-](#page-22-0)[9800PCN" \(](#page-22-0)→ P.22).

#### **Creating labels**

After setting up your printer you can start creating labels. For details on how to design and create labels, refer to the "Software User's Guide" (PDF). For detailed feature explanations, you may also reference the P-touch Editor Help menu found in the software.

# <span id="page-15-0"></span>**Connecting the printer**

Connect the printer to the power source and a computer.

### <span id="page-15-1"></span>**Connecting to the power source**

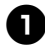

<sup>1</sup> **Connect the included power supply cord to the AC adapter.**

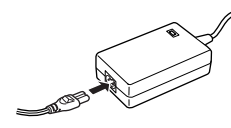

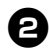

<sup>2</sup> **Insert the AC adapter connector into the AC adapter jack on the back of the printer.**

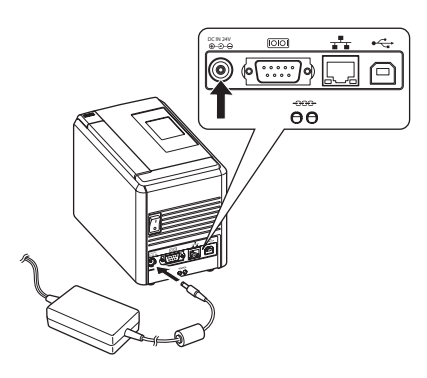

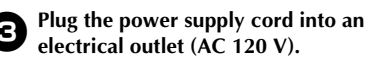

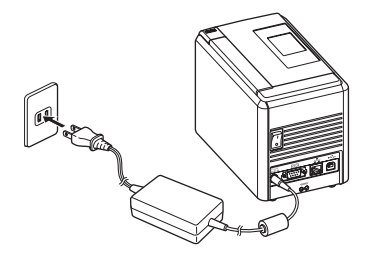

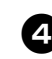

#### <sup>4</sup> **Turning on the printer**

Turn on the main power switch on the back of the printer, and then press the power button on the front of the printer.

#### **Turning off the printer**

Hold down the power button on the front of the printer until the printer is turned off, and then turn off the main power switch on the back of the printer.

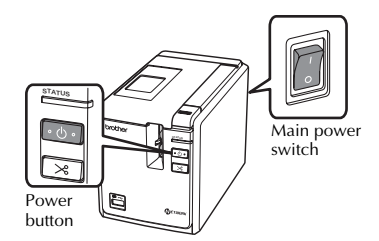

#### **Note**

- Always turn the power off first using the power button on the front of the printer before removing the AC adapter or turning off the main power switch.
- After using the printer, remove the power supply cord from the electrical outlet and the AC adapter from the printer and store for future use.
- When removing the AC adapter, do not pull the AC adapter cord. The wire in the AC adapter cord may break.
- Do not use any AC adapter other than the one included with the printer. Otherwise the printer may malfunction.

# <span id="page-16-0"></span>**Connecting to a computer**

Ė

Connect the printer to a computer using the interface cables. The interface cables used to connect to a USB port, serial (RS-232C) port and LAN (10/100BASE-TX Wired Ethernet) port are different.

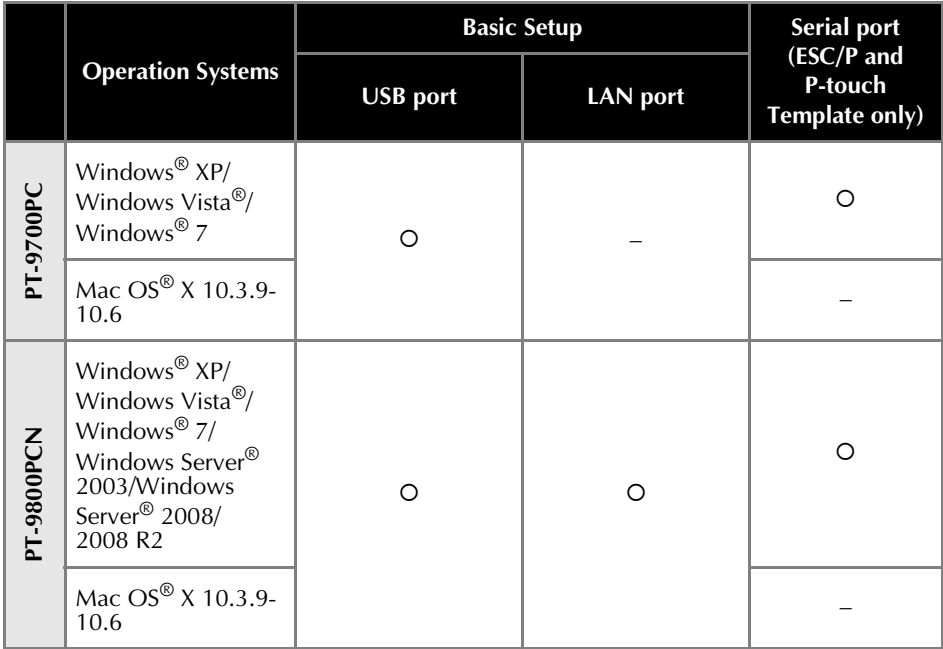

### <span id="page-17-0"></span>**Using the interface cables**

Serial (RS-232C) cables and network (Ethernet) cables are not standard accessories. Use the appropriate cable for your type of interface.

#### **Note**

- For USB interface, the included USB interface cable should be used to ensure compliance with the limits for EMC.
- For serial and network interfaces, a shielded interface cable should be used to ensure compliance with the limits for EMC.
- Changes or modifications not expressly approved by Brother Industries, Ltd. may affect the performance and print quality, and damage may not be covered under the limited warranty.

#### ■ **USB cable**

Use the enclosed interface cable.

#### ■ **Serial (RS-232C) cable (Windows<sup>®</sup> only)**

The pin assignments for the serial cables (RS-232C cables) which can be used with this printer are shown in the table below. You can purchase the cables at an electronics store. Do not use a serial cable that is longer than 5.9' (1.8 m).

Brother printer side Computer side Computer side Computer side Computer side Computer side (D-sub female, lock screw #4-40 inch screw) (D-Sub9P female)

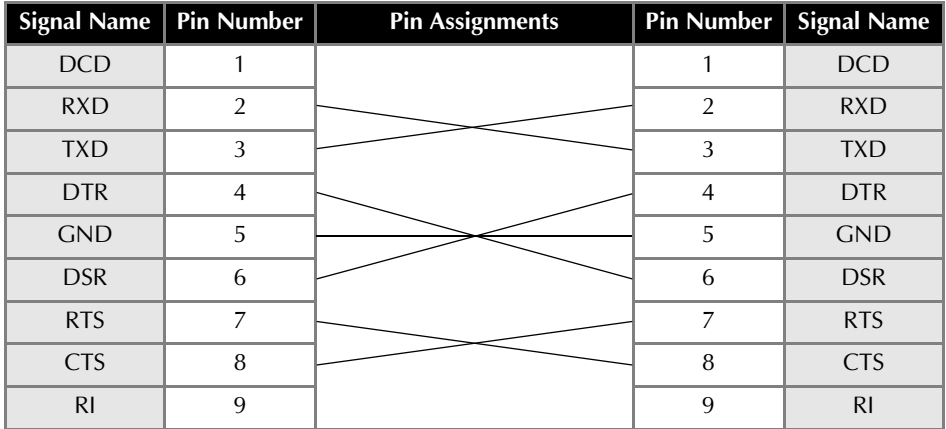

#### **Note**

- The RS-232C serial connector part of this equipment is not Limited Power Source.
- $\bullet$  For details on serial interface settings, refer to "Serial interface settings (Windows® only)" ([→](#page-44-3) [P.44\)](#page-44-3).

#### ■ **Network cable (PT-9800PCN only)**

Use a straight-through Category5 (or greater) twisted-pair cable for 10BASE-T or 100BASE-TX Fast Ethernet Network.

#### **Note**

● Connect this product to a LAN connection that is not subjected to overvoltages.

# <span id="page-18-0"></span>**Installing the tape cassette**

This section lists the types of tape that may be used with the printer and explains the procedures to install the tape cassettes.

# <span id="page-18-1"></span>**Authorized tape**

The types of tape that may be used with the printer are listed below.

#### ■ **TZ Tapes**

□ Standard Laminated Tape

Extra Strength Adhesive Tape - Laminated

Flexible ID tape - Laminated

Tamper Evident Tape - Laminated

Fabric Iron-On Tape - Non-Laminated

#### ■ **HG Tapes**

HG tapes enable three available combinations of higher printing speed and print resolutions. For details on high-speed printing, refer to ["Printing at a higher speed](#page-34-1)  [or at a higher resolution" \(](#page-34-1) $\rightarrow$  P.34).

# <span id="page-18-2"></span>**Installing the tape cassette**

This section explains the procedures to install the tape cassette.

<sup>1</sup> **Hold down the power button on the front of the printer, and make sure that the power is turned off with the power button.**

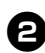

<sup>2</sup> **Press the cover release button and open the tape compartment cover.**

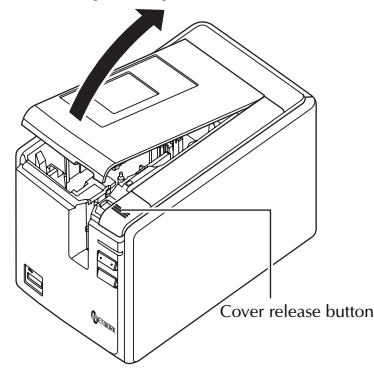

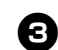

#### Install the tape cassette.

Make sure that the end of the tape feeds under the tape guides.

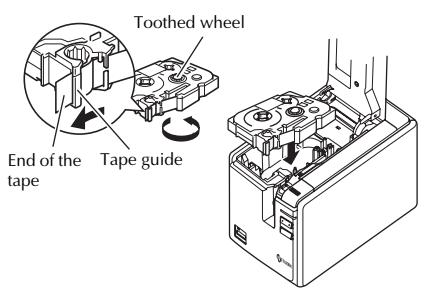

• If the ink ribbon is loose, use your finger to wind the toothed wheel in the direction of the arrow on the cassette.

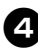

<sup>4</sup> **Close the tape compartment cover and press the power button on the printer.**

<sup>5</sup> **Press the Feed/Cut button to remove the tape slack.**

#### **Note**

● If no additional operation is performed within 10 minutes after printing a label, you will hear the roller assembly being automatically released. Prior to being released, the tape cannot be removed if the AC adapter is removed from the printer with the printer powered on or if the power is first turned off by the main power switch on the back of the printer. Always turn the power off first using the power button on the front of the printer before removing the AC adapter or turning off the main power switch.

# <span id="page-19-0"></span>**Installing the software for PT-9700PC**

The procedure for installing the software varies depending on the OS of the computer. Install procedure is subject to change without notice.

For Microsoft<sup>®</sup> Windows<sup>®</sup> users, see "When using Microsoft<sup>®</sup> Windows<sup>®</sup>" ( $\rightarrow$  [P.19\).](#page-19-1) For Macintosh<sup>®</sup> users, see "When using Mac OS<sup>®</sup>" ( $\rightarrow$  [P.20\)](#page-20-0).

#### **Note**

- If you will be using the models "PT-9700PC", it is necessary to install the following versions of P-touch Editor or b-PAC SDK to avoid printing difficulties:
	- [P-touch Editor] version 5.0.101 and later (included on CD).
	- [b-PAC SDK] version 3.0.010 and later (download from Brother Solutions Center).
- For details of the software, see the "Software User's Guide" (PDF).
- You can find the "Software User's Guide" (PDF) by clicking "Start" "All Programs (Programs)" -"Brother P-touch" - "Manuals" - "PT-9700PC" - "Software User's Guide".

# <span id="page-19-1"></span>**When using Microsoft® Windows®**

This section explains how to install the P-touch Editor 5.0, printer driver, and Software User's Guide (PDF) as a whole via USB.

#### **Note**

- Do not connect the printer to the computer until directed to do so.
- You must be logged on as a user with administrator privileges to install this software.
- Turn off the printer with the power button and then with the main power switch.

The following is the example for Windows Vista<sup>®</sup>.

#### Start the computer and put the CD-ROM **into the CD-ROM drive.**

#### **Note**

● If it does not start up automatically, open the files on the CD-ROM and double click on "Setup.exe".

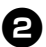

<sup>2</sup> **Click [Standard Installation].** Installation items:

#### **Standard Installation**

P-touch Editor 5.0, printer driver, and Software User's Guide (PDF)

#### **Custom Installation**

P-touch Editor 5.0, printer driver, and Software User's Guide (PDF) can all be installed separately.

- **Display User's Guide** Software User's Guide (PDF)
- **Adobe Reader Download**

Link to the download page for Adobe<sup>®</sup> Reader® will be displayed.

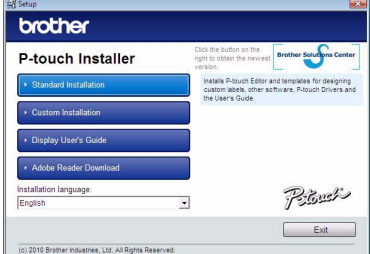

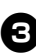

<sup>3</sup> **Read the license agreement and click [Yes] if you agree with the terms and conditions.** Follow the on-screen instructions.

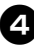

<sup>4</sup> **Put a check mark in the box next to the Add-in programs you want to install, and click [Next].**

#### **Note**

● Make sure that all Microsoft<sup>®</sup> Office applications are closed.

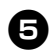

#### <sup>5</sup> **Select the desired model, and then click [OK].**

Follow the on-screen instructions of the driver installation.

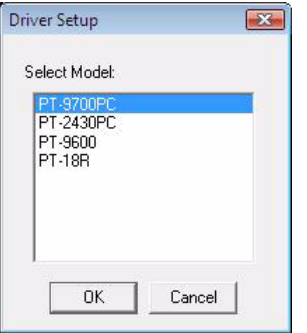

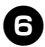

<sup>6</sup> **When instructed, connect your printer to the computer by using the USB cable, and then turn on the printer.**

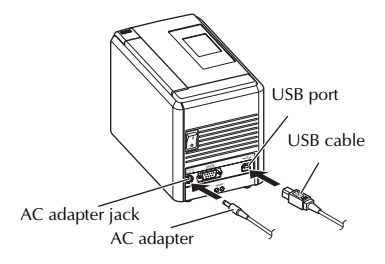

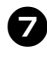

#### <sup>7</sup> **Once the printer is detected, the driver will automatically be installed.**

#### 8**When instructed to register your printer online, select a registration method and click [Next].**

If you have selected to register the product online, your default internet browser will be launched in a new window.

#### <sup>9</sup> **When instructed to download the optional tools, select your choice and click [Next].**

• If you choose "Yes, display the page", you will go to the web site "solutions center" page before finishing the installation. (recommended) [Select your region/country]-[Choose your product]-[Downloads]

• If you choose "No, do not display the page", you will continue the installation.

#### **Note**

● To download the optional tools later, you can find them on this Web site: http://solutions.brother.com/ [Select your region/country] - [Choose your product] - [Downloads]

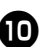

#### <sup>0</sup> **Click [Finish].**

The software installation is now complete. Restart your computer if you are instructed to do so.

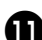

#### **Start the software.**

Click "Start" - "All Programs (Programs)" - "Brother P-touch" - "P-touch Editor 5.0" to start P-touch Editor 5.0.

# <span id="page-20-0"></span>**When using Mac OS®**

This section explains how to install P-touch Editor 5.0 and printer driver.

#### **Note**

- Until P-touch Editor 5.0 installation is completed, do not connect the printer to Macintosh®. Make sure the USB cable is not connected until you are instructed to connect it.
- You must be logged on as a user with administrator privileges to install this software.
- Turn off the printer with the power button and then with the main power switch.

Below is the example for Mac  $OS^{\otimes}$  X 10.5.7.

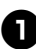

<sup>1</sup> **Start up Macintosh®, and insert the CD-ROM into the CD-ROM drive.**

Double click the "PT\_Series" (CD-ROM) icon.

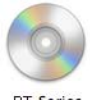

**PT\_Series** 

<sup>2</sup> **Double click "Brother PT-9700PC Driver.pkg" in "Mac OS X" folder.**

The Driver Installer starts up. Follow the on-screen instructions.

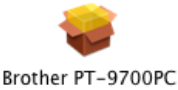

Driver.pka

<sup>3</sup> **After the installation is completed and the screen shown below is displayed, click [Close].**

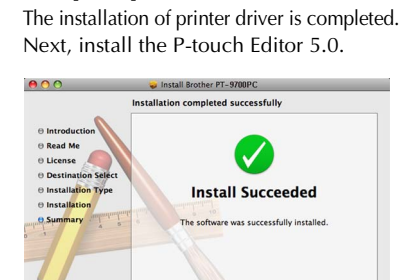

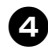

#### <sup>4</sup> **Double click "P-touch Editor 5.0 Installer.mpkg".**

The P-touch Editor 5.0 Installer starts up. Follow the on-screen instructions.

Co Back Close

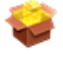

P-touch Editor 5.0 Installer.mpkg

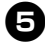

#### <sup>5</sup> **When the installation is completed and the message "Click Restart to finish installing the software" is displayed, click [Restart].**

The Macintosh® is restarted. The installation of software is completed.

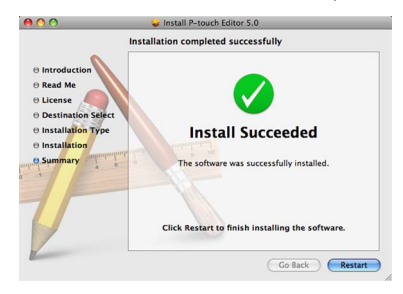

<sup>6</sup> **After restarting the computer, connect your printer to the computer by using the USB cable, and then turn on the printer.**

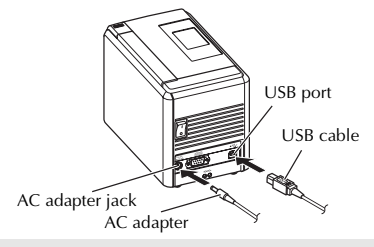

#### **Note**

● If you are connecting the printer to Macintosh® via a USB hub, it may not be detected correctly. If so, connect the printer directly to the USB port on Macintosh<sup>®</sup>.

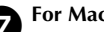

<sup>7</sup> **For Mac OS® X 10.3.9 - 10.4.x**

Double click the drive where Mac  $OS^{\otimes} X$ is installed, and click in order of "Applications" - "Utilities" - "Printer Setup Utility".

**For Mac OS® X 10.5.x - 10.6** Click in order of "Apple menu" - "System

Preferences", and click "Print & Fax".

8**For Mac OS® X 10.3.9 - 10.4.x** Click [Add] and choose USB at the top of the screen.

Choose "PT-9700PC" from the list and click [Add] again to add the printer to the "Printer List".

**For Mac OS® X 10.5.x - 10.6** Choose "Brother PT-9700PC" from the list and click [Add] /  $\overline{\text{+}}$  to add the printer to the "Printer List" / "Print & Fax".

<sup>9</sup> **When the screen returns to "Printer List" / "Print & Fax" screen, check that "PT-9700PC/Brother PT-9700PC" is added, and close the "Printer List" / "Print & Fax" screen.**

Now you can use the printer.

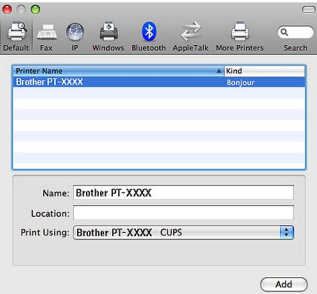

# <span id="page-22-0"></span>**Installing the software for PT-9800PCN**

The procedure for installing the software varies depending on the OS of the computer. Install procedure is subject to change without notice.

For Microsoft<sup>®</sup> Windows<sup>®</sup> users, see "When using Microsoft<sup>®</sup> Windows<sup>®</sup>" ( $\rightarrow$  [P.22\).](#page-22-1) For Macintosh<sup>®</sup> users, see "When using Mac OS<sup>®"</sup> ( $\rightarrow$  [P.26\)](#page-26-0).

#### **Note**

- If you will be using the models "PT-9800PCN", it is necessary to install the following versions of P-touch Editor or **b-PAC SDK** to avoid printing difficulties:
	- [P-touch Editor] version 5.0.101 and later (included on CD).
	- [b-PAC SDK] version 3.0.010 and later (download from Brother Solutions Center).
- For details of the software, see the "Software User's Guide" (PDF).
- For details of the Network, see the "Network User's Guide" (PDF).
- You can find the Software User's Guide (PDF) by clicking "Start" "All Programs (Programs)" -"Brother P-touch" - "Manuals" - "PT-9800PCN" - "Software User's Guide".

## <span id="page-22-1"></span>**When using Microsoft® Windows®**

This section explains how to install the P-touch Editor 5.0, printer driver, Software User's Guide (PDF), and Network User's Guide (PDF) as a whole.

#### **Note**

- When using USB interface cable, do not connect the printer to the computer until directed to do so.
- You must be logged on as a user with administrator privileges to install this software.
- Turn off the printer with the power button and then with the main power switch.

The following is the example for Windows Vista®.

#### Start the computer and put the CD-ROM **into the CD-ROM drive.**

#### **Note**

● If it does not start up automatically, open the files on the CD-ROM and double click on "Setup.exe".

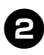

<sup>2</sup> **Click [Standard Installation].** Installation items:

#### **Standard Installation**

P-touch Editor 5.0, printer driver, Software User's Guide (PDF), and Network User's Guide (PDF)

#### **Custom Installation**

P-touch Editor 5.0, printer driver, Software User's Guide (PDF), Network User's Guide (PDF), and P-touch Editor Lite LAN can all be installed separately.

#### **Utility Installation**

BRAdmin Light How to install the BRAdmin Light, see page [25.](#page-25-0)

#### **User's Guide**

Software User's Guide (PDF), Network User's Guide (PDF), and link to the download page for Adobe® Reader®.

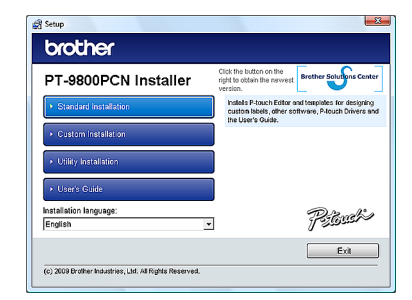

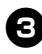

#### <sup>3</sup> **Read the license agreement and click [Yes] if you agree with the terms and conditions.**

Follow the on-screen instructions.

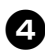

<sup>4</sup> **Put a check mark in the box next to the Add-in programs you want to install, and click [Next].**

#### **Note**

● Make sure that all Microsoft<sup>®</sup> Office applications are closed.

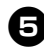

<sup>5</sup> **Then, choose your connection method and click [Next].** Connection method:

#### **Local Printer with USB cable**

See ["For USB interface cable users" \(](#page-23-0)→ [P.23\).](#page-23-0)

#### **Brother Peer-to-Peer Network Printer**

Check the LAN cable is connected to the printer.

See ["For network interface cable users" \(](#page-24-0)→ [P.24\).](#page-24-0)

#### **Network Shared Printer**

Check the LAN cable is connected to the printer.

See "For shared network printer users"  $(\rightarrow$ [P.24\).](#page-24-1)

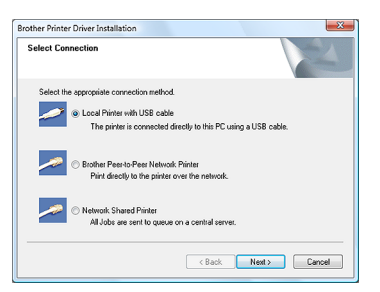

#### **Note**

● When using USB interface cable, do not connect the printer to the computer until directed to do so.

#### <span id="page-23-0"></span>■ **For USB** interface cable users

<sup>6</sup> **Follow the on-screen instructions. When this screen appears, confirm the printer power is on. Connect the USB interface cable to your computer, and then connect it to the printer.**

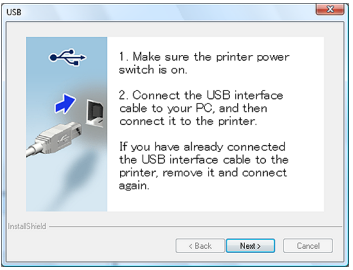

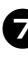

# <sup>7</sup> **When instructed to register your printer online, select a registration method and click [Next].**

If you have selected to register the product online, your default internet browser will be launched in a new window.

#### 8**When instructed to download the optional tools, select your choice and click [Next].**

- If you choose "Yes, display the page", you will go to the web site "solutions center" page before finishing the installation. (recommended) [Select your region/country]-[Choose your product]-[Downloads]
- If you choose "No, do not display the page", you will continue the installation.

#### **Note**

● To download the optional tools later, you can find them on this Web site: http://solutions.brother.com/ [Select your region/country] - [Choose your product] - [Downloads]

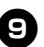

# <sup>9</sup> **Click [Finish].**

The software installation is now completed. Restart your computer if you are instructed to do so.

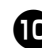

**1** Start the software.<br>Click "Start" - "All Programs (Programs)" -"Brother P-touch" - "P-touch Editor 5.0" to start P-touch Editor 5.0.

#### <span id="page-24-0"></span>■ **For network interface cable users**

#### <sup>6</sup> **Choose Search the network for devices and choose from a list of discovered devices (Recommended). Or enter your printer's IP address or its node name. Click [Next].**

You can find your printer's IP address and the node name by printing out the Printer Settings Page. For details, refer to "Printing the printer settings"  $(\rightarrow P.43)$ .

#### <sup>7</sup> **Choose your printer.**

Follow the on-screen instructions.

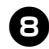

#### 8**When instructed to register your printer online, select a registration method and click [Next].**

If you have selected to register the product online, your default internet browser will be launched in a new window.

#### <sup>9</sup> **When instructed to download the optional tools, select your choice and click [Next].**

- If you choose "Yes, display the page", you will go to the web site "solutions center" page before finishing the installation. (recommended) [Select your region/country]-[Choose your product]-[Downloads]
- If you choose "No, do not display the page", you will continue the installation.

#### **Note**

● To download the optional tools later, you can find them on this Web site: http://solutions.brother.com/ [Select your region/country] - [Choose your product] - [Downloads]

# <sup>0</sup> **Click [Finish].**

The software installation is now completed. Restart your computer if you are instructed to do so.

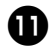

# **a** Start the software.

Click "Start" - "All Programs (Programs)" - "Brother P-touch" - "P-touch Editor 5.0" to start P-touch Editor 5.0.

#### <span id="page-24-1"></span>■ **For shared network printer users**

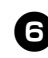

#### <sup>6</sup> **Choose your printer's queue, and then click [OK].**

Follow the on-screen instructions.

#### **Note**

- Contact your administrator if you do not know the location or the name of the printer in the network.
- 

#### <sup>7</sup> **When instructed to register your printer online, select a registration method and click [Next].**

If you have selected to register the product online, your default internet browser will be launched in a new window.

#### 8**When instructed to download the optional tools, select your choice and click [Next].**

- If you choose "Yes, display the page", you will go to the web site "solutions center" page before finishing the installation. (recommended) [Select your region/country]-[Choose your product]-[Downloads]
- If you choose "No, do not display the page", you will continue the inctallation.

#### **Note**

● To download the optional tools later, you can find them on this Web site: http://solutions.brother.com/ [Select your region/country] - [Choose] your product] - [Downloads]

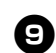

#### <sup>9</sup> **Click [Finish].**

The software installation is now completed. Restart your computer if you are instructed to do so.

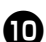

#### <sup>0</sup> **Start the software.**

Click "Start" - "All Programs (Programs)" - "Brother P-touch" - "P-touch Editor 5.0" to start P-touch Editor 5.0.

#### <span id="page-25-0"></span>■ **Installing the BRAdmin Light configuration utility**

The BRAdmin Light is a utility for initial setup of Brother network connected devices. It can also search for Brother products on your network, view the status and configure basic network settings, such as IP address. For more information on BRAdmin Light, visit us at http://solutions.brother.com/

#### **Note**

- If you require more advanced printer management, use the latest Brother BRAdmin Professional utility version that is available as a download from http://solutions.brother.com/
- If you are using Personal Firewall software, BRAdmin Light may fail to detect the unconfigured device. In that case, disable your Personal Firewall software, try BRAdmin Light again. Restart your Personal Firewall software after the address information is set.

#### <sup>1</sup> **Click [Utility Installation].**

This screen is the same screen as you see when you insert the CD-ROM.

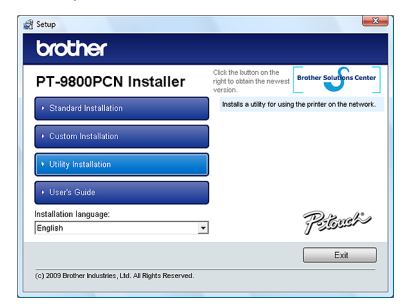

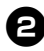

<sup>2</sup> **Click [BRAdmin Light] and follow the onscreen instructions.**

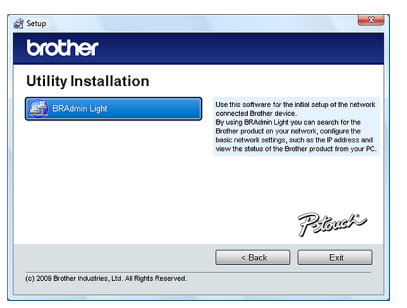

If the Windows Firewall is enabled on your computer, the message "Do you wish to add this application to the list of exceptions?" appears. Check your computer environment and choose [Yes] or [No].

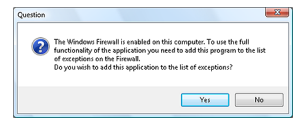

■ **Setting your IP address, Subnet Mask and Gateway using BRAdmin Light**

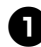

#### <sup>1</sup> **Click "Start"-"All Programs (Programs)"- "Brother"-"BRAdmin Light".**

BRAdmin Light will search for new devices automatically.

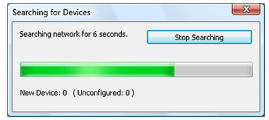

#### **Note**

● If you have a DHCP/BOOTP/RARP server in your network, you don't have to do the following operation. Because the print server will automatically obtain its IP address.

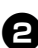

<sup>2</sup> **Double-click the unconfigured device.** The default password is "access".

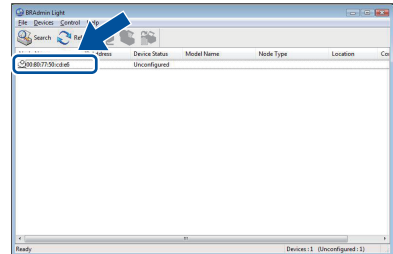

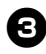

<sup>3</sup> **Choose STATIC for the Boot Method. Enter the IP Address, Subnet Mask and Gateway, and then click [OK].**

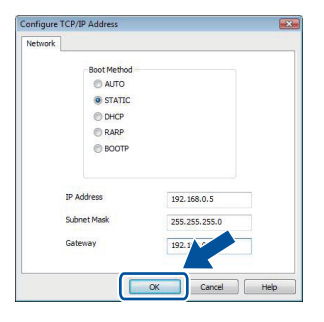

#### <sup>4</sup> **The address information will be saved to the printer.**

# <span id="page-26-0"></span>**When using Mac OS®**

This section explains how to install P-touch Editor 5.0 and printer driver.

#### **Note**

- Until P-touch Editor 5.0 installation is completed, do not connect the printer to Macintosh<sup>®</sup>. Make sure the USB cable is not connected until you are instructed to connect it.
- You must be logged on as a user with administrator privileges to install this software.
- Turn off the printer with the power button and then with the main power switch.

Below is the example for Mac  $OS^{\circledR}$  X 10.5.7.

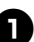

<sup>1</sup> **Start up Macintosh®, and insert the CD-ROM into the CD-ROM drive.**

Double click the "PT\_Series" (CD-ROM) icon.

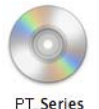

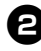

<sup>2</sup> **Double click "Brother PT-9800PCN Driver.pkg" in "Mac OS X" folder.** The Driver Installer starts up. Follow the

on-screen instructions.

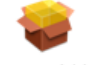

Brother PT-9800PCN Driver.pkg

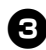

#### <sup>3</sup> **After the installation is completed and the screen shown below is displayed, click [Close].**

The installation of printer driver is completed.

Next, install the P-touch Editor 5.0.

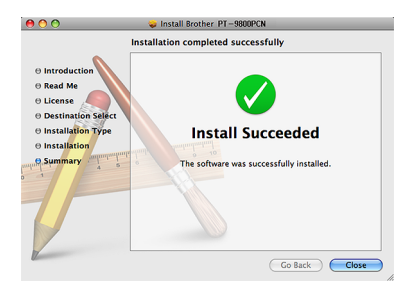

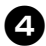

#### <sup>4</sup> **Double click "P-touch Editor 5.0 Installer.mpkg".**

The P-touch Editor 5.0 Installer starts up. Follow the on-screen instructions.

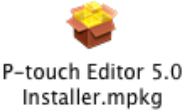

<sup>5</sup> **When the installation is completed and the message "Click Restart to finish installing the software" is displayed, click [Restart].**

The Macintosh<sup>®</sup> is restarted. The installation of software is completed.

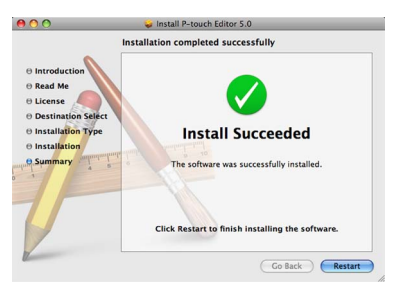

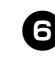

<sup>6</sup> **After restarting the computer, connect your printer to the computer by using the USB/LAN cable, and then turn on the printer.**

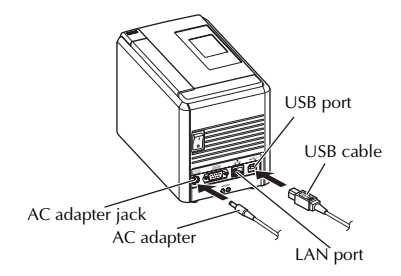

#### **Note**

● If you are connecting the printer to Macintosh<sup>®</sup> via a USB hub, it may not be detected correctly. If so, connect the printer directly to the USB port on Macintosh®.

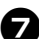

#### <sup>7</sup> **For Mac OS® X 10.3.9 - 10.4.x**

Double click the drive where Mac  $OS^{\circledR}$  X is installed, and click in order of "Applications" - "Utilities" - "Printer Setup Utility".

**For Mac OS® X 10.5.x - 10.6** Click in order of "Apple menu" - "System Preferences", and click "Print & Fax". Then click  $\boxed{+}$  to add your printer.

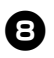

#### 8**Choose your connection method.**

#### **Local Printer with USB cable**

See "For USB interface cable users"  $(\rightarrow$ [P.28\).](#page-28-0)

#### **Network Shared Printer (Simple network configuration)**

Check that LAN cable and the printer are connected.

See ["For network interface cable users](#page-29-0)  [\(Simple network configuration\)" \(](#page-29-0) $\rightarrow$  P.29).

#### **Network Shared Printer (Manual network configuration)**

Check that LAN cable and the printer are connected.

See ["For network interface cable users](#page-30-0) 

[\(Manual network configuration\)" \(](#page-30-0) $\rightarrow$  P.30).

#### <span id="page-28-0"></span>■ **For USB** interface cable users

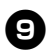

#### <sup>9</sup> **For Mac OS® X 10.3.9**

Click [Add] and choose "USB" at the top of the screen.

Choose "PT-9800PCN" from the list and click [Add] again to add the printer to the "Printer Setup Utility".

### **For Mac OS® X 10.4.x - 10.6**

Click  $[Add]/+$ .

Choose "PT-9800PCN/Brother PT-9800PCN" from the list and click [Add] to add the printer to the "Printer Setup Utility"/"Print & Fax".

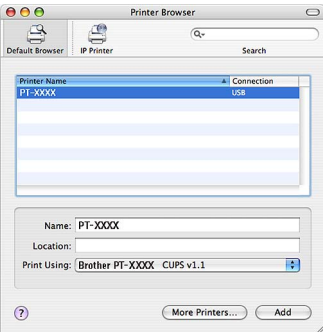

#### **Note**

 $\bullet$  For Mac OS® X 10.4.x, click [Add] and add the printer with the BRPTUSB connection. (If you do so, an error dialog appears when an printing error occurs.) Set the appropriate printer name.

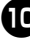

# **10** When the screen returns to "Printer List"<br>
/ "Print & Fax" screen, check that "PT-**9800PCN/Brother PT-9800PCN" is added, and close the "Printer List" / "Print & Fax" screen.**

Now you can use the printer.

#### **Note**

● For details on software, see the P-touch Editor Help.

#### <span id="page-29-0"></span>■ **For network interface cable users (Simple network configuration)**

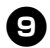

# <sup>9</sup> **Click [Add].**

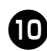

<sup>0</sup> **For Mac OS® X 10.3.9**

Make the selection shown below.

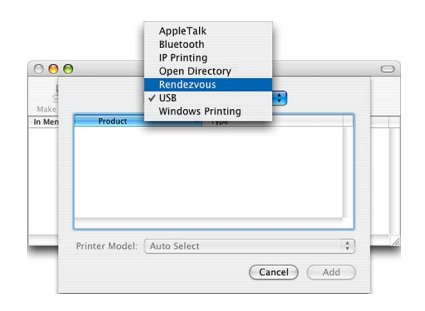

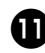

<sup>a</sup> **Choose "Brother PT-9800PCN" from the list and click [Add] again to add the printer to the "Printer Setup Utility"/ "Print & Fax".**

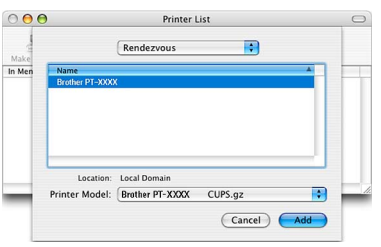

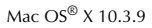

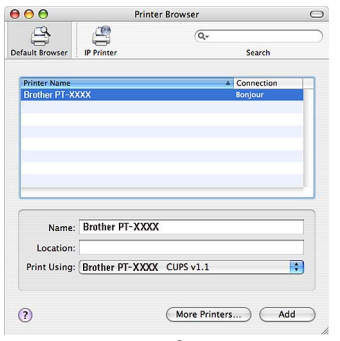

Mac OS® X 10.4.x

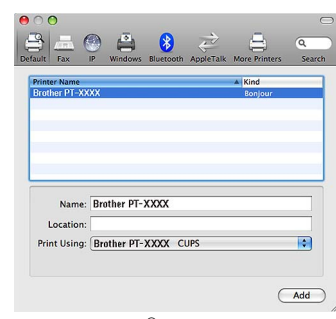

Mac OS® X 10.5.x-10.6

**b** When the screen returns to "Printer List" **/ "Print & Fax" screen, check that "Brother PT-9800PCN" is added, and close the "Printer List" / "Print & Fax" screen.** Now you can use the printer.

#### **Note**

● For details on software, see the P-touch Editor Help.

#### <span id="page-30-0"></span>■ **For network interface cable users (Manual network configuration)**

#### <sup>9</sup> **For Mac OS® X 10.3.9**

Click [Add] and choose IP Printing at the top of the screen. Enter the IP address of the printer into the

Printer Address box. Choose "PT-9800PCN" from the list and click [Add] again to add the printer to the "Printer Setup Utility".

#### **For Mac OS® X 10.4.x - 10.6**

Click [Add] and choose IP Printer / IP at the top of the screen.

Enter the IP address of the printer into the Address box. Choose "Brother PT-9800PCN" from the list and click [Add] again to add the printer to the "Printer Setup Utility".

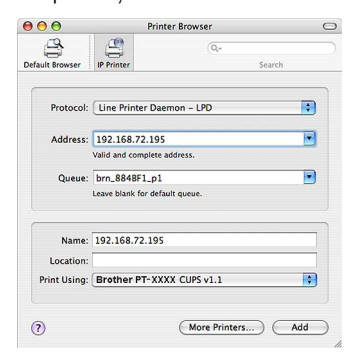

● When specifying the Queue Name, use the value BRNxxxxxxxxxxxx at where xxxxxxxxxxxx is the Ethernet address.

<sup>0</sup> **When the screen returns to "Printer List" / "Print & Fax" screen, check that "Brother PT-9800PCN" is added, and close the "Printer List" / "Print & Fax" screen.**

Now you can use the printer.

#### **Note**

● For details on software, see the P-touch Editor Help.

## ■ **Installing the BRAdmin Light configuration utility**

The BRAdmin Light is a utility for initial setup of Brother network connected devices. It can also search for Brother products on your network, view the status and configure basic network settings, such as IP address. For more information on BRAdmin Light, visit us at http://solutions.brother.com/

#### **Note**

● If you are using Personal Firewall software, BRAdmin Light may fail to detect the unconfigured device. In that case, disable your Personal Firewall software, try BRAdmin Light again. Restart your Personal Firewall software after the address information is set.

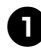

#### <sup>1</sup> **Double click "BRAdmin Light.pkg" in the "Mac OS X" folder.**

The BRAdmin Light Installer starts up. Follow the on-screen instructions.

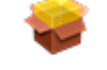

# BRAdmin Light.pkg

<sup>2</sup> **When the installation is completed and the message "The Software was successfully installed." is displayed, click** 

#### **[Close].**

The installation of BRAdmin Light is **Note** completed.

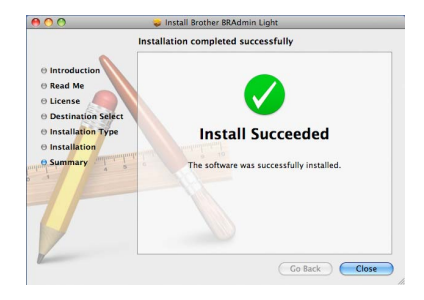

■ **Setting your IP Address, Subnet Mask and Gateway using BRAdmin Light**

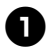

<sup>1</sup> **Click "Library"-"Printers"-"Brother"-"Ptouch Utilities"-"BRAdmin Light.jar".** BRAdmin Light will search for new devices automatically.

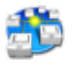

#### BRAdmin Light.jar

#### **Note**

● If you have a DHCP/BOOTP/RARP server in your network, you don't have to do the following operation, as the print server will automatically obtain its IP address.

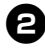

<sup>2</sup> **Double-click the unconfigured device.** The default password is "access".

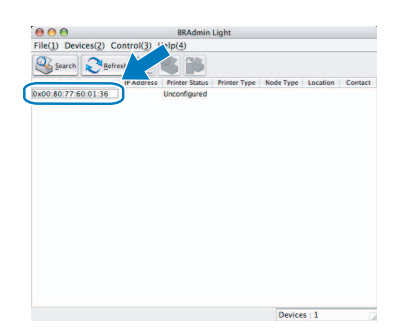

<sup>3</sup> **Choose "STATIC" for the "BOOT Method". Enter the IP Address, Subnet Mask and Gateway, and then click [OK].**

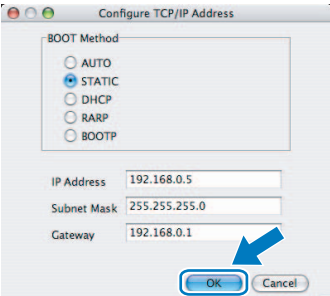

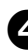

<sup>4</sup> **The address information will be saved to the printer.** 

# <span id="page-32-0"></span>**Uninstalling the software**

This section describes how to uninstall the software and printer driver. In the following steps, you will see PT-XXXX. Read "XXXX" as your printer name.

For Microsoft<sup>®</sup> Windows<sup>®</sup> users, see "When using Microsoft<sup>®</sup> Windows<sup>®</sup>" ( $\rightarrow$  [P.32\).](#page-32-1) For Macintosh<sup>®</sup> users, see "When using Mac OS<sup>®</sup>" ( $\rightarrow$  [P.33\)](#page-33-0).

## <span id="page-32-1"></span>**When using Microsoft® Windows®**

#### ■ **Uninstalling P-touch Editor**

<sup>1</sup> **For Windows® XP**

From "Control Panel", go to "Add or Remove Programs". The "Add or Remove Programs" window appears.

#### **For Windows Vista®/Windows® 7**

From "Control Panel", go to "Programs" and open "Programs and Features". The "Uninstall or change a program" window appears.

#### <sup>2</sup> **For Windows® XP**

Choose "Brother P-touch Editor 5.0", and click [Remove].

#### **For Windows Vista®/Windows® 7**

Choose "Brother P-touch Editor 5.0", and click [Uninstall]. When the "User Account Control" dialog

box appears, click [Continue]. If a password is requested, type in the password, and then click [OK].

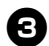

#### <sup>3</sup> **Click [OK].**

The uninstall operation starts. After the software is removed from your computer, the "Maintenance Complete" dialog box appears, and click [Finish].

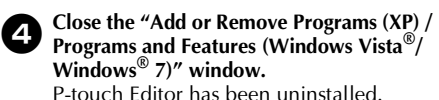

**Note**

● Software User's Guide (PDF) and Network User's Guide (PDF) (PT-9800PCN only) can also be uninstalled by following the same procedure.

# ■ **Uninstalling the printer driver**

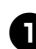

<sup>1</sup> **Turn off the printer.**

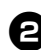

## <sup>2</sup> **For Windows® XP**

From "Control Panel", open "Printers and Faxes" window.

#### **For Windows Vista®**

From "Control Panel", go to "Hardware and Sound" and open "Printers".

#### **For Windows® 7** Click the  $\bigoplus$ , go to [Devices and Printers].

#### **Note**

 $\bullet$  For details, see Windows<sup>®</sup> Help.

### <sup>3</sup> **For Windows® XP**

Choose "Brother PT-XXXX", and click "File"-"Delete" or right click on the icon and then click [Delete].

#### **For Windows Vista®/Windows® 7**

Choose "Brother PT-XXXX" , and click [Delete this printer] or right click on the icon, and then click [Delete] (Windows Vista**®**)/ [Remove device] (Windows**®** 7).

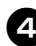

# <sup>4</sup> **For Windows® XP**

Go to "File"-"Server Properties". The "Print Server Properties" window appears.

#### **For Windows Vista®**

In the "Printers" window, right click and select "Run as administrator"-"Server Properties...". If the authorization confirmation dialog appears, click [Continue].

If the "User Account Control" dialog appears, enter the password and click [OK]. The "Print Server Properties" window appears.

#### **For Windows® 7**

Choose [Fax] or [Microsoft XPS Document Writer] in the [Devices and Printers] window, and then click [Print server properties], which appeared in the menu bar.

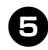

# <sup>5</sup> **For Windows® XP**

Click the "Drivers" tab and choose "Brother PT-XXXX". Then, click [Remove]. Go to step  $\bullet$ .

#### **For Windows Vista®**

Click the "Drivers" tab and choose "Brother PT-XXXX". Then, click [Remove...].

#### **For Windows® 7**

Click the [Drivers] tab, and then click [Change Driver Settings]. (If a User Account Control message appears, type in the password, and then click [OK].) Choose "Brother XX-XXXX", and then click [Remove...].

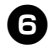

# <sup>6</sup> **For Windows® XP** Go to step  $\bullet$ .

**For Windows Vista®** Choose [Remove driver only] and click  $[OK]$ .

#### **For Windows® 7**

Choose [Remove driver and driver package], and then click [OK].

<span id="page-33-1"></span>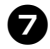

#### <sup>7</sup> **Close the "Print Server Properties" window.**

The printer driver has been uninstalled.

# <span id="page-33-0"></span>**When using Mac OS®**

#### ■ **Uninstalling P-touch Editor**

<sup>1</sup> **On the drive where P-touch Editor is installed, double-click the "Applications" folder - "P-touch Editor 5.0" folder - "Uninstall P-touch" folder - "UninstallPtEditor.command".** The "Terminal" window appears, and the uninstall operation starts.

#### **Note**

- Administrator privileges are required for the uninstall operation.
- In case "Terminal" window doesn't appear by double-clicking the "UninstallPtEditor.command", right click (or control key + click) the "UninstallPtEditor.command", the context

menu appears. Open with the "Terminal" window from the context menu.

# <sup>2</sup> **Click to close the "Terminal"**

**window.**

<sup>3</sup> **Delete "Applications"-"P-touch Editor 5.0" folder.**

#### **Note**

● Before you delete the "P-touch Editor 5.0" folder, please check if any necessary files are saved in it.

P-touch Editor has been uninstalled.

#### ■ **Uninstalling the printer driver**

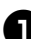

**Turn off the printer.** 

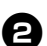

#### <sup>2</sup> **For Mac OS® X 10.3.9 - 10.4.x**

Double-click the drive where Mac OS® X is installed, and double-click "Applications" - "Utilities" - "Printer Setup Utility". The "Printer List" window appears.

**For Mac OS® X 10.5.x - 10.6** Click in order of "Apple menu" - "System Preferences", and click "Print & Fax".

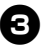

<sup>3</sup> **For Mac OS® X 10.3.9 - 10.4.x** Choose "PT-XXXX", and click  $Q$ .

**For Mac OS® X 10.5.x - 10.6** Choose "Brother PT-XXXX", and click .

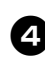

#### <sup>4</sup> **Close the "Printer List" / "Print & Fax" window.**

The printer driver has been uninstalled.

# <span id="page-34-0"></span>**Advanced function**

After the printer has been connected to the computer, labels can be created and printed. This section describes how to create labels using a barcode reader and various useful print settings.

- **Printing labels at high speed or a high resolution** See ["Printing at a higher speed or at a higher resolution" \(](#page-34-1) $\rightarrow$  P.34)
- **Printing a large number of labels distributed to multiple printers** See ["Distributed printing" \(](#page-35-0) $\rightarrow$  P.35)
- **Printing using only a barcode reader without a computer** See ["BTP \(Barcode Template Print\) function" \(](#page-37-0) $\rightarrow$  P.37)
- Creating and printing simple labels by using P-touch Editor Lite LAN (PT-9800PCN only) See ["Using P-touch Editor Lite LAN \(PT-9800PCN and Windows](#page-42-0)  $\otimes$  only)" ( $\rightarrow$  P.42)
- **Printing a list of the current printer settings** See ["Printing the printer settings" \(](#page-43-0) $\rightarrow$  P.43)

# <span id="page-34-1"></span>**Printing at a higher speed or at a higher resolution**

The print speed and resolution can be changed depending on the combination of the type of tape being used and the selected output setting. With HG tape, labels can be printed at an even faster speed or higher resolution.

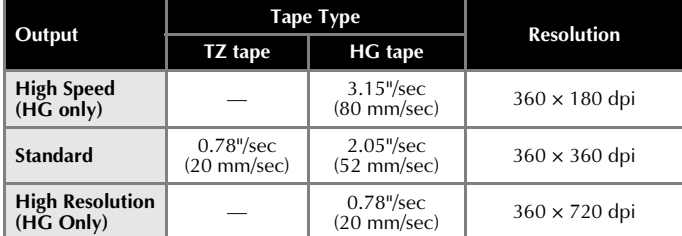

- When HG tape is used, printing can be performed at a faster speed than with TZ tape. ("Standard" setting)
- When HG tape is used with the "High Speed" setting selected, printing can be performed even faster. However, since the resolution in the feed direction is reduced, this is not suitable for detailed printing.
- When HG tape is used with the "High Resolution" setting selected, printing can be performed with an even higher resolution. This is suitable for detailed printing of objects such as graphics and curved lines.
- When printing barcodes, use the "Standard" setting, which has identical horizontal and vertical resolutions.

#### **Note**

● The print speeds listed above indicate the highest speeds possible. The actual speed may differ depending on the operating conditions.

# <span id="page-35-0"></span>**Distributed printing**

When printing a large number of labels, printing can be distributed among multiple printers.

Since printing is performed at the same time, the total printing time can be reduced.

#### **Note**

- Printing can be distributed to printers connected via a USB connection or network connection (PT-9800PCN only).
- The number of pages to be printed is automatically divided among the selected printers. If the specified number of pages cannot be evenly divided among the printers, it will be divided in the order of the printers listed in the dialog box when the print settings are specified in step  $\bullet$ .

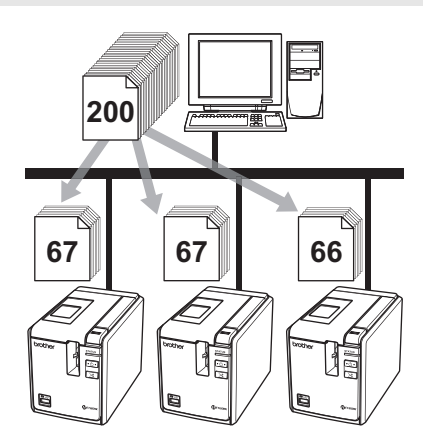

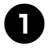

<sup>1</sup> **From the "File" menu in P-touch Editor 5.0, click "Print".**

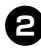

<sup>2</sup> **Click [Properties...].**

<sup>3</sup> **Select the "Advanced" tab, select the "Distributed printing" check box, and then click [Settings].**

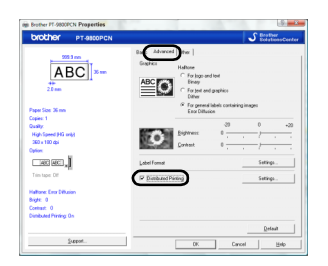

<span id="page-35-1"></span>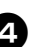

<sup>4</sup> **In the "Distributed Printing Settings" dialog box, select the printers to be used for distributed printing.**

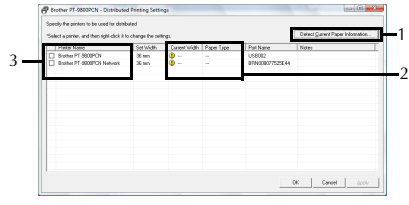

- 1. Click [Detect Current Paper Information...].
- 2. The current printer information that was detected appears below "Current Width" and "Paper Type".
- 3. Select the check box beside the "Printer Name" to be used for distributed printing.
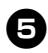

#### <sup>5</sup> **Specify the tape width to be used for printing.**

**A.If only one printer has been selected** In the dialog box from step  $\bullet$ , select the printer whose setting is to be specified, and then either double-click it or rightclick it and click "Settings". From the "Set Width" drop-down list, select the tape width.

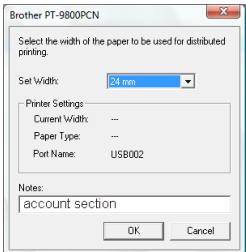

#### **Note**

● Information to be displayed in the dialog box from step  $\bullet$  can be entered in the "Notes" text box.

#### **B.If multiple printers have been selected**

In the dialog box from step  $\bullet$ , select the printers whose setting are to be specified, and right-click them and click "Settings". From the "Set Width" drop-down list, select the tape width. The same tape width setting is applied to all selected printers.

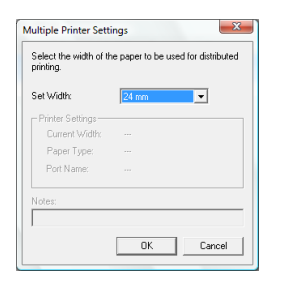

#### **Note**

● The settings below "Printer Settings" and "Notes" are not available.

<sup>6</sup> **Click [OK] to close the tape width setting window.**

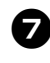

<sup>7</sup> **Click [OK] to close the "Distributed Printing Settings" window.** Setup is completed.

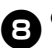

8**Click [OK] to start distributed printing.**

#### **Note**

- If the selected tape width is different from that displayed beside "Current Width", **(1)** appears beside the setting below "Current Width". Load the printer with tape of the width specified "Set Width".
- It may not be possible for information to be detected for a printer connected using the PS-9000 or any common USB hub or print server.

Before printing, enter the settings manually, and check if the printer can be used for printing.

- Depending on whether a router is used and the security features in use, such as a firewall, it may not be possible to use this function.
- We recommend performing a connection test for your operating environment. For more information, contact a sales representative.

### <span id="page-37-0"></span>**BTP (Barcode Template Print) function**

With a barcode reader connected to the printer, labels and barcodes can easily be printed by scanning barcodes.

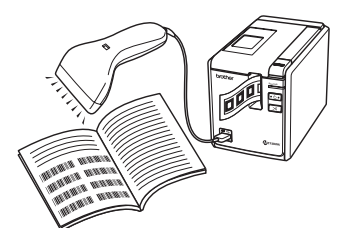

#### **Preset template printing** (→ **[P.38\)](#page-38-0)**

If a frequently used label layout is stored in the printer, identical labels can be printed simply by scanning barcodes.

#### **Barcode printing** (→ **[P.39\)](#page-39-0)**

A barcode scanned with the barcode reader can be printed with the protocol and size from a previously created template.

#### **Database-assisted label printing** (→ **[P.40\)](#page-40-0)**

A database connected to label layout can be searched, and the data can be printed replacing object data arranged in the layout of a template.

#### ■ **Preparation**

Connect a barcode reader to the printer.

#### **Barcode reader connection interfaces**

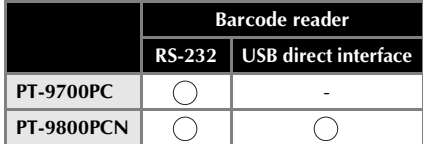

#### **Barcode reader models whose operation has been confirmed**

- OPR-3201 (OPTOELECTRONICS CO., LTD.)
- LS 2208 (Motorola, Inc.)
- DS 6707 (Honeywell International Inc.)

#### **Note**

- For the FAQ and up-to-date list of barcode reader models whose operation has been confirmed, visit the Brother Solution Center (http:// solutions.brother.com/).
- Before this function can be used, the label layout or template to be used must be transferred with Transfer Manager from the computer to the printer. For details of the Transfer Manager, see the "Software User's Guide" (PDF).
- The barcode reader should be set for barcodes with no prefix or suffix.
- Various settings such as the baud rate must be changed in order to use the RS-232C connection. For details on changing the settings, refer to the operation manual for the barcode reader. The default settings for the serial port of this printer are listed below.

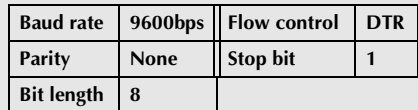

- To change the printer serial interface communications settings, refer to ["Serial](#page-44-0)  [interface settings \(Windows](#page-44-0)® only)" (→ [P.44\)](#page-44-0) for detailed information.
- For details on using the barcode reader, contact the manufacturer.

#### <span id="page-38-1"></span><span id="page-38-0"></span>■ **Preset template printing**

If a frequently used label layout is stored in the printer, identical labels can be printed simply by scanning barcodes.

<Name label>

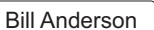

<Address label>

**Mr. Bill Anderson** 4555 Cumberland Pkwy Anytown IISA 95063

#### **Note**

● For details on the barcodes that can be scanned for the various settings, refer to ["List of barcodes for specifying settings"](#page-51-0)   $(\rightarrow P.51)$ .

<sup>1</sup> **Using Transfer Manager, transfer (from P-touch Editor 5.0 to the printer) the label layout to be printed.**

#### **Note**

● A text object in the label layout can be converted an image. After being converted to an image, the text cannot be changed. This is useful for protecting frequently used templates from being accidentally edited.

In the P-touch Editor layout window, right-click the text object, and then click "Properties". Click the "Expanded" tab, and then select the "Text Cannot Be Edited" check box.

Otherwise, click "Options" in the "Tools" menu, click the "General" tab, and then select the "Display Expanded Tabs of Object Properties" check box under "Others".

When the check box is cleared, the object is converted back to text that can be edited.

<sup>2</sup> **When data is transferred to "Configurations" in Transfer Manager, the "Key Assign" number is automatically specified.**

#### **Note**

● Specify a "Key Assign" number between 1 and 10 for label layouts to be used with preset template printing.

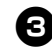

<sup>3</sup> **Scan the "P-touch template command" barcode.**

> Refer to ["List of barcodes for specifying](#page-51-0)  settings"  $(\rightarrow P.51)$ .

#### <sup>4</sup> **From the "Basic settings" barcodes, scan the barcode for the parameter whose setting is to be specified.**

#### **Note**

- Settings can be specified for multiple parameters.
- If no settings have been specified, a label will be printed by P-touch Template Settings. The default settings for P-touch Template Settings is a single copy with "Auto cut on" and "Half cut on". For details on P-touch Template Settings, download "P-touch Template manual" (English only) from the following web site.

http://solutions.brother.com/ [Select your region/country]-[Choose your product]-[Downloads] .

● To specify the number of copies to be printed, scan the "Number of copies" barcode, and then scan the barcodes under "For entering numbers" to specify a three-digit number. Example:

Specify numbers by scanning barcodes as follows: 7→[00][7], 15→[0][1][5]

● To change the setting for the number of copies, scan the "Number of copies" barcode again, and then scan the barcodes for the new three-digit number.

<sup>5</sup> **Scan the barcode under "Preset template number" with the same number as the "Key Assign" number for the label layout to be printed.**

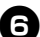

<sup>6</sup> **The specified label is printed.**

#### <span id="page-39-1"></span><span id="page-39-0"></span>■ **Barcode** printing

A barcode scanned with the barcode reader can be printed with the protocol and size from a previously created template.

#### **Note**

- For details on the barcodes that can be scanned for the various settings, refer to ["List of barcodes for specifying settings"](#page-51-0)   $(\rightarrow P.51)$ .
- If the barcode to be scanned with the barcode reader has a different protocol than the barcode in the previously created template, it may not be possible for the barcode to be created and printed.

#### <sup>1</sup> **Using Transfer Manager, transfer (from P-touch Editor 5.0 to the printer) the barcode template to be printed.**

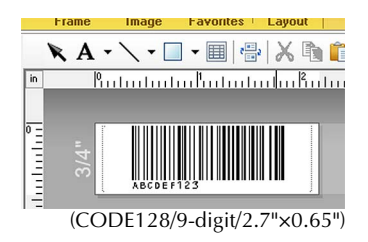

#### **Note**

● Be sure to create barcode templates that comply with the limits on the size and number of digits for the barcode to be created. The barcode cannot be created if it exceeds the number of digits specified in the template.

<sup>2</sup> **When data is transferred to "Configurations" in Transfer Manager, the "Key Assign" number is automatically specified.**

#### <sup>3</sup> **Scan the "P-touch template command" barcode.**

Refer to ["List of barcodes for specifying](#page-51-0)  settings"  $(\rightarrow P.51)$ .

<sup>4</sup> **From the "Basic settings" barcodes, scan the barcode for the parameter whose setting is to be specified.**

#### **Note**

- Settings can be specified for multiple parameters.
- If no settings have been specified, a label will be printed by P-touch Template Settings. The default settings for P-touch Template Settings is a single copy with "Auto cut on" and "Half cut on". For details on P-touch Template Settings, download "P-touch Template manual" (English only) from the following web site.

http://solutions.brother.com/ [Select your region/country]-[Choose] your product]-[Downloads].

● To specify the number of copies to be printed, scan the "Number of copies" barcode, and then scan the barcodes under "For entering numbers" to specify a three-digit number. The setting is automatically applied when three digits have been specified. Example:

Specify numbers by scanning barcodes as follows:  $7\rightarrow$ [00][7],  $15\rightarrow$ [0][1][5]

● To change the setting for the number of copies, scan the "Number of copies" barcode again, and then scan the barcodes for the new three-digit number.

<sup>5</sup> **Scan the "Select template" barcode, and then scan the barcodes under "For entering numbers" to specify the "Key Assign" number (three digits) for the barcode template.**

#### **Note**

● The setting is automatically applied when three digits have been specified. Example:

Specify numbers by scanning barcodes as follows:  $7 \rightarrow [00][7]$ ,  $15 \rightarrow [0][1][5]$ 

● To change the number, scan the "Select template" barcode again, and then scan the barcodes for the new three-digit number.

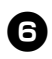

#### <sup>6</sup> **Scan the barcode whose data is to be used.**

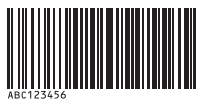

(CODE128/9-digit)

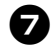

<sup>7</sup> **Scan the "Begin printing" barcode.**

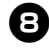

8**The barcode is printed with the protocol and size specified in the template.**

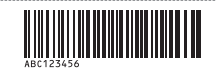

#### <span id="page-40-1"></span><span id="page-40-0"></span>■ Database-assisted label printing

First, a database field must be connected to an object in the label layout. Then, when a key barcode is scanned with the barcode reader, the barcode data can be printed replacing data from the connected database file in the object of the specified template.

#### **Note**

- The key barcode is the barcode for the information appearing in the database file at the leftmost column in record view (field "A" in form view). These key barcodes must be created in advance.
- The database information in field "A" of the form view must not include any other data. In addition, even if the information contains two lines of data, only the first line of data is recognized when the barcode is scanned with the barcode reader. Therefore, enter only one line of data into the information in field "A" of the form view.
- For details on the barcodes that can be scanned for the various settings, refer to ["List of barcodes for specifying settings"](#page-51-0)   $(\rightarrow P.51)$ .

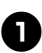

#### <sup>1</sup> **Connect the database file to the label layout to be printed.**

For details on specifying the settings, refer to the "P-touch Editor Help".

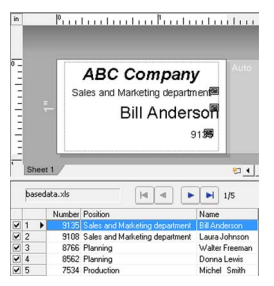

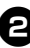

#### <sup>2</sup> **Using Transfer Manager, transfer the label layout from P-touch Editor 5.0 to the printer.**

The database file is also transferred.

<sup>3</sup> **When data is transferred to "Configurations" in Transfer Manager, the "Key Assign" number is automatically specified.**

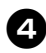

#### <sup>4</sup> **Scan the "P-touch template command" barcode.**

Refer to ["List of barcodes for specifying](#page-51-0)  settings"  $(\rightarrow P.51)$ .

#### <sup>5</sup> **From the "Basic settings" barcodes, scan the barcode for the parameter whose setting is to be specified.**

#### **Note**

- Settings can be specified for multiple parameters.
- If no settings have been specified, a label will be printed by P-touch Template Settings. The default settings for P-touch Template Settings is a single copy with "Auto cut on" and "Half cut on". For details on P-touch Template Settings, download "P-touch Template manual" (English only) from the following web site.

http://solutions.brother.com/ [Select your region/country]-[Choose your product]-[Downloads].

● To specify the number of copies to be printed, scan the "Number of copies" barcode, and then scan the barcodes under "For entering numbers" to specify a three-digit number. The setting is automatically applied when three digits have been specified. Example:

Specify numbers by scanning barcodes as  $f_{0}$ [ $\frac{1}{5}$ ] $\rightarrow$   $[00]$  $[7]$ ,  $15 \rightarrow$   $[0]$  $[1]$  $[5]$ 

● To change the setting for the number of copies, scan the "Number of copies" barcode again, and then scan the barcodes for the new three-digit number.

<sup>6</sup> **Scan the "Select template" barcode, and then scan the barcodes under "For entering numbers" to specify the "Key Assign" number (three digits) for the barcode template.**

#### **Note**

- The setting is automatically applied when three digits have been specified. Example: Specify numbers by scanning barcodes as follows:  $7\rightarrow [00][7]$ ,  $15\rightarrow [0][1][5]$
- To change the number, scan the "Select template" barcode again, and then scan the barcodes for the new three-digit number.

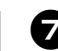

<sup>7</sup> **Scan the key barcode whose data is to be used in the database file.**

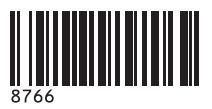

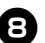

8**Scan the "Delimiter" barcode.**

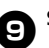

<sup>9</sup> **Scan the "Begin printing" barcode.**

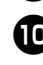

<sup>0</sup> **The object data in the specified template is replaced with the database data, and the labels are printed.**

*ABC Company*

*Walter Freeman Planning 8766*

### **Using P-touch Editor Lite LAN (PT-9800PCN and Windows® only)**

P-touch Editor Lite LAN is a basic version of a label-editing tool.

By copying P-touch Editor Lite LAN, installed from the enclosed CD-ROM, into a shared folder on the server, P-touch Editor Lite LAN on the server can be accessed by other network users to create labels, and print from PT-9800PCN connected to the network.

#### **Note**

● In order for P-touch Editor Lite LAN to be used, the IP address of this printer must be correctly specified.

The IP address can be specified with a utility such as BRAdmin Light, which can be installed from [Utility Installation] on the CD-ROM.

For details on using this utility, refer to "Setting the IP address and subnet mask" in the "Network User's Guide" (PDF).

- On a network where the IP address is automatically assigned, for example, with DHCP, the IP address is automatically assigned when the printer is connected to the network, therefore the printer can be used immediately. However, since the IP address may change dynamically, we recommend specifying a static IP address when P-touch Editor Lite LAN is being used. For details, contact your network administrator.
- Specify the settings after consulting with your network administrator.

### ■ **How to install P-touch Editor Lite LAN**

Start the computer and put the CD-ROM **into the CD-ROM drive.**

#### **Note**

● If it does not start up automatically, open the files on the CD-ROM and double click on "Setup.exe".

<sup>2</sup> **Click [Custom Installation].**

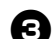

<sup>3</sup> **Click [P-touch Editor Lite LAN].**

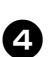

<sup>4</sup> **Follow the on-screen instructions.**

#### ■ **How to share P-touch Editor Lite LAN**

- Copy the folder containing P-touch Editor Lite LAN from the shared folder on the network to your computer.
- Start up P-touch Editor Lite LAN from the shared folder on the network.

#### **Note**

● A label created using P-touch Editor Lite LAN can only be printed from the PT-9800PCN connected to the network.

#### ■ **How to use P-touch Editor Lite LAN**

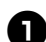

**Start P-touch Editor Lite LAN.** 

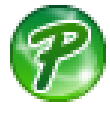

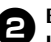

<sup>2</sup> **Enter the label text in P-touch Editor Lite LAN.**

For example, click on the layout area and then type "Brother".

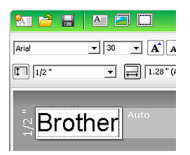

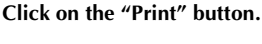

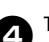

The label is printed.

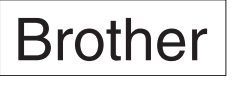

#### **Note**

- P-touch Editor Lite LAN is ideal for creating simple labels. To create labels with more complex designs, use P-touch Editor 5.0.
- When using the P-touch Editor Lite LAN for the first time, "Add shortcut" dialog box appears. Select the desired location from "Start menu", "Desktop" or "Quick Launch bar", then put a check mark in the box, and click [OK]. You can access to the P-touch Editor Lite LAN from the shortcut next time.
- Since P-touch Editor Lite LAN uses the network printing method and not the driver settings, high speed printing and high resolution printing using HG tape are not available.
- Print jobs from the full version of P-touch Editor sent from another computer may interrupt your printing. P-touch Editor Lite LAN will resume printing once the print job from the full version has been completed.
- For more detailed information, see the "Software User's Guide" (PDF).

### <span id="page-43-0"></span>**Printing the printer settings**

The printer settings page prints a report listing the printer settings and the network settings (PT-9800PCN only). You can print the printer settings page using the Feed/Cut button of the printer.

#### **Note**

- The node name and Ethernet address in addition to its detailed information are printed in the printer settings list. <Node name> BRNXXXXXXXXXXXXXXX <Ethernet Address> XXXXXXXXXXXXXXX
- The default Node name of the network card in the printer is "BRNXXXXXXXXXXXXXXX" where "XXXXXXXXXXXXXXX" is the Ethernet address.

#### <sup>1</sup> **Make sure that the TZ or HG tape cassette is set and the tape compartment cover is closed.**

To print the printer settings page, we recommend to use the tape wider than 1" (24 mm).

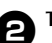

**Turn on the printer.** 

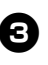

<sup>3</sup> **Press and hold the Feed/Cut button to print out the settings.**

# <span id="page-44-0"></span>**Serial interface settings (Windows® only)**

Use the following steps to change or confirm the port and the baud rate settings on the computer and the printer. The following procedure is shown based on Windows Vista<sup>®</sup>.

#### <span id="page-44-2"></span><span id="page-44-1"></span>**Setting the computer baud rate**

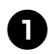

<sup>1</sup> **On the taskbar, click the "Start" button, and then click "Control Panel".**

<sup>2</sup> **Select "Printers and Other Hardware" (XP) / "Hardware and Sound" (Windows Vista®/Windows® 7) and then click "Printers and Faxes" (XP) / "Printer" (Windows Vista®/Windows® 7).**

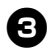

<sup>3</sup> **Right-click the "Brother PT-XXXX" icon, and then select "Properties".**

<sup>4</sup> **Click the "Ports" tab and then select the port you use from the list.** To save the settings, click [Apply].

<sup>5</sup> **Click the "Device Settings" tab, and "Utility...", and then click [Properties...] that appears next to Utilities.**

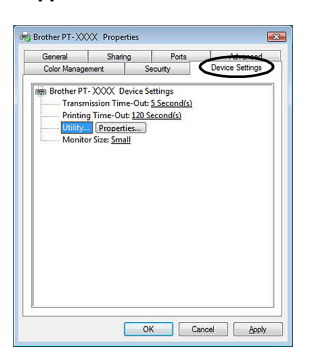

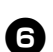

<sup>6</sup> **Select the desired baud rate.**

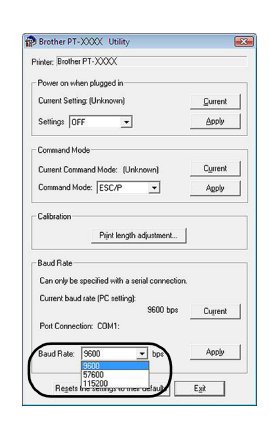

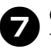

**Click [Apply].** The baud rate will be changed.

8**Click [Exit].**

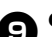

#### <sup>9</sup> **Click [OK].**

Setup is complete and the setting window will close.

### **Setting the printer baud rate**

For details on the setting the printer baud rate, download "P-touch Template manual" (English only) from the following web site. http://solutions.brother.com/ [Select your region/country]-[Choose your

product]-[Downloads]

## <span id="page-45-4"></span><span id="page-45-0"></span>**Maintenance**

Your printer should be cleaned on a regular basis to maintain its performance.

#### **Note**

<span id="page-45-1"></span>● Always disconnect the AC adapter prior to cleaning the printer.

#### ■ **Cleaning the exterior of the printer**

Wipe any dust and marks from the main unit using a soft, dry cloth.

Use a slightly dampened cloth with water on difficult to remove marks.

#### **Note**

● Do not use paint thinner, benzene, alcohol or any other organic solvent. These may deform the case or damage the appearance of your printer.

#### <span id="page-45-2"></span>■ **Cleaning the print head and head roller**

Streaks or poor quality characters on printed labels generally indicates that the print head and head roller is dirty. Clean the print head using a dry cotton swab, self-cleaning function or optional print head cleaning cassette (TZ-CL6).

#### **Note**

● Refer to the instructions provided with the print head cleaning cassette for directions on how to use it.

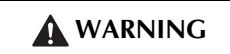

Do not touch the print head directly with your bare hands. The print head maybe hot.

#### **Print head**

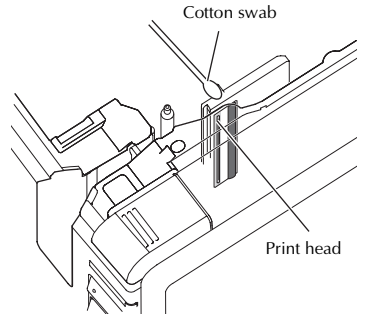

#### **Head roller**

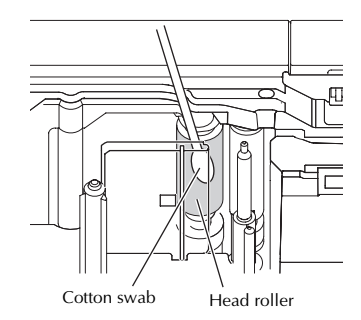

#### **Self-cleaning function**

Remove the tape cassette, and then press the Feed/Cut button.

#### <span id="page-45-3"></span>■ **Cleaning the tape cutter**

About once every year, wipe the cutter blades using a cotton swab moistened with isopropyl alcohol (rubbing alcohol). Tape adhesive can build up on the cutter blade after repeated use, taking the edge off the blade which may result in the tape jamming in the cutter.

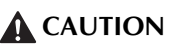

Do not touch the cutter blade with your finger.

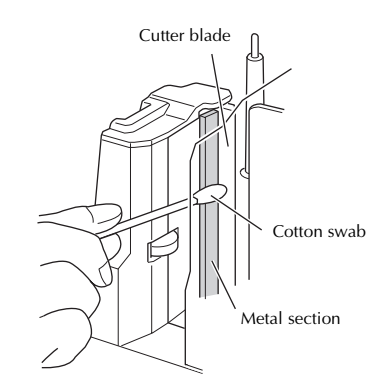

# <span id="page-46-1"></span>**Troubleshooting**

For printer troubleshooting, refer to the following list of possible problems.

#### <span id="page-46-0"></span>**Q & A**

è

i.

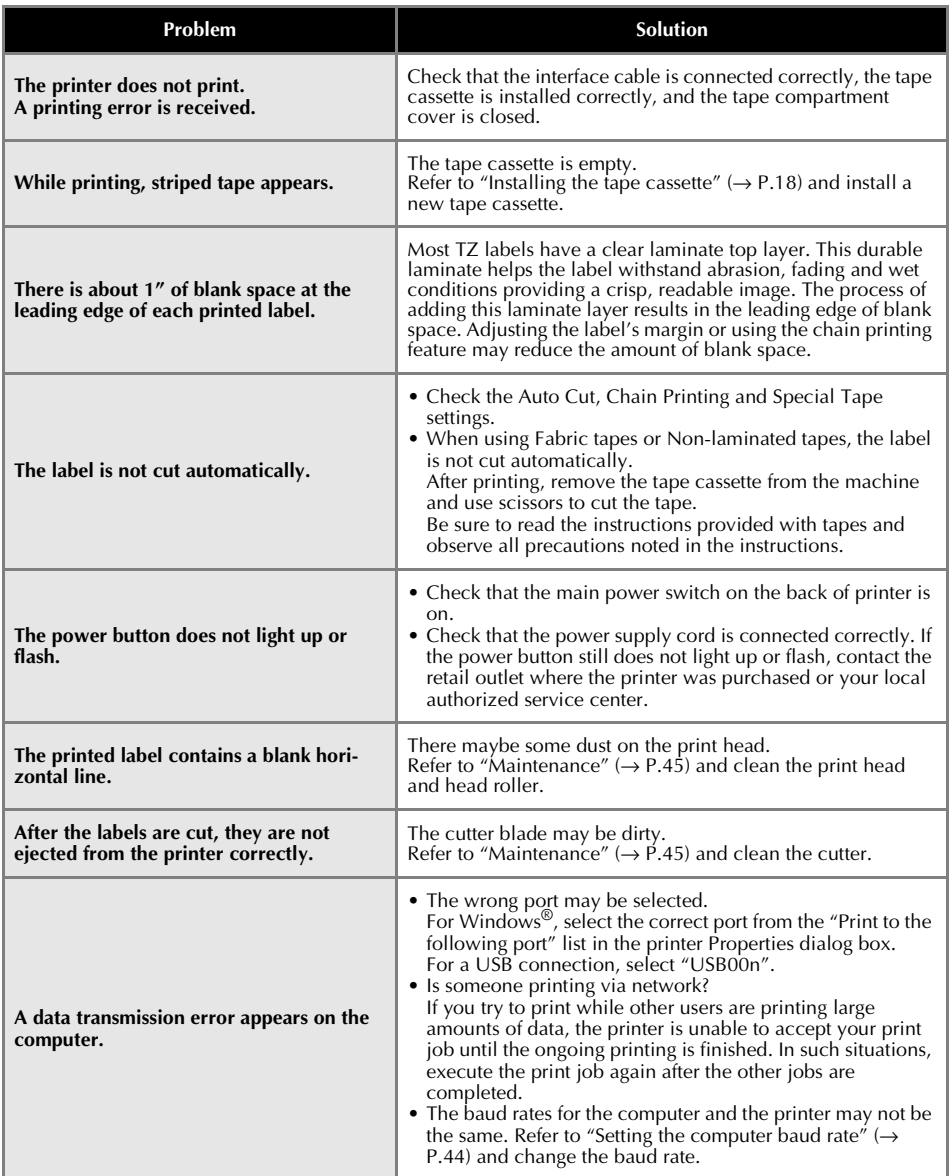

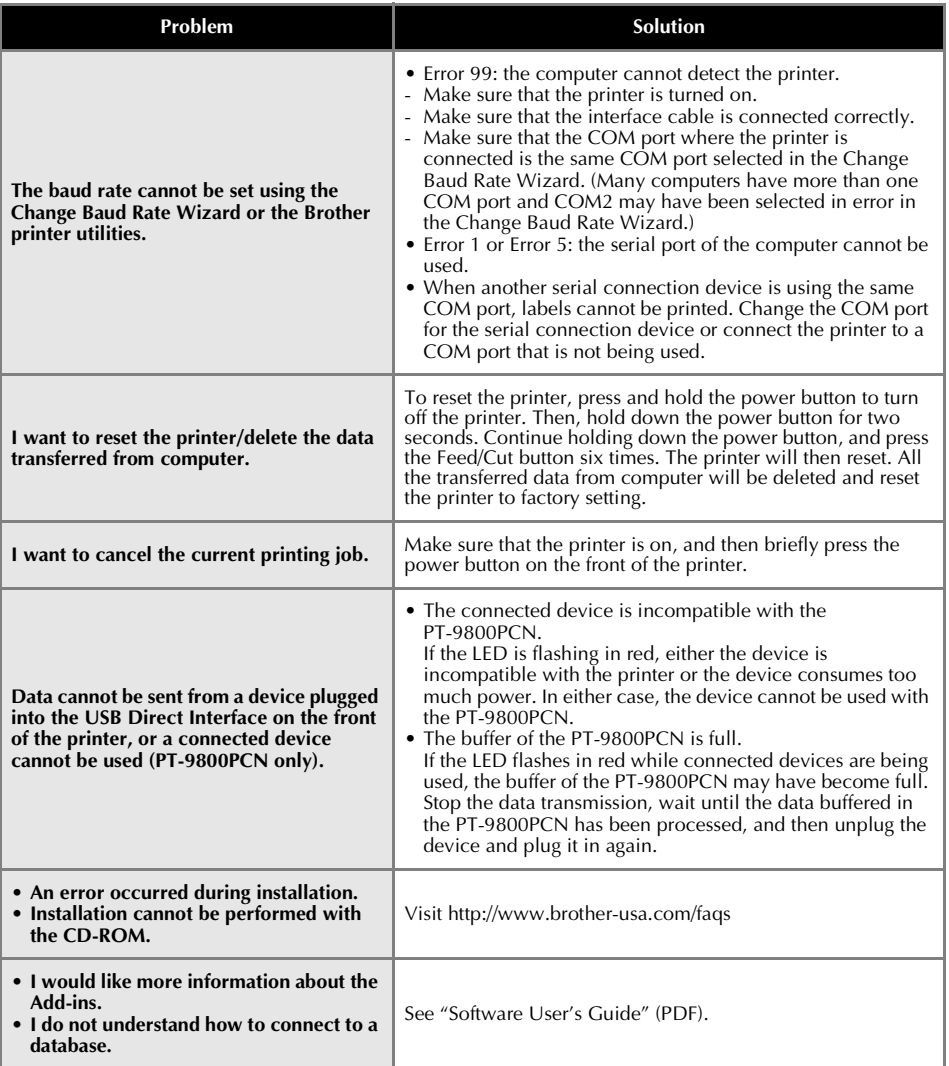

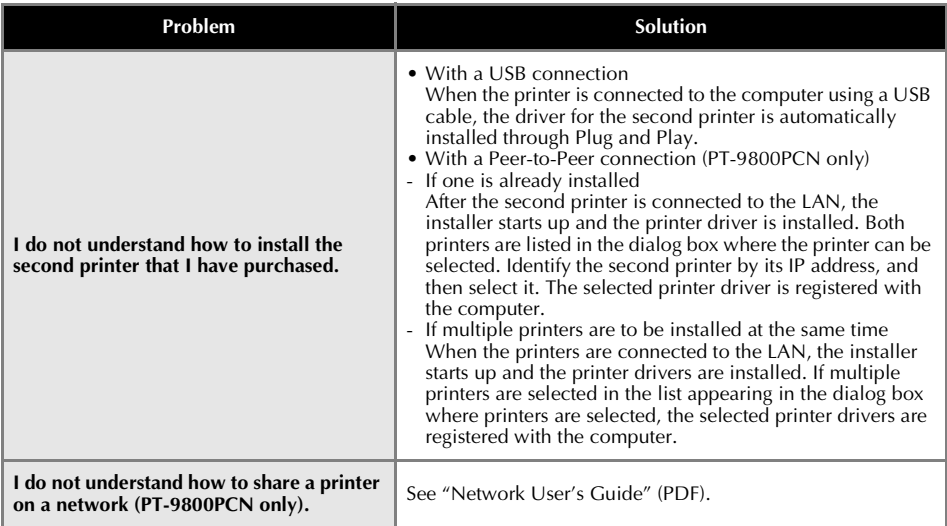

# <span id="page-49-1"></span>**Product specifications**

#### ■ **Printer specifications**

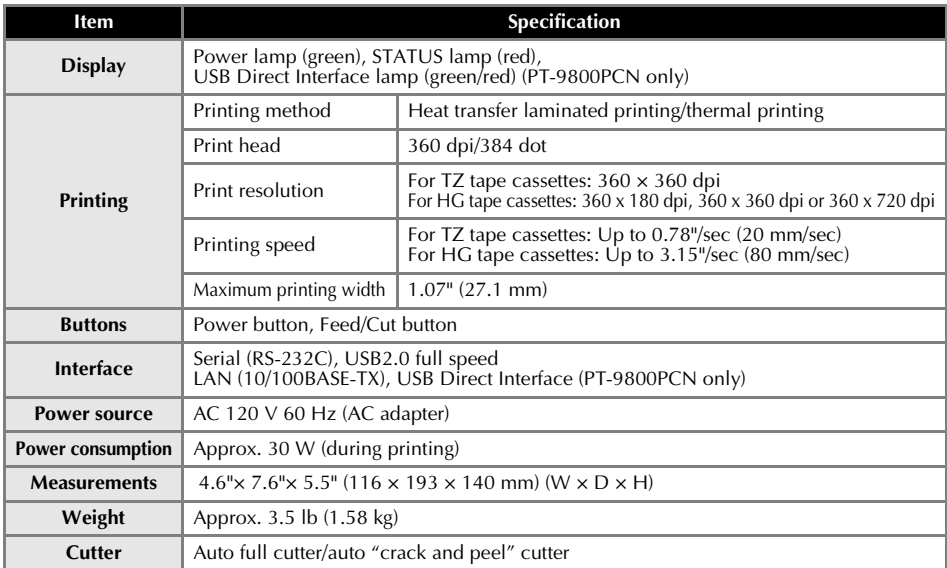

\* Auto "crack and peel" cutter is available only when using laminated tape.

<span id="page-49-0"></span>\* When using Fabric tapes or Non-laminated tapes, the label is not cut automatically.

#### ■ **Operating environment**

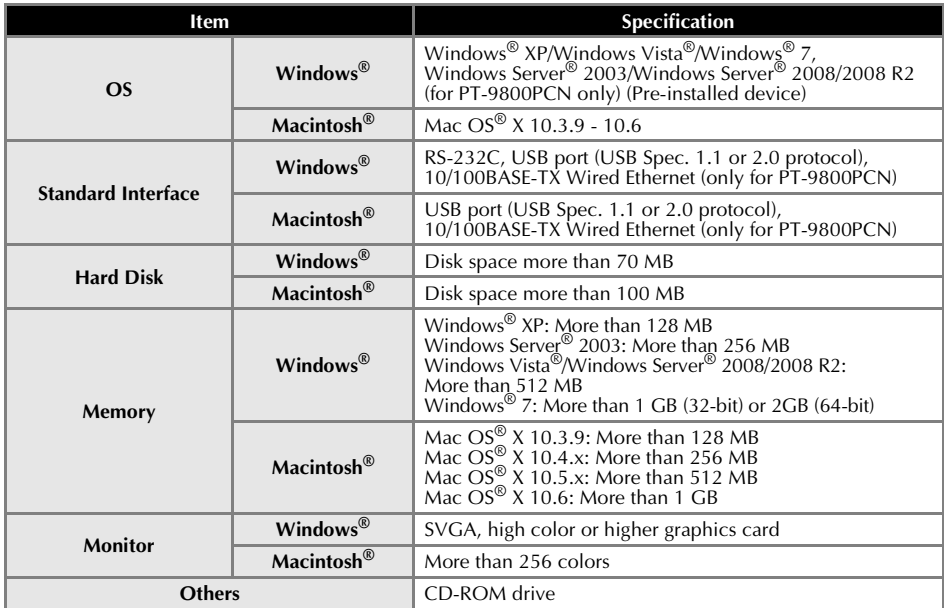

# **Appendix**

### **General procedure for the BTP (Barcode Template Print) function**

The general procedure for using the BTP (Barcode Template Print) function is described below. For details on specifying the various settings, refer to ["BTP \(Barcode Template Print\) function" \(](#page-37-0) $\rightarrow$ [P.37\).](#page-37-0)

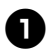

#### <sup>1</sup> **Use P-touch Editor 5.0 to create a template, and then transfer it to the printer.**

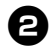

#### <sup>2</sup> **Connect the barcode reader to the printer.**

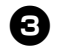

### <sup>3</sup> **Scan the "P-touch template command" barcode.**

This allows the settings to be specified or clears the previous settings.

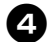

#### <sup>4</sup> **Scan the "Basic settings" barcode.**

Specify the cut method and the number of copies to be printed.

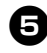

#### **Specify the appropriate settings (A, B or C).**<br>A Preset template printing **A.Preset template printing**

1.Scan the "Preset template number" barcode.

#### **B.Barcode printing**

- 1.Scan the "Select template" barcode, then the barcodes under "For entering numbers". 2.Scan the barcode whose data is to be used or copied.
- 
- 3.Scan the "Begin printing" barcode.

#### **C.Database-assisted label printing**

- 1.Scan the "Select template" barcode, then the barcodes under "For entering numbers".
- 2.Scan the key barcode for the database data to be used.
- 3.Scan the "Delimiter" barcode.
- 4.Scan the "Begin printing" barcode.

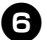

#### <sup>6</sup> **The specified label is printed.**

### <span id="page-51-0"></span>**List of barcodes for specifying settings**

These are the barcodes for specifying settings used with the ["BTP \(Barcode Template Print\) function"](#page-37-0)   $(\rightarrow P.37)$  $(\rightarrow P.37)$ .

#### **Note**

● When using the barcodes in this list, set "Trigger for P-touch Template Printing" and "Command Prefix Character" to default in P-touch Template Settings.

#### ■ **P-touch template command (Initialize + begin specifying settings)**

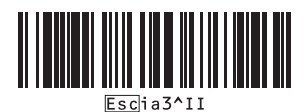

#### ■ **Basic settings**

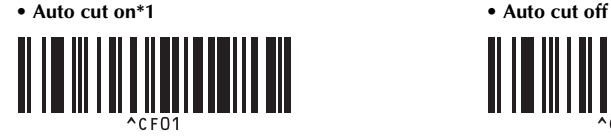

• Half cut on<sup>\*1</sup> • Half cut off

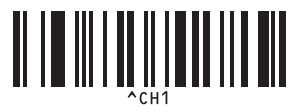

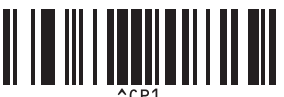

**• Mirror printing on • Mirror printing off\*1**

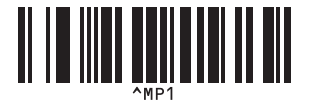

**• Number of copies\*2**

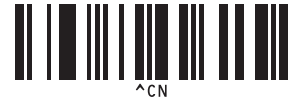

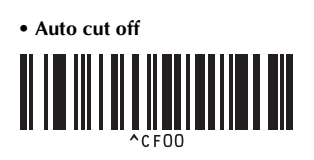

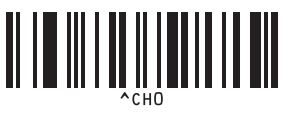

• Chain printing on **• Chain printing off** \*1

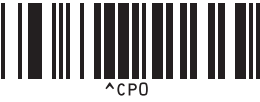

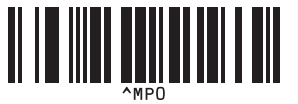

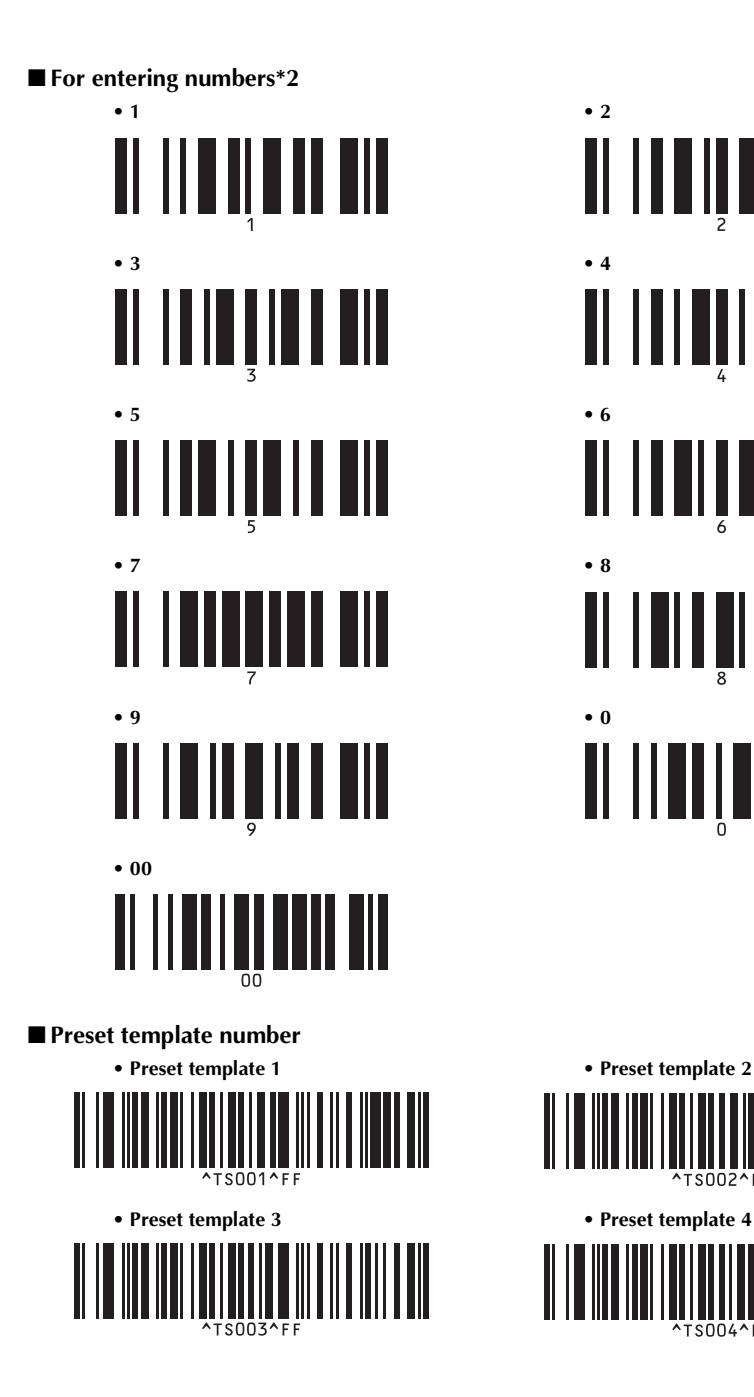

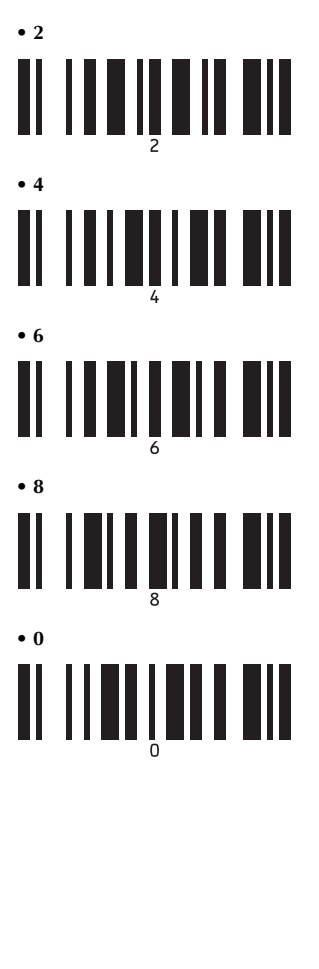

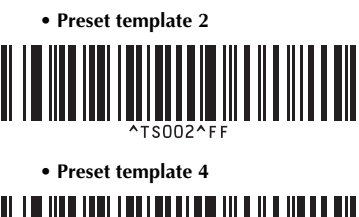

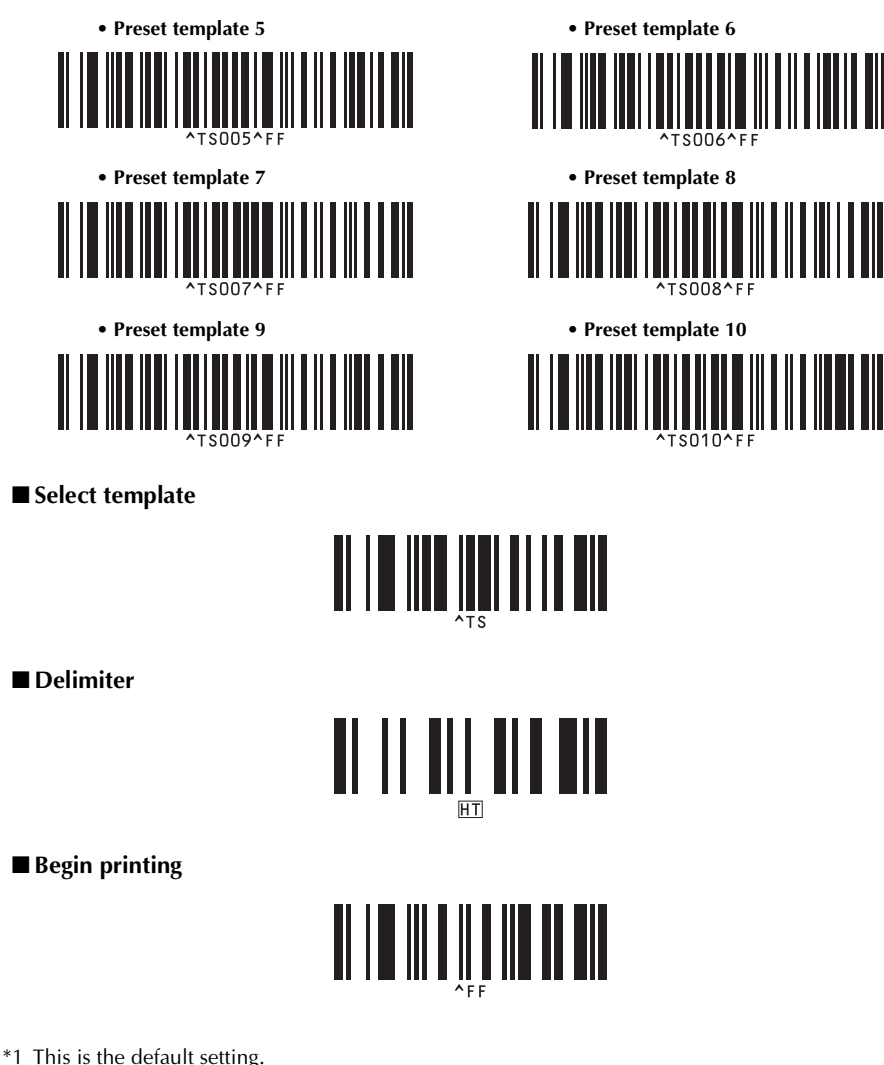

\*2 These are used when specifying the number of copies printed and when selecting a template number.

Scan barcodes to specify a three-digit number, such as [00][7] or [0][1][5]. The setting is automatically applied when three digits have been specified.

To change settings, scan the "Number of copies" barcode again when changing the number of copies or scan the "Select template" barcode again when changing the template number, and then scan the barcodes for the new three-digit number.

# **Index**

# *A*

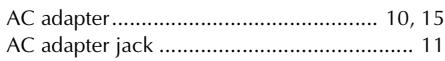

# *B*

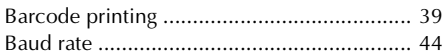

# *C*

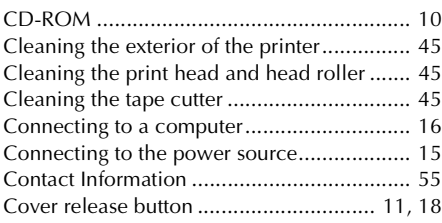

# *D*

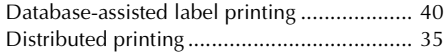

# *F*

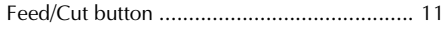

# *G*

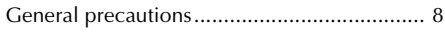

# *H*

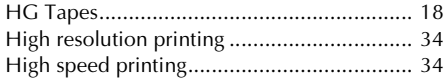

# *I*

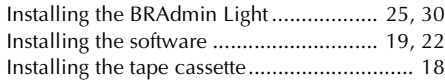

# *L*

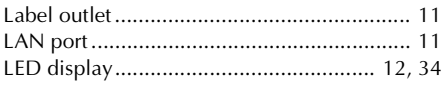

# *M*

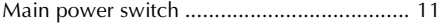

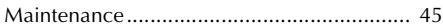

# *N*

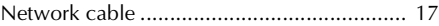

# *O*

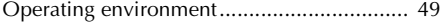

# *P*

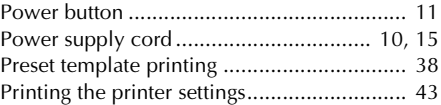

# *Q*

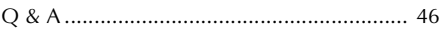

# *S*

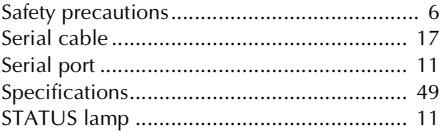

## *T*

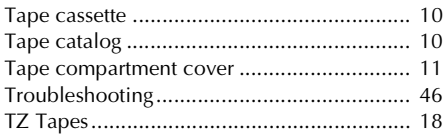

# *U*

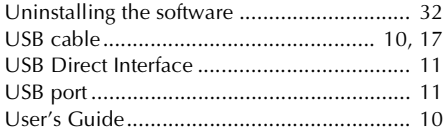

### **Operational Assistance**

<span id="page-55-0"></span>For technical and operational assistance you may call Brother Customer Service at: Voice 1-800-255-0415 or Fax 1-303-460-1628

#### **Assistance on the Internet**

For product information and downloading the latest drivers: http://solutions.brother.com/ For purchasing accessories and certain Brother products: http://www.brothermobilesolutions.com

# **Guía del usuario**

# **Introducción**

Gracias por adquirir la unidad PT-9700PC/PT-9800PCN.

La PT-9700PC/PT-9800PCN (de aquí en adelante, "la impresora") es una impresora de etiquetas que permite imprimir fácilmente etiquetas personalizadas cuando se conecta a una computadora. Este manual contiene diversos procedimientos básicos y precauciones para utilizar esta impresora. Léalo detenidamente antes de comenzar a utilizar la unidad y guárdelo en un lugar seguro para futuras consultas. Si quedaran disponibles nuevas versiones del software de la PT-9700PC/PT-9800PCN, este manual puede no reflejar las funciones actualizadas. Por lo tanto, podría encontrar que el software y el contenido de este manual son diferentes.

#### ■ **Declaración de conformidad de la Federal Communications Commission (Comisión Federal de Comunicaciones, FCC) (solamente para EE. UU.)**

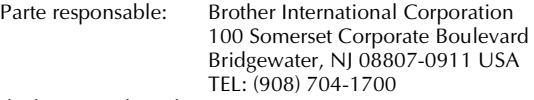

declara que el producto

Nombre del producto: Impresora de etiquetas P-touch de Brother Número de modelo: PT-9700PC, PT-9800PCN

cumplen con la Parte 15 de las Normas de la FCC. El funcionamiento está sujeto a las dos condiciones siguientes: (1) este dispositivo no puede causar interferencias perjudiciales, y (2) este dispositivo debe aceptar cualquier interferencia que reciba, que incluye interferencias que puedan causar un funcionamiento no deseado.

Este equipo se ha comprobado y cumple los límites establecidos para un dispositivo digital de Clase B, conforme a la Parte 15 de las Normas de la FCC. Estos límites se han diseñado para proporcionar una protección razonable contra las interferencias indeseables en una instalación doméstica. Este equipo genera, utiliza y puede emitir energía de radiofrecuencia y, si no se instala y se usa según las instrucciones, puede causar interferencias perjudiciales a las comunicaciones de radio. No obstante, no se garantiza que no se producirán interferencias en una instalación específica. Si este equipo causara interferencias perjudiciales en la recepción de radio o de televisión, lo cual se puede comprobar apagando y encendiendo el dispositivo, el usuario puede corregir la interferencia llevando a cabo una o más de las medidas siguientes:

- •Cambie la orientación o la ubicación de la antena de recepción.
- •Aumente la separación entre el equipo y el receptor.
- •Conecte el equipo a una toma de corriente en un circuito distinto al que está conectado el receptor.
- •Consulte a su distribuidor o a un técnico experto en radio/TV para obtener ayuda.

#### Importante

- •Se debe utilizar el cable de conexión incluido para garantizar el cumplimiento con los límites establecidos para los dispositivos digitales de Clase B.
- •Debe utilizarse un cable de conexión apantallado para garantizar la conformidad con los límites establecidos para los dispositivos digitales de Clase B.
- •Si se realizan cambios o modificaciones no aprobadas expresamente por Brother Industries, Ltd. se podría anular la autoridad del usuario para utilizar el equipo.

#### **Declaración de conformidad conInternational ENERGY STAR®**

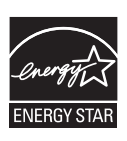

La finalidad del programa International ENERGY STAR $^\circledR$  es promover el desarrollo y la popularización de equipos de oficina de bajo consumo de energía. Como asociado de ENERGY STAR<sup>®</sup>, Brother Industries, Ltd. ha determinado que este producto cumple las directrices de ENERGY STAR® en cuanto a ahorro de energía.

### **Aviso de redacción y publicación**

Este manual se ha redactado y publicado bajo la supervisión de Brother Industries Ltd. e incluye las últimas descripciones y especificaciones del producto.

El contenido de este manual y las especificaciones de este producto están sujetos a cambios sin previo aviso.

Si quedaran disponibles nuevas versiones del software de la PT-9700PC/9800PCN, este manual puede no reflejar las funciones actualizadas. Por lo tanto, podría encontrar que el software y el contenido de este manual son diferentes.

Brother se reserva el derecho a realizar cambios sin previo aviso en las especificaciones y en el material contenido en el presente documento y no será responsable de daños (incluidos los consecuenciales) causados por la confianza en los materiales presentados incluidos, sin carácter limitativo, errores tipográficos y de otro tipo relacionados con la publicación.

Las imágenes de la pantalla incluidas en este manual pueden diferir según su sistema operativo o la impresora.

© 2010 Brother Industries, Ltd.

#### **Marcas comerciales y copyright**

El logotipo de Brother es una marca registrada de Brother Industries, Ltd.

Brother es una marca registrada de Brother Industries, Ltd.

© 2010 Brother Industries, Ltd. Reservados todos los derechos.

Microsoft, Windows Vista, Windows Server y Windows son marcas registradas de Microsoft Corporation en Estados Unidos y otros países.

Apple, Macintosh y Mac OS son marcas comerciales de Apple Inc., registradas en Estados Unidos y otros países.

QR Code is a registered trademark of DENSO WAVE INCORPORATED in JAPAN and other countries. QR Code Generating Program Copyright © 2008 DENSO WAVE INCORPORATED.

BarStar Pro Encode Library (DataMatrix, MaxiCode, PDF417, RSS) Copyright © 2007 AINIX Corporation. All rights reserved.

Los nombres de otros programas o productos mencionados en este documento son marcas comerciales o marcas comerciales registradas de sus respectivos titulares.

Todas las empresas cuyo título de software se mencione en este manual tienen un contrato de licencia de software específico para sus programas.

El resto de marcas y nombres de productos mencionados en esta Guía del usuario, en la Guía del usuario para el software y en la Guía del usuario en red (solamente PT-9800PCN) son marcas registradas de sus respectivos propietarios.

#### **Garantía Limitada de Dos Años de Brother® (solamente para EE. UU.)**

#### **Quién está cubierto:**

- Esta garantía limitada ("la garantía") se concede exclusivamente al usuario final/comprador original (denominado en esta garantía "Comprador Original") del Producto, consumibles y accesorios suministrados (denominados colectivamente en esta garantía "este Producto").
- En el caso de haber adquirido un Producto a alguien que no sea un proveedor autorizado de Brother en Estados Unidos o bien, si el Producto se hubiera utilizado con anterioridad a que usted lo adquiriera, usted no será el Comprador Original y el Producto que usted ha adquirido no está cubierto por esta garantía.

#### **Qué está cubierto:**

- Este Producto incluye el Producto y puede incluir Consumibles y Accesorios. Los Accesorios pueden incluir, sin carácter limitativo, el cable USB, el adaptador de CA y fundas fotográficas. Los Consumibles pueden incluir, sin carácter limitativo, papel BMS, casetes de cinta y rollos de etiquetas.
- Salvo cuando se disponga lo contrario en el presente documento, Brother garantiza que el Producto y los Consumibles y Accesorios suministrados estarán libres de defectos tanto en material como en mano de obra cuando se utilicen en condiciones normales.
- Esta garantía será aplicable exclusivamente a Productos comprados y utilizados en Estados Unidos. Para Productos adquiridos en, pero utilizados fuera de, Estados Unidos esta garantía cubrirá exclusivamente servicio de garantía dentro de Estados Unidos.

#### **Período de Garantía:**

- Producto y Accesorios suministrados: dos años a partir de la fecha original de compra.
- Consumibles suministrados: 90 días a partir de la fecha original de compra o la vida útil estimada del consumible, lo que suceda antes.

#### **Qué NO está cubierto:**

#### Esta garantía no cubre:

- (1) Daños físicos a este Producto;
- (2) Daños causados por la instalación incorrecta, uso inadecuado o anormal, uso indebido, negligencia o accidente (incluido, aunque sin carácter limitativo, el envío de este Producto sin la preparación y/o embalaje adecuados);
- (3) Daños causados por otro dispositivo o software utilizado con este Producto (incluidos, aunque sin carácter limitativo, los daños resultantes del uso de piezas, Consumibles y Accesorios de marcas que no sean Brother®);
- (4) Consumibles y Accesorios que hayan superado su vida útil estimada;
- (5) Problemas que se originen por cualquier motivo que no sea defectos en material o mano de obra.

Esta garantía limitada quedará ANULADA si este Producto ha sido alterado o modificado de cualquier forma (incluido aunque sin carácter limitativo el intento de reparación en garantía sin la autorización de Brother y/o la modificación/ eliminación del número de serie).

**Qué hacer si cree que su Producto reúne los requisitos necesarios para servicio de garantía:** 

Comunique su problema a nuestra línea directa de atención al cliente en el teléfono 1-800-255-0415 o en la dirección mobilesolutionsinfo@Brother.com

**dentro del período de garantía aplicable**. Proporcione a Brother una copia de la factura de venta con fecha que demuestre que este Producto fue adquirido en Estados Unidos.

#### **Qué le pedirá Brother:**

Tras contactar con Brother se le pedirá que envíe el Producto debidamente embalado, a portes pagados, a Brother junto con una fotocopia de la factura de compra. Brother **le facilitará un Código de Autorización de Devolución que deberá aparecer escrito en el exterior de la caja que contiene el Producto, así como instrucciones sobre dónde deberá devolver el Producto. Usted deberá asumir los costes del envío, del embalaje del Producto y del seguro (si lo desea). Usted será también responsable de la pérdida o daños que puedan producirse en este Producto durante el transporte.**

#### **Qué hará Brother:**

Si el problema comunicado relativo al Producto y/ o Consumibles y Accesorios suministrados está cubierto por esta garantía y si ha comunicado el problema dentro del período de garantía aplicable, Brother reparará o reemplazará el Producto y los Consumibles y Accesorios suministrados sin coste alguno para usted en cuanto a piezas o mano de obra. La decisión entre reparar o sustituir el Producto y/o los Consumibles y Accesorios suministrados será tomada por Brother a su exclusiva discreción. Brother se reserva el derecho a suministrar Productos y/o Consumibles y Accesorios que los acompañen reacondicionados o reformados y a utilizar piezas reacondicionadas siempre que dichos Productos de sustitución sean conformes con las especificaciones del fabricante para Productos/piezas nuevos. El Producto y/o Consumibles y Accesorios suministrados reparados o de sustitución le serán enviados a portes pagados.

Si el Producto y/o los Consumibles y Accesorios suministrados no estuvieran cubiertos por esta garantía (en cualquier punto), usted tendrá que abonar los costes del reenvío del Producto y/o Consumibles y Accesorios suministrados y todo el servicio técnico y/o piezas/Producto de sustitución según las tarifas en vigor que tuviera Brother en ese momento.

Identificación: Brother estará autorizado a colocar marcas de identificación en equipos cubiertos y reparados en virtud de este acuerdo.

#### **Limitaciones:**

Brother no será responsable de la pérdida o de daños en cualquier equipo, medio, programa o datos relacionados con el uso de este Producto. Salvo por lo descrito anteriormente en cuanto a la reparación o sustitución, Brother no será responsable de daños directos, indirectos, incidentales o consecuenciales ni compensación específica. Puesto que algunos estados o provincias no permiten la exclusión o limitación de daños consecuenciales o incidentales, puede que la anterior limitación no le sea de aplicación. ESTA GARANTÍA SUSTITUIRÁ CUALQUIER OTRA GARANTÍA, ESCRITA O VERBAL, YA SEA EL MODO DE EXPRESIÓN MEDIANTE AFIRMACIÓN, PROMESA, DESCRIPCIÓN, DIBUJO, MODELO O MUESTRA. MEDIANTE EL PRESENTE DOCUMENTO SE RENUNCIA A CUALQUIESQUIERA Y TODAS LAS GARANTÍAS DISTINTAS A ESTA, YA SEAN EXPRESAS O IMPLÍCITAS, INCLUIDAS LAS GARANTÍAS IMPLÍCITAS DE COMERCIABILIDAD Y DE IDONEIDAD PARA UN PROPÓSITO DETERMINADO.

- Esta Garantía Limitada es la única garantía que otorga Brother para este Producto. Es la *expresión final y la declaración exclusiva* de las obligaciones de Brother hacia usted. Sustituye todos los demás contratos y acuerdos que pueda tener con Brother o sus representantes.
- Esta garantía le concede a usted determinados derechos, si bien también puede tener otros derechos que varían según el estado o provincia.
- Esta Garantía Limitada (y obligación de Brother hacia usted) no puede modificarse de forma alguna a menos que usted y Brother firmen el mismo documento en el que nosotros (1) hagamos mención de este Producto y la fecha de factura de venta, (2) describamos el cambio realizado a esta garantía y (3) acordemos realizar dicho cambio.

### **Información importante**

En caso de que le surja alguna pregunta o necesite información sobre el Producto de Brother, tenemos varias opciones de asistencia entre las que podrá elegir:

Servicio de atención al cliente 1-800-255-0415

Servicio de atención al cliente 1-303-460-1628 (fax)

World Wide Web www.brothermobilesolutions.com

Suministros / Accesorios 1-800-543-6144

#### **Brother Mobile Solutions, Inc., 100 Technology Drive, #250A, Broomfield, CO 80021**

Anote el número de modelo, el número de serie y la fecha y el lugar de compra a continuación. Guarde esta información junto con su justificante de compra (factura) en caso de que su Producto requiera servicio técnico.

 $N^{\circ}$  de modelo **and the model** of  $\mathbb{R}^{\circ}$  $N^{\circ}$  de serie Fecha de compra: Nombre del proveedor: \_\_\_\_\_\_\_\_\_\_\_\_\_\_\_\_\_\_\_\_\_\_\_\_\_\_\_\_\_\_\_\_\_\_\_\_\_\_\_\_\_\_\_\_\_\_\_\_\_\_\_ Dirección del proveedor:

**Importante:** Se recomienda guardar todo el material de embalaje original por si tuviera que enviar este producto.

#### **Ahorre tiempo - ¡Registre en línea!**

Evite largas esperas en la oficina de correos y no se preocupe por si se pierde el correo. Visítenos en línea en

#### **www.registermybrother.com**

Su producto quedará inmediatamente registrado en nuestra base de datos y usted podrá despreocuparse.

Mientras esté en el sitio Web, busque también concursos y otra información interesante.

### **Precauciones de seguridad**

Ē.

Para evitar lesiones personales y daños en el equipo, se facilita información importante utilizando diversos símbolos.

Los símbolos y su significado son los siguientes:

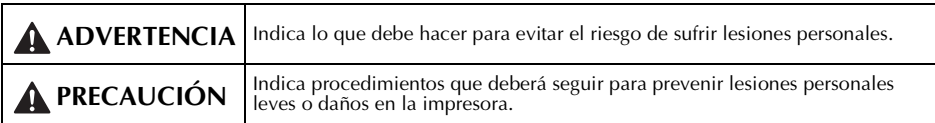

#### Los símbolos empleados en este manual son los siguientes:

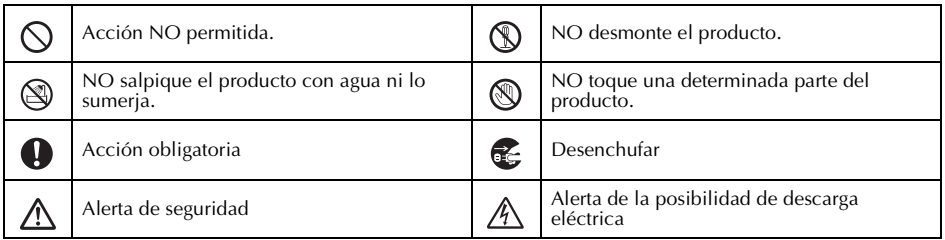

## **ADVERTENCIA**

#### **Adaptador de CA**

Siga estas indicaciones para evitar fuego, daños, descargas eléctricas o fallos del equipo.

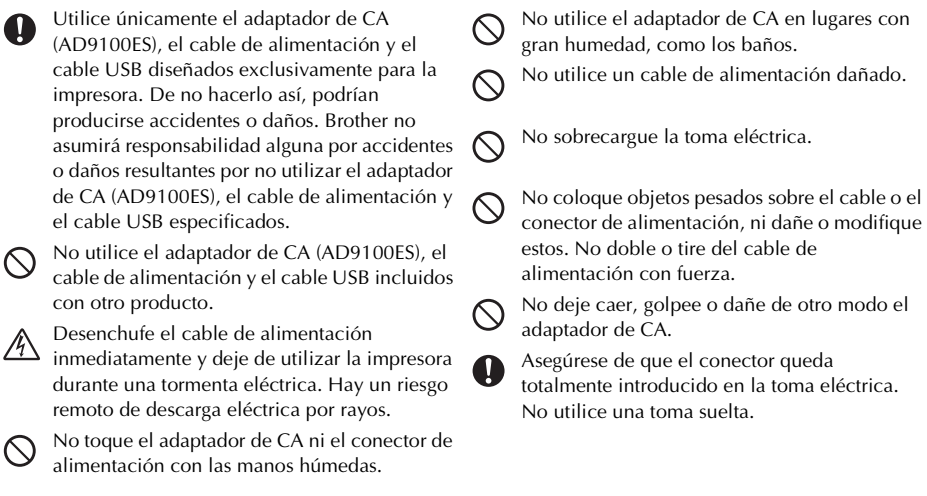

### **ADVERTENCIA**

#### **Impresora**

Siga estas indicaciones para evitar fuego, daños, descargas eléctricas o asfixia.

 $\circledcirc$ 

No deje que la impresora se moje de forma alguna.

No toque la cuchilla del cortador.

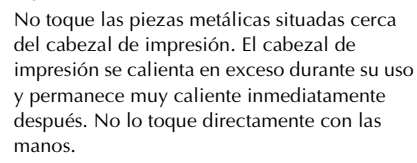

Cabezal de impresión

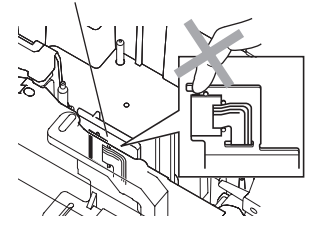

No utilice la impresora con un objeto extraño en su interior. Si se introduce en la impresora agua, alguna sustancia metálica o cualquier objeto extraño, desconecte el adaptador de CA y comuníquese con el establecimiento en el que adquirió la impresora o con su centro de servicio local autorizado.

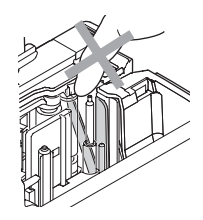

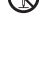

No desmonte la impresora. Para la inspección, el ajuste o la reparación de la impresora, comuníquese con el establecimiento en el que adquirió la impresora o con su centro de servicio local autorizado.

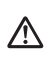

Œ

En el embalaje de la impresora se utilizan bolsas de plástico. Para evitar riesgo de asfixia, mantenga estas bolsas fuera del alcance de bebés y niños.

Desconecte el adaptador de CA inmediatamente y deje de utilizar la impresora cuando perciba un olor raro, calor, decoloración, deformación o cualquier otra cosa inusual mientras la utiliza o la guarda.

Para evitar dañarla, no deje caer ni golpee la impresora.

## **PRECAUCIÓN**

#### **Cortador de cinta**

Siga estas indicaciones para evitar lesiones personales y daños en la impresora.

No abra la cubierta del compartimiento de la cinta al utilizar el cortador.

#### **Adaptador de CA**

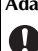

 $\varnothing$ 

Si no pretende utilizar la impresora durante un largo período de tiempo, desconecte el adaptador de CA de la toma eléctrica.

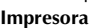

Siga estas indicaciones para evitar lesiones personales y daños en la impresora.

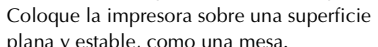

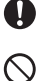

plana y estable, como una mesa.

No deje la impresora al alcance de los niños con la cubierta del compartimiento de la cinta abierta.

No ejerza demasiada presión sobre el cortador.

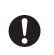

Sujete siempre el conector mientras desconecta el cable de alimentación de la toma eléctrica.

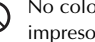

No coloque objetos pesados encima de la impresora.

### **Precauciones generales**

- La impresora puede funcionar incorrectamente si se deja cerca de una televisión, radio, etc. No instale la impresora cerca de cualquier aparato que cause interferencia electromagnética.
- No utilice la impresora de forma alguna o para cualquier fin que no se describa en este manual. Si lo hiciera, podrían producirse accidentes o daños en la impresora.
- No coloque objetos extraños en la salida de etiquetas, en el tomacorriente para el adaptador de CA, en el puerto USB, en el puerto en serie o en el puerto LAN (solamente PT-9800PCN), etc.
- No toque el cabezal de impresión con los dedos. Utilice un paño suave (por ejemplo, un bastoncillo de algodón) para limpiar el cabezal de impresión o bien utilice el casete de limpieza del cabezal de impresión (TZ-CL6) opcional.
- No limpie la impresora con alcohol u otros disolventes orgánicos. Utilice exclusivamente un paño suave y seco.
- No deje que la impresora quede expuesta a la luz solar directa o a la lluvia, cerca de radiadores u otros electrodomésticos calientes, ni en ubicaciones expuestas a temperaturas extremadamente altas o bajas (por ejemplo, en el salpicadero o en la bandeja trasera del coche) o lugares de alta humedad o con mucho polvo. Intervalo de temperaturas de funcionamiento estándar: 50 °F a 95 °F.
- No deje ningún objeto de goma o vinilo sobre la impresora durante un período largo de tiempo; de lo contrario, la impresora podría mancharse.
- Dependiendo de las condiciones medioambientales y de los ajustes aplicados, algunos caracteres o símbolos pueden resultar difíciles de leer.
- Utilice únicamente cintas Brother TZ o cintas Brother HG con esta impresora. No utilice cintas que no tengan la marca  $IZ$  o  $IQ$ .
- No tire de la cinta en el casete ni ejerza presión sobre ella. De lo contrario, el casete de cinta o la impresora podría dañarse.
- No intente imprimir etiquetas utilizando un casete de cinta vacío o sin que haya un casete instalado en la impresora. Si lo hace, se dañará el cabezal de impresión.
- No intente cortar la cinta durante la impresión o alimentación puesto que se dañará la cinta.
- Tenga cuidado para no rayar el CD-ROM. No coloque el CD-ROM en lugares expuestos a altas o bajas temperaturas. No coloque objetos pesados sobre el CD-ROM ni lo doble.
- El software incluido en el CD-ROM está diseñado para ser utilizado con la impresora y puede instalarse en más de una computadora.
- Recomendamos que lea detenidamente esta Guía del usuario antes de utilizar la impresora y que la tenga a mano para futuras consultas.
- Dependiendo de la ubicación, material y condiciones medioambientales, la etiqueta puede no despegarse ni quitarse, el color de la etiqueta puede cambiar o transferirse a otros objetos. Antes de colocar la etiqueta, compruebe el estado medioambiental y el material.
- No exponga los casetes de cinta a la luz solar directa, altas temperaturas, alta humedad o polvo. Guárdelos en un lugar fresco y oscuro. Utilice los casetes de cinta inmediatamente tras abrir el paquete de casete de cinta.
- Las marcas realizadas con tintas al óleo o al agua pueden verse a través de una etiqueta pegada sobre ellas. Para ocultar las marcas, utilice dos etiquetas superpuestas o utilice una etiqueta de color oscuro.
- Tenga en cuenta que Brother Co., Ltd. no asume responsabilidad alguna por daños, etc. que puedan resultar del incumplimiento de las precauciones descritas.

# <span id="page-66-0"></span>Tabla de contenido

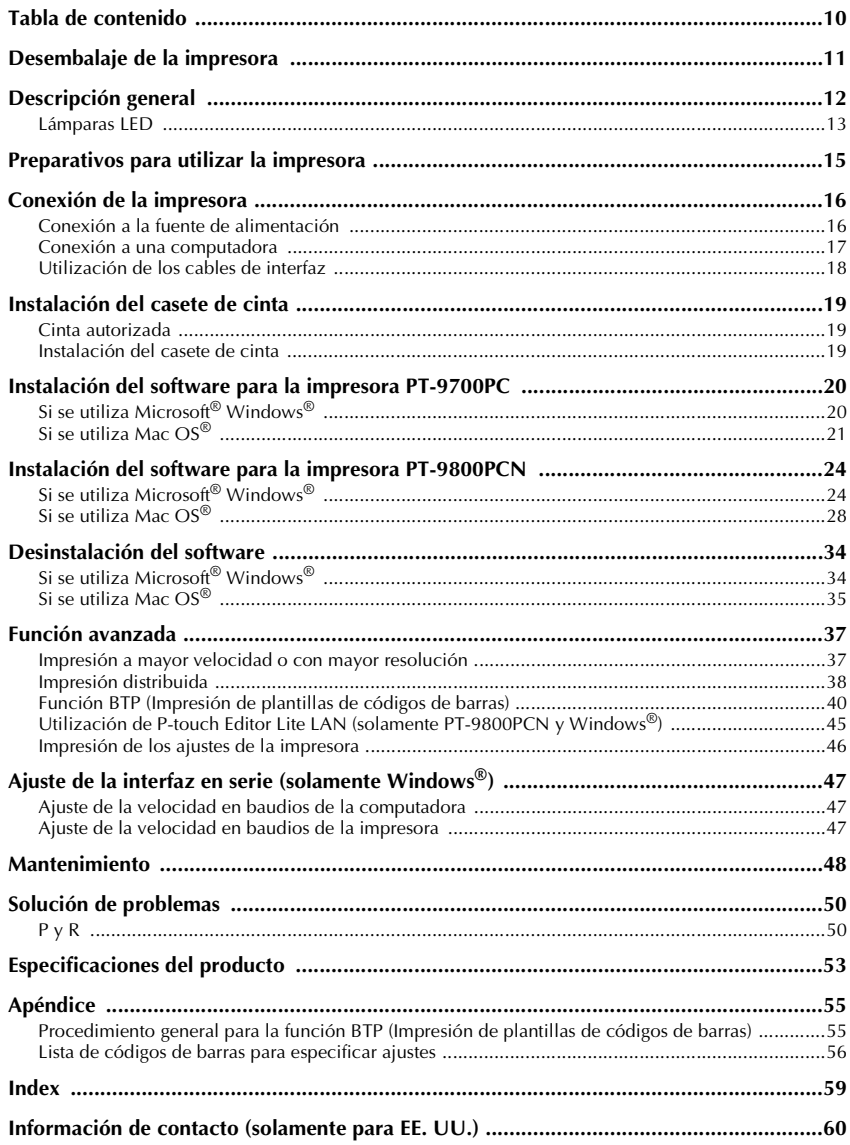

# <span id="page-67-0"></span>**Desembalaje de la impresora**

Abra la caja y confirme que contiene los siguientes artículos. Si alguno de estos artículos falta o está dañado, comuníquese con la tienda o establecimiento donde compró la impresora.

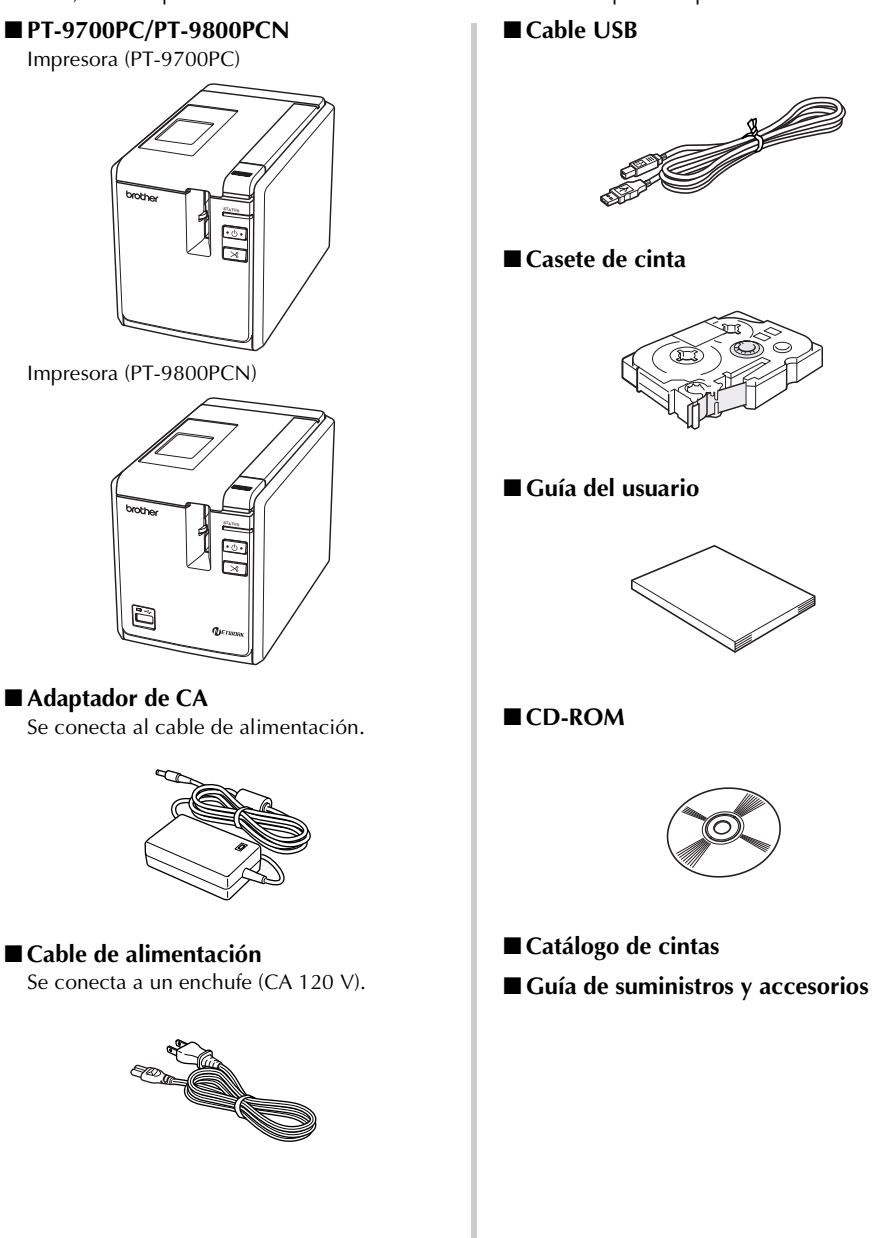

# <span id="page-68-0"></span>**Descripción general**

#### ■ **PT-9700PC**

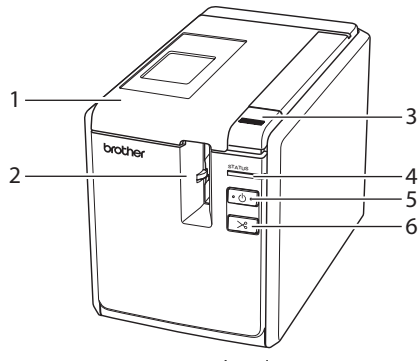

■ **PT-9800PCN**

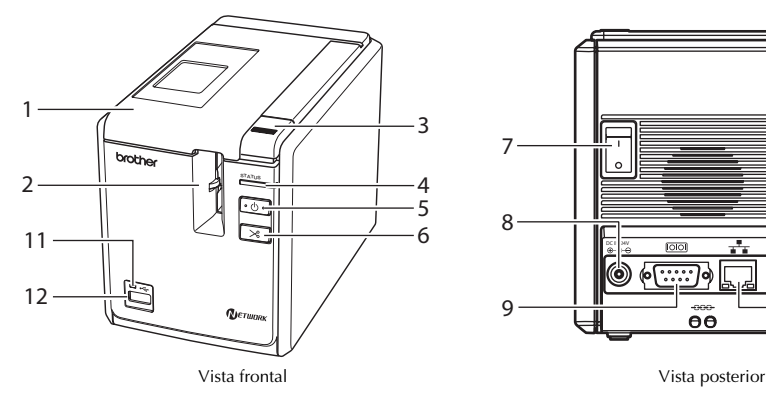

- 
- 
- 3. Botón de apertura de la cubierta 10.Puerto USB
- 
- 5. Botón de encendido (con lámpara)
- 
- 

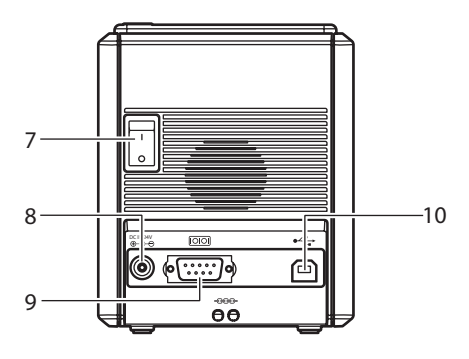

Vista frontal Vista posterior

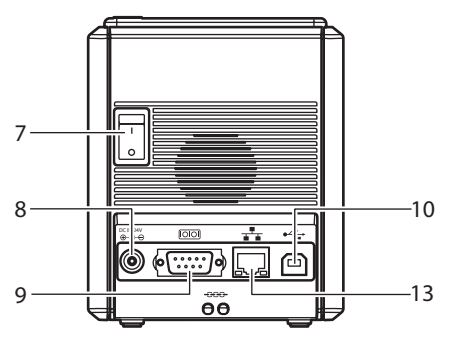

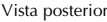

- 1. Cubierta del compartimiento de la cinta 8. Tomacorriente para el adaptador de CA
- 2. Salida de etiquetas 9. Puerto en serie (RS-232C)
	-
- 4. Lámpara de STATUS (ESTADO) 11. Lámpara LED en la interfaz directa USB<br>5. Rotén de opcondido (con Jámpara) (solamente PT-9800PCN)
- 6. Botón de Feed/Cut 12.Interfaz directa USB (solamente PT-9800PCN)
- 7. Interruptor de alimentación principal 13.Puerto LAN (Ethernet cableada 10/100BASE-TX) (solamente PT-9800PCN)

#### **Nota**

● Si la cubierta del compartimiento de la cinta queda abierta, podría acumularse polvo en el cabezal de impresión. Cierre siempre la cubierta.

### <span id="page-69-0"></span>**Lámparas LED**

è

Puede determinarse cuál es el estado de la impresora por las lámparas LED en la impresora o la interfaz directa USB (solamente PT-9800PCN).

#### ■ **Lámparas LED en la impresora**

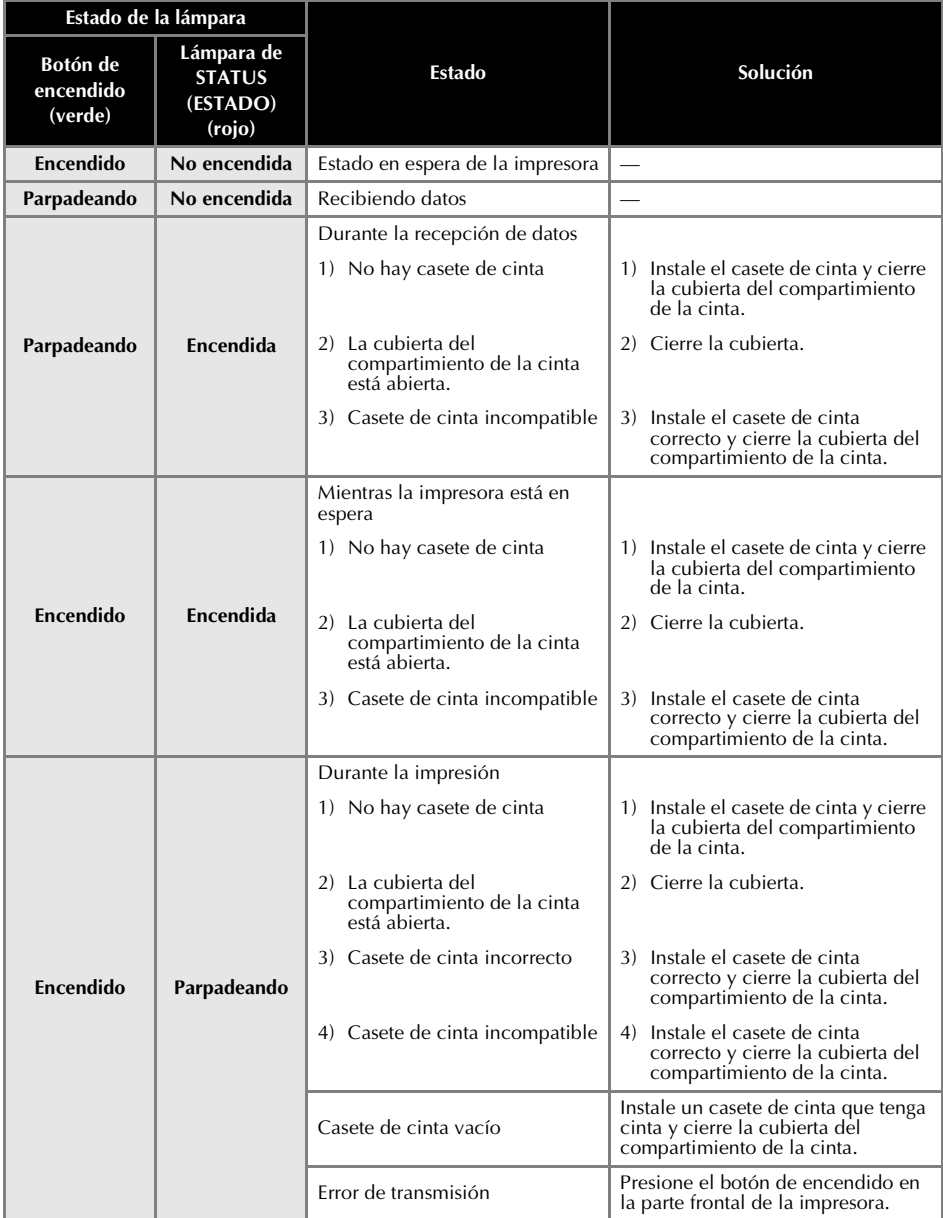

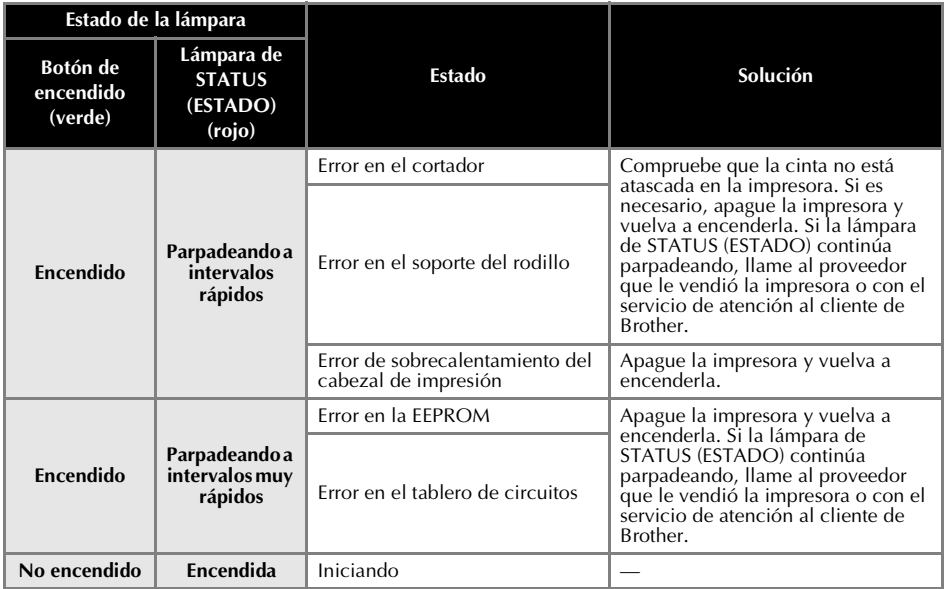

### ■ Lámparas LED en la interfaz directa USB (solamente PT-9800PCN)

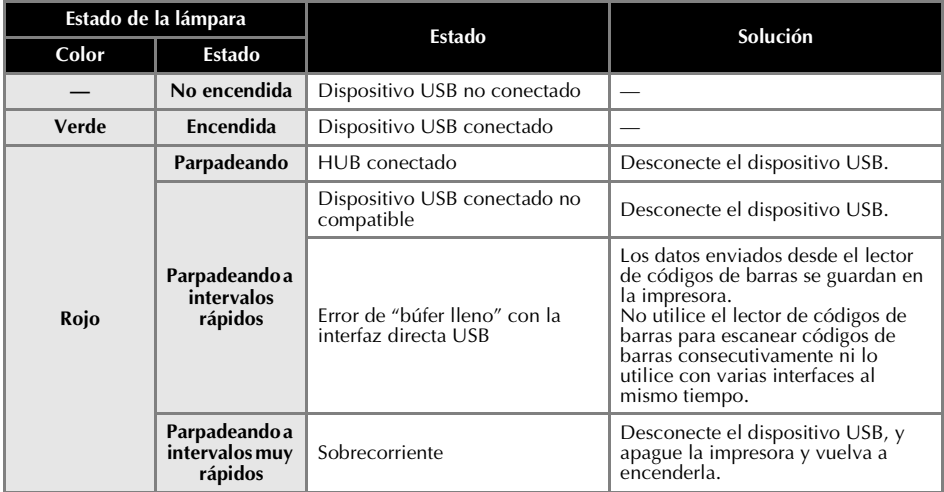

### <span id="page-71-0"></span>**Preparativos para utilizar la impresora**

Antes de crear etiquetas con la impresora, es necesario seguir los siguientes pasos.

#### **Nota**

● Los procedimientos de conexión varían dependiendo del sistema operativo instalado en la computadora, y también varían de acuerdo al tipo de conexión, ya sea conexión USB, en serie o de red (solamente PT-9800PCN). Para obtener más información sobre la conexión de la impresora a su computadora, consulte ["Conexión a una computadora" \(](#page-73-0) $\rightarrow$  P.17).

#### **Conexión de la impresora**

Conecte la impresora a la fuente de alimentación y a una computadora. Para obtener más información, consulte ["Conexión de la impresora" \(](#page-72-0)→ P.16).

#### **Instalación del software**

Tendrá que instalar el controlador de impresora para utilizar la impresora con la computadora. También deberá instalar el software de diseño de etiquetas P-touch Editor. Para obtener más información sobre la instalación de este software, consulte ["Instalación del software para la](#page-76-0)  [impresora PT-9700PC" \(](#page-76-0)→ P.20) o ["Instalación del](#page-80-0)  [software para la impresora PT-9800PCN" \(](#page-80-0) $\rightarrow$  P.24).

#### **Creación de etiquetas**

Cuando haya terminado de configurar la impresora, podrá comenzar a crear etiquetas. Para obtener más información sobre cómo diseñar y crear etiquetas, consulte la "Guía del usuario para el software" (PDF). Para obtener explicaciones detalladas sobre las funciones, también puede consultar el menú Ayuda de P-touch Editor que encontrará en el software.
# **Conexión de la impresora**

Conecte la impresora a la fuente de alimentación y a una computadora.

## **Conexión a la fuente de alimentación**

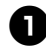

<sup>1</sup> **Conecte el cable de alimentación incluido al adaptador de CA.**

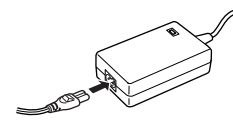

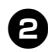

<sup>2</sup> **Introduzca el conector del adaptador de CA en el tomacorriente para este adaptador situado en la parte trasera de la impresora.**

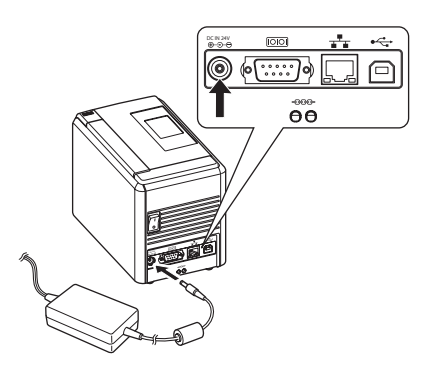

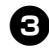

<sup>3</sup> **Conecte el cable de alimentación a un enchufe (CA 120 V).**

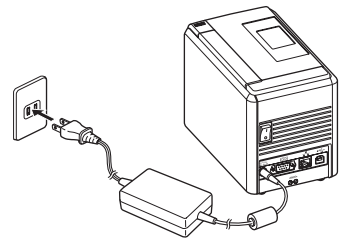

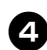

#### <sup>4</sup> **Encendido de la impresora**

Ponga el interruptor de alimentación principal, situado en la parte trasera de la impresora, en la posición de encendido y, a continuación, presione el botón de encendido en la parte frontal de la impresora.

#### **Apagado de la impresora**

Mantenga presionado el botón de encendido en la parte frontal de la impresora hasta que se apague la impresora y, a continuación, ponga el interruptor de alimentación principal, situado en la parte trasera de la impresora, en la posición de apagado.

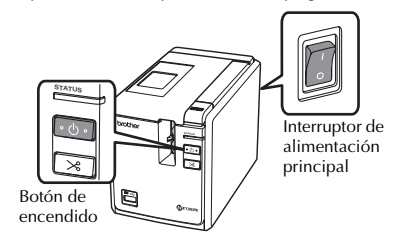

#### **Nota**

- Desconecte siempre primero la alimentación mediante el botón de encendido en la parte frontal de la impresora antes de quitar el adaptador de CA o poner el interruptor de alimentación principal en la posición de apagado.
- Cuando haya terminado de utilizar la impresora, desenchufe el cable de alimentación y desconecte el adaptador de CA de la impresora, y guárdelos para futuros usos.
- Al retirar el adaptador de CA, no tire del cable. Los hilos del cable del adaptador de CA podrían romperse.
- No utilice ningún otro adaptador de CA que no sea el que se suministra con la impresora. En caso contrario, la impresora podría fallar.

## **Conexión a una computadora**

Ē.

Conecte la impresora a una computadora mediante los cables de interfaz. Los cables de interfaz que se utilizan para la conexión a un puerto USB, puerto en serie (RS-232C) y puerto LAN (Ethernet cableada 10/100BASE-TX) son diferentes.

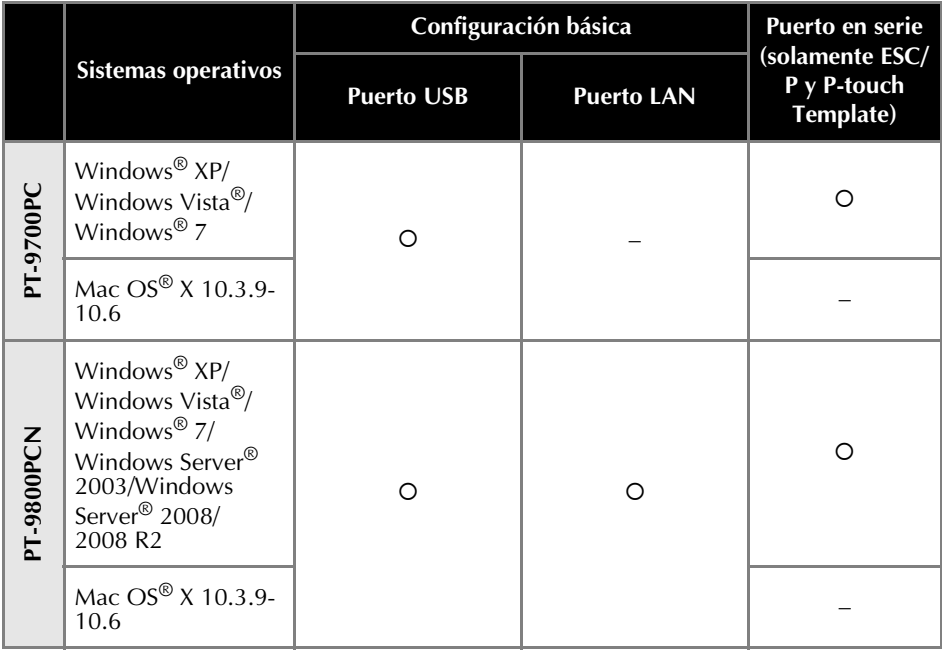

## **Utilización de los cables de interfaz**

Los cables en serie (RS-232C) y de red (Ethernet) no son accesorios estándar. Utilice el cable adecuado para el tipo de interfaz.

#### **Nota**

- Para la interfaz USB, debe utilizarse el cable de interfaz USB incluido para garantizar el cumplimiento de los límites de CEM.
- Para las interfaces en serie y de red, debe utilizarse un cable de interfaz apantallado para garantizar el cumplimiento de los límites de CEM.
- Los cambios o modificaciones no expresamente aprobados por Brother Industries, Ltd. pueden afectar el rendimiento y la calidad de impresión, y los daños podrían no estar cubiertos por la garantía limitada.

#### ■ **Cable USB**

Utilice el cable de interfaz incluido.

#### ■ **Cable en serie (RS-232C) (solamente Windows®)**

En la tabla siguiente se muestran las asignaciones de patillas de los cables en serie (cables RS-232C) que pueden utilizarse con esta impresora. Puede comprar los cables en una tienda o establecimiento de componentes electrónicos. No utilice un cable en serie con una longitud superior a 5.9' (1.8 m).

Lado de la impresora de Brother<br>Conector hembra D-sub, tornillo de seguridad 4-40) (Conector hembra D-Sub 9P) (Conector hembra D-sub, tornillo de seguridad 4-40)

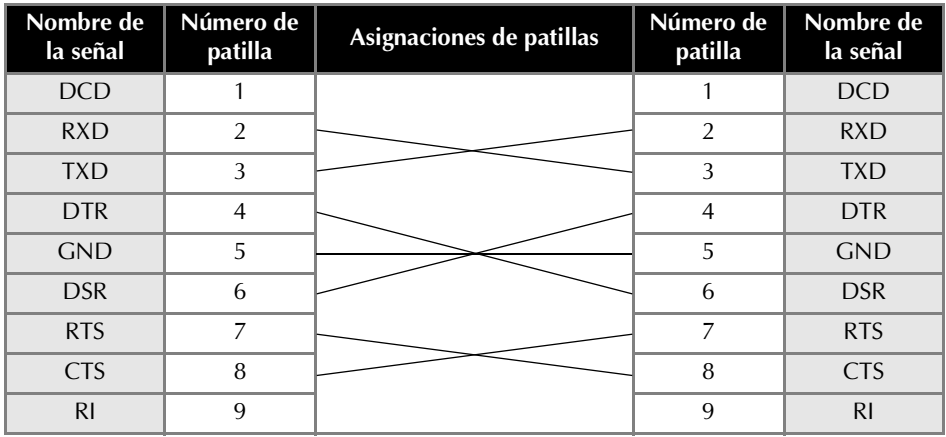

#### **Nota**

- La parte del conector en serie RS-232C de este equipo no es una fuente de alimentación limitada.
- Para obtener más información sobre los ajustes de la interfaz en serie, consulte "Ajuste de la interfaz en serie (solamente Windows<sup>®</sup>)" ( $\rightarrow$  [P.47\).](#page-103-0)

#### ■ Cable de red (solamente PT-9800PCN)

Utilice un cable de par trenzado de categoría 5 (o superior) recto para una red Fast Ethernet 10BASE-T o 100BASE-TX.

#### **Nota**

● Conecte este equipo a una conexión LAN que no esté sometida a sobretensiones.

# <span id="page-75-0"></span>**Instalación del casete de cinta**

En esta sección se indican los tipos de cintas que se pueden utilizar con esta impresora y se explica el procedimiento para instalar los casetes de cinta.

# **Cinta autorizada**

A continuación se enumeran los tipos de cintas que se pueden utilizar con la impresora.

#### ■ **Cintas TZ**

- Cinta laminada estándar
- Cinta adhesiva extrafuerte: laminada
- Cinta adhesiva fuerte: laminada
- Cinta indicadora de alteraciones: laminada
- Cinta de tela para transferencia con
- plancha: no laminada

#### ■ **Cintas HG**

Las cintas HG permiten tres combinaciones disponibles de velocidad de impresión y resolución de impresión superiores. Para obtener más información sobre la impresión a alta velocidad, consulte ["Impresión a mayor](#page-93-0)  [velocidad o con mayor resolución" \(](#page-93-0) $\rightarrow$  P.37).

### **Instalación del casete de cinta**

En esta sección se explica el procedimiento para instalar el casete de cinta.

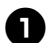

<sup>1</sup> **Mantenga presionado el botón de encendido situado en la parte frontal de la impresora y asegúrese de que la impresora se apague.**

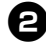

<sup>2</sup> **Presione el botón de apertura de la cubierta y abra la cubierta del compartimiento de la cinta.**

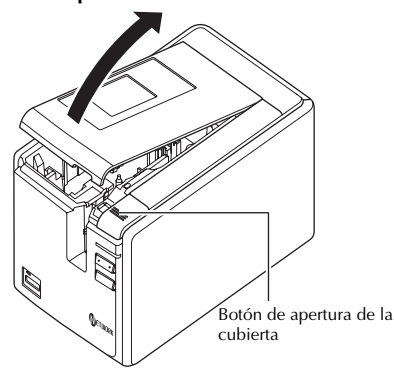

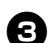

#### <sup>3</sup> **Instale el casete de cinta.**

Asegúrese de que el extremo de la cinta avanza por debajo de las guías de la cinta.

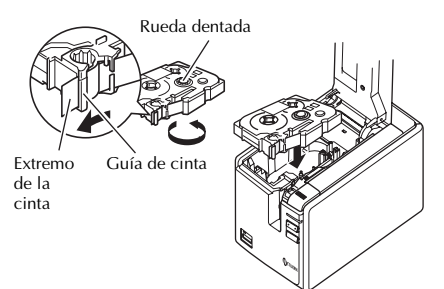

• Si la cinta de tinta está suelta, utilice el dedo para bobinar la rueda dentada en la dirección de la flecha del casete.

<sup>4</sup> **Cierre la cubierta del compartimiento de la cinta y presione el botón de encendido en la impresora.**

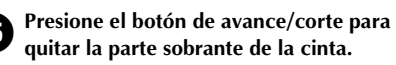

#### **Nota**

● Si no se realiza ninguna otra operación durante los 10 minutos posteriores a la impresión de una etiqueta, oirá que el conjunto del rodillo se suelta automáticamente. Antes de que se suelte, la cinta no se puede retirar si el adaptador de CA se extrae de la impresora mientras está encendida o si se desconecta primero la alimentación mediante el interruptor de alimentación principal situado en la parte trasera de la impresora. Desconecte siempre primero la alimentación mediante el botón de encendido en la parte frontal de la impresora antes de quitar el adaptador de CA o poner el interruptor de alimentación principal en la posición de apagado.

# **Instalación del software para la impresora PT-9700PC**

El procedimiento para instalar el software varía según el sistema operativo instalado en la computadora. El procedimiento de instalación está sujeto a cambios sin previo aviso.

Si usa Microsoft<sup>®</sup> Windows<sup>®</sup>, consulte "Si se utiliza Microsoft<sup>®</sup> Windows<sup>®</sup>" (→ [P.20\).](#page-76-0) Si usa Macintosh<sup>®</sup>, consulte "Si se utiliza Mac OS<sup>®</sup>" ( $\rightarrow$  [P.21\)](#page-77-0).

#### **Nota**

● Para los modelos "PT-9700PC", se deben instalar las siguientes versiones de P-touch Editor o b-PAC SDK para evitar dificultades en la impresión:

[P-touch Editor] versión 5.0.101 y posterior (incluidas en el CD).

- [b-PAC SDK] versión 3.0.010 y posterior (se puede descargar desde Brother Solutions Center).
- Para obtener más información sobre el software, consulte la "Guía del usuario para el software" (PDF).
- Para tener acceso a la "Guía del usuario para el software" (PDF), haga clic en "Iniciar" "Todos los programas (Programas)" - "Brother P-touch" - "Manuals" - "PT-9700PC" - "Guía del usuario para el software".

# <span id="page-76-0"></span>**Si se utiliza Microsoft® Windows®**

En esta sección se explica cómo instalar P-touch Editor 5.0, el controlador de impresora y la Guía del usuario para el software (PDF) a la vez mediante USB.

#### **Nota**

- No conecte la impresora a la computadora hasta que así se le indique.
- Debe iniciar una sesión como usuario con privilegios de administrador para poder instalar este software.
- Apague la impresora con el botón de encendido y luego con el interruptor de alimentación principal.

A continuación se muestra el ejemplo para Windows Vista<sup>®</sup>

#### <sup>1</sup> **Inicie la computadora e introduzca el CD-ROM en la unidad de CD-ROM.**

#### **Nota**

● Si no se inicia automáticamente, abra los archivos del CD-ROM y haga doble clic en "Setup.exe".

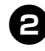

<sup>2</sup> **Haga clic en [Instalación estándar].** Opciones de instalación:

#### **Instalación estándar**

P-touch Editor 5.0, el controlador de impresora y la Guía del usuario para el software (PDF)

#### **Instalación personalizada**

P-touch Editor 5.0, el controlador de impresora y la Guía del usuario para el software (PDF) se pueden instalar por separado.

 **Mostrar la Guía del usuario** Guía del usuario para el software (PDF)

#### **Descargar Adobe Reader**

Se mostrará un vínculo que lleva a la página de descargas de Adobe® Reader®.

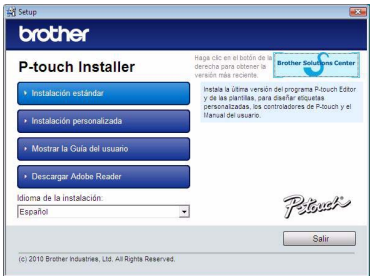

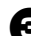

<sup>3</sup> **Lea el contrato de licencia y haga clic en [Sí] si acepta los términos y condiciones.** Siga las instrucciones que se muestran en pantalla.

<sup>4</sup> **Active la casilla de verificación correspondiente a los programas de complemento que desee instalar y haga clic en [Siguiente].**

#### **Nota**

● Asegúrese de que todas las aplicaciones de Microsoft® Office están cerradas.

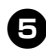

#### <sup>5</sup> **Seleccione el modelo deseado y, después, haga clic en [Aceptar].**

Siga las instrucciones en pantalla para instalar el controlador de impresora.

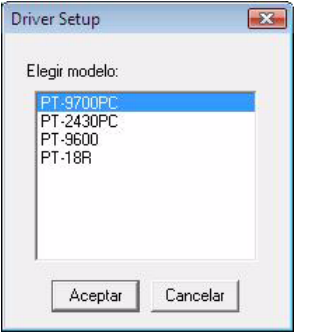

<sup>6</sup> **Cuando así se le indique, conecte la impresora a la computadora mediante el cable USB y, a continuación, encienda la impresora.**

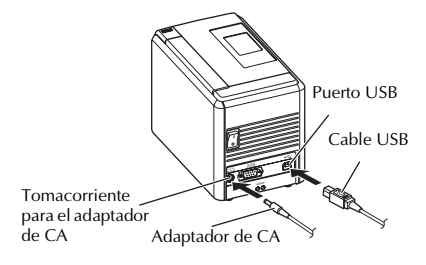

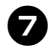

<sup>7</sup> **Una vez detectada la impresora, el controlador se instalará automáticamente.**

8**Cuando se le indique que registre la impresora en línea, seleccione un método de registro y haga clic en [Siguiente].** Si ha seleccionado registrar el producto en línea, su explorador de Internet predeterminado se abrirá en una nueva ventana.

#### <sup>9</sup> **Cuando se le indique que debe descargar herramientas opcionales, haga su elección y haga clic en [Siguiente].**

- Si elige "Sí, muestre la página", se dirigirá a la página "solutions center" del sitio web antes de finalizar la instalación. (recomendado) [Seleccione su zona/país]-[Elija su producto]-[Descargas]
- Si elige "No, no muestre la página", continuará con la instalación.

### **Nota**

● Si desea descargar las herramientas opcionales más tarde, puede encontrarlas en este sitio web: http://solutions.brother.com/ [Seleccione su zona/país]-[Elija su producto]-[Descargas]

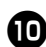

# <sup>0</sup> **Haga clic en [Finalizar].**

La instalación del software se ha completado. Reinicie la computadora si así se le indica.

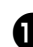

**1** Inicie el software.<br> **I** Haga clic en "Iniciar" - "Todos los programas (Programas)" - "Brother P-touch" - "P-touch Editor 5.0" para iniciar P-touch Editor 5.0.

# <span id="page-77-0"></span>**Si se utiliza Mac OS®**

En esta sección se explica cómo instalar P-touch Editor 5.0 y el controlador de impresora.

#### **Nota**

- No conecte la impresora a la computadora Macintosh® hasta que haya finalizado la instalación de P-touch Editor 5.0. Asegúrese de que el cable USB no está conectado hasta que se le indique que lo haga.
- Debe iniciar una sesión como usuario con privilegios de administrador para poder instalar este software.
- Apague la impresora con el botón de encendido y luego con el interruptor de alimentación principal.

A continuación se muestra el ejemplo para Mac  $OS^{\circledR}$  X 10.5.7.

#### <sup>1</sup> **Inicie la computadora Macintosh® e introduzca el CD-ROM en la unidad de CD-ROM.**

Haga doble clic en el icono "PT\_Series" (CD-ROM).

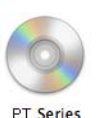

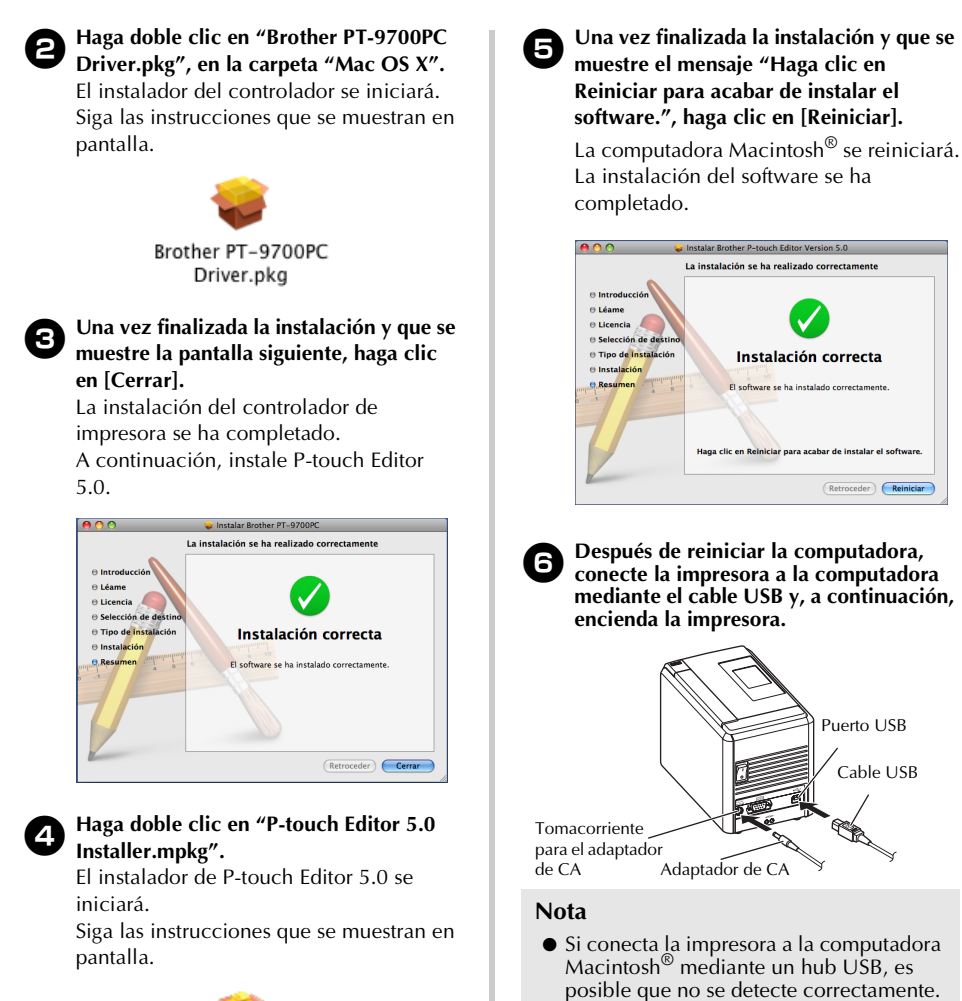

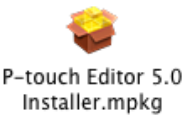

<sup>7</sup> **En Mac OS® X 10.3.9 - 10.4.x** Haga doble clic en la unidad donde está directamente al puerto USB de la computadora Macintosh®.

Puerto USB Cable USB

 $\left(\fbox{\bf \texttt{Retroceder}}\right)\left(\fbox{\bf \texttt{Reinician}}\right)$ 

En tal caso, conecte la impresora

instalado Mac  $OS^{\circledR}$  X y haga clic en "Aplicaciones" - "Utilidades" - "Utilidad Configuración Impresoras", por este orden.

**En Mac OS® X 10.5.x - 10.6** Haga clic en "Apple menú" - "Preferencias del Sistema", por este orden, y haga clic en "Impresión y Fax".

# 8**En Mac OS® X 10.3.9 - 10.4.x**

Haga clic en [Añadir] y seleccione USB en la parte superior de la pantalla. Seleccione "PT-9700PC" en la lista y vuelva a hacer clic en [Añadir] para añadir la impresora a la "Lista de impresoras".

**En Mac OS® X 10.5.x - 10.6** Seleccione "Brother PT-9700PC" en la lista y haga clic en [Añadir] / $\rightarrow$  para añadir la impresora a la "Lista de impresoras" / "Impresión y Fax".

<sup>9</sup> **Cuando vuelva a la pantalla "Lista de impresoras" / "Impresión y Fax", compruebe que se ha añadido "PT-9700PC/Brother PT-9700PC" y, a continuación, cierre esta pantalla.** Ahora ya puede utilizar la impresora.

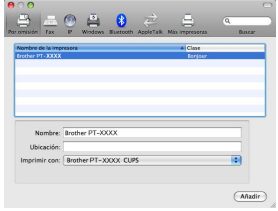

# **Instalación del software para la impresora PT-9800PCN**

El procedimiento para instalar el software varía según el sistema operativo instalado en la computadora. El procedimiento de instalación está sujeto a cambios sin previo aviso.

Si usa Microsoft<sup>®</sup> Windows<sup>®</sup>, consulte "Si se utiliza Microsoft<sup>®</sup> Windows<sup>®</sup>" ( $\rightarrow$  [P.24\).](#page-80-0) Si usa Macintosh<sup>®</sup>, consulte "Si se utiliza Mac OS<sup>®</sup>" ( $\rightarrow$  [P.28\)](#page-84-0).

#### **Nota**

● Para los modelos "PT-9800PCN", se deben instalar las siguientes versiones de P-touch Editor o b-PAC SDK para evitar dificultades en la impresión:

[P-touch Editor] versión 5.0.101 y posterior (incluidas en el CD).

- [b-PAC SDK] versión 3.0.010 y posterior (se puede descargar desde Brother Solutions Center).
- Para obtener más información sobre el software, consulte la "Guía del usuario para el software"  $(PDF)$ .
- Para obtener más detalles sobre la Red, consulte la "Guía del usuario en red" (PDF).
- Para tener acceso a la "Guía del usuario para el software" (PDF), haga clic en "Iniciar" "Todos los programas (Programas)" - "Brother P-touch" - "Manuals" - "PT-9800PCN" - "Guía del usuario para el software".

# <span id="page-80-0"></span>**Si se utiliza Microsoft® Windows®**

En esta sección se explica cómo instalar Ptouch Editor 5.0, el controlador de impresora, la Guía del usuario para el software (PDF) y la Guía del usuario en red (PDF) a la vez.

#### **Nota**

- Si utiliza un cable de interfaz USB, no conecte la impresora a la computadora hasta que así se le indique.
- Debe iniciar una sesión como usuario con privilegios de administrador para poder instalar este software.
- Apague la impresora con el botón de encendido y luego con el interruptor de alimentación principal.

A continuación se muestra el ejemplo para Windows Vista®.

#### <sup>1</sup> **Inicie la computadora e introduzca el CD-ROM en la unidad de CD-ROM.**

#### **Nota**

● Si no se inicia automáticamente, abra los archivos del CD-ROM y haga doble clic en "Setup.exe".

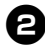

<sup>2</sup> **Haga clic en [Instalación estándar].** Opciones de instalación:

#### **Instalación estándar**

P-touch Editor 5.0, el controlador de impresora, la Guía del usuario para el software (PDF) y la Guía del usuario en red (PDF)

#### **Instalación personalizada**

P-touch Editor 5.0, el controlador de impresora, la Guía del usuario para el software (PDF), la Guía del usuario en red (PDF) y P-touch Editor Lite LAN se pueden instalar por separado.

#### **Instalación de la utilidad**

BRAdmin Light

Para saber cómo se instala BRAdmin Light, consulte la página [27.](#page-83-0)

#### **Guía del usuario**

La Guía del usuario para el software (PDF), la Guía del usuario en red (PDF) y un vínculo que lleva a la página de descargas de Adobe® Reader®.

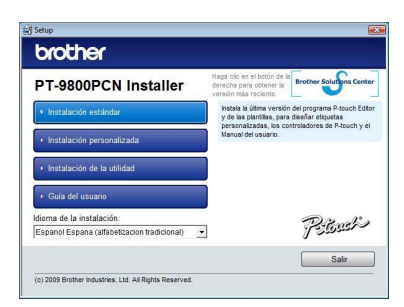

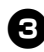

#### <sup>3</sup> **Lea el contrato de licencia y haga clic en [Sí] si acepta los términos y condiciones.**

Siga las instrucciones que se muestran en pantalla.

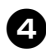

<sup>4</sup> **Active la casilla de verificación correspondiente a los programas de complemento que desee instalar y haga clic en [Siguiente].**

#### **Nota**

● Asegúrese de que todas las aplicaciones de Microsoft® Office están cerradas.

#### <sup>5</sup> **A continuación, seleccione el método de conexión y haga clic en [Siguiente].** Método de conexión:

 **Impresora local con cable USB** Consulte ["Para los usuarios de un cable de](#page-81-0)  interfaz USB"  $(\rightarrow P.25)$ .

#### **Impresora de red punto a punto de Brother** Compruebe que el cable LAN está conectado a la impresora. Consulte ["Para los usuarios de un cable de](#page-82-0)

### interfaz de red"  $(\rightarrow P.26)$ . **Impresora compartida de red**

Compruebe que el cable LAN está conectado a la impresora. Consulte ["Para los usuarios de una](#page-82-1)  [impresora compartida de red" \(](#page-82-1) $\rightarrow$  P.26).

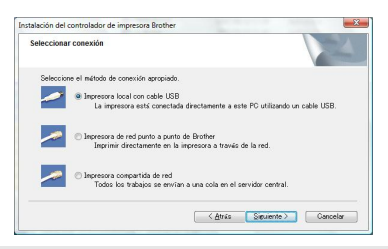

#### **Nota**

● Si utiliza un cable de interfaz USB, no conecte la impresora a la computadora hasta que así se le indique.

#### <span id="page-81-0"></span>■ **Para los usuarios de un cable de interfaz USB**

<sup>6</sup> **Siga las instrucciones que se muestran en** 

**pantalla. Cuando aparezca esta pantalla, compruebe que la impresora está encendida. Conecte el cable de interfaz USB a la computadora y, a continuación, conecte el otro extremo del cable a la impresora.**

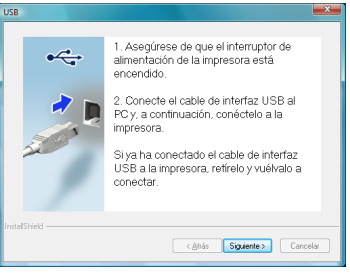

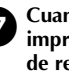

<sup>7</sup> **Cuando se le indique que registre la impresora en línea, seleccione un método de registro y haga clic en [Siguiente].** Si ha seleccionado registrar el producto en línea, su explorador de Internet predeterminado se abrirá en una nueva ventana.

#### 8**Cuando se le indique que debe descargar herramientas opcionales, haga su elección y haga clic en [Siguiente].**

- Si elige "Sí, muestre la página", se dirigirá a la página "solutions center" del sitio web antes de finalizar la instalación. (recomendado) [Seleccione su zona/país]-[Elija su producto]-[Descargas]
- Si elige "No, no muestre la página", continuará con la instalación.

#### **Nota**

● Si desea descargar las herramientas opcionales más tarde, puede encontrarlas en este sitio web: http://solutions.brother.com/ [Seleccione su zona/país]-[Elija su producto]-[Descargas]

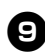

#### <sup>9</sup> **Haga clic en [Finalizar].**

La instalación del software se ha completado. Reinicie la computadora si así se le indica.

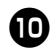

**10 Inicie el software.**<br> **Haga clic en "Iniciar" - "Todos los** programas (Programas)" - "Brother P-touch" - "P-touch Editor 5.0" para iniciar P-touch Editor 5.0.

#### <span id="page-82-0"></span>■ **Para los usuarios de un cable de interfaz de red**

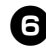

<sup>6</sup> **Seleccione la opción para buscar dispositivos en la red y elija de una lista de dispositivos detectados (recomendado). O bien, introduzca la dirección IP o el nombre del nodo de la impresora. Haga clic en [Siguiente].** Para obtener la dirección IP o el nombre del nodo de la impresora, imprima la página de ajustes de la impresora. Para obtener más información, consulte ["Impresión de los ajustes de la impresora"](#page-102-0)   $(\rightarrow P.46)$ .

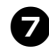

#### <sup>7</sup> **Seleccione la impresora.**

Siga las instrucciones que se muestran en pantalla.

8**Cuando se le indique que registre la impresora en línea, seleccione un método de registro y haga clic en [Siguiente].**

Si ha seleccionado registrar el producto en línea, su explorador de Internet predeterminado se abrirá en una nueva ventana.

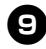

# <sup>9</sup> **Cuando se le indique que debe descargar herramientas opcionales, haga su elección y haga clic en [Siguiente].**

- Si elige "Sí, muestre la página", se dirigirá a la página "solutions center" del sitio web antes de finalizar la instalación. (recomendado) [Seleccione su zona/país]-[Elija su producto]-[Descargas]
- Si elige "No, no muestre la página", continuará con la instalación.

#### **Nota**

● Si desea descargar las herramientas opcionales más tarde, puede encontrarlas en este sitio web: http://solutions.brother.com/ [Seleccione su zona/país]-[Elija su producto]-[Descargas]

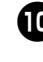

#### <sup>0</sup> **Haga clic en [Finalizar].** La instalación del software se ha completado. Reinicie la computadora si así se le indica.

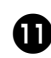

# **1** Inicie el software.<br> **I** Haga clic en "Iniciar" - "Todos los

programas (Programas)" - "Brother P-touch" - "P-touch Editor 5.0" para iniciar P-touch Editor 5.0.

<span id="page-82-1"></span>■ **Para los usuarios de una impresora compartida de red**

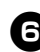

#### <sup>6</sup> **Seleccione la cola de la impresora y, a continuación, haga clic en [Aceptar].** Siga las instrucciones que se muestran en pantalla.

#### **Nota**

● Si no conoce la ubicación o el nombre de la impresora en la red, comuníquese con el administrador.

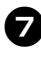

#### <sup>7</sup> **Cuando se le indique que registre la impresora en línea, seleccione un método de registro y haga clic en [Siguiente].**

Si ha seleccionado registrar el producto en línea, su explorador de Internet predeterminado se abrirá en una nueva ventana.

#### 8**Cuando se le indique que debe descargar herramientas opcionales, seleccione su elección y haga clic en [Siguiente].**

- Si elige "Sí, muestre la página", se dirigirá a la página "solutions center" del sitio web antes de finalizar la instalación. (recomendado) [Seleccione su zona/país]-[Elija su producto]-[Descargas]
- Si elige "No, no muestre la página", continuará con la instalación.

#### **Nota**

● Si desea descargar las herramientas opcionales más tarde, puede encontrarlas en este sitio web: http://solutions.brother.com/ [Seleccione su zona/país]-[Elija su producto]-[Descargas]

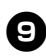

#### <sup>9</sup> **Haga clic en [Finalizar].**

La instalación del software se ha completado. Reinicie la computadora si así se le indica.

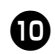

# <sup>0</sup> **Inicie el software.**

Haga clic en "Iniciar" - "Todos los programas (Programas)" - "Brother P-touch" - "P-touch Editor 5.0" para iniciar P-touch Editor 5.0.

#### <span id="page-83-0"></span>■ **Instalación de la utilidad de configuración BRAdmin Light**

BRAdmin Light es una utilidad para la configuración inicial de dispositivos de Brother conectados en red. También puede buscar productos de Brother en la red, ver el estado y configurar los ajustes básicos de la red, como la dirección IP. Para obtener más información sobre BRAdmin Light, visítenos en http://solutions.brother.com/

#### **Nota**

● Si precisa una administración de la impresora más avanzada, utilice la última versión de la utilidad BRAdmin Professional de Brother que puede descargar en

http://solutions.brother.com/

- Si utiliza el software Personal Firewall, es posible que BRAdmin Light no detecte el dispositivo sin configurar. En tal caso, desactive el software Personal Firewall y pruebe de nuevo con BRAdmin Light. Reinicie el software Personal Firewall una vez definida la información de la dirección.
	- <sup>1</sup> **Haga clic en [Instalación de la utilidad].** Esta pantalla es la misma que se muestra cuando se introduce el CD-ROM.

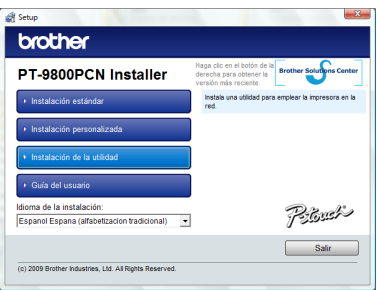

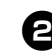

<sup>2</sup> **Haga clic en [BRAdmin Light] y siga las instrucciones que se muestran en pantalla.**

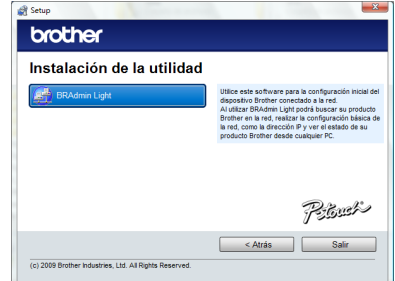

Si Firewall de Windows está activado en la computadora, aparecerá el mensaje "¿Desea añadir esta aplicación a la lista de excepciones?". Compruebe su entorno informático y seleccione [Sí] o [No].

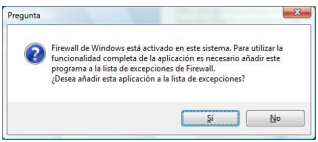

■ **Configuración de la dirección IP, la máscara de subred y la puerta de acceso con BRAdmin Light**

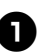

#### <sup>1</sup> **Haga clic en "Iniciar"-"Todos los programas (Programas)"-"Brother"- "BRAdmin Light".**

BRAdmin Light buscará nuevos dispositivos automáticamente.

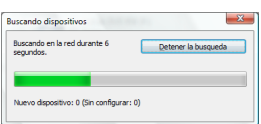

#### **Nota**

● Si hay un servidor DHCP/BOOTP/RARP en la red, no es necesario que realice la operación siguiente, ya que el servidor de impresión obtendrá automáticamente la dirección IP.

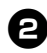

### <sup>2</sup> **Haga doble clic en el dispositivo sin configurar.**

La contraseña predeterminada es "access".

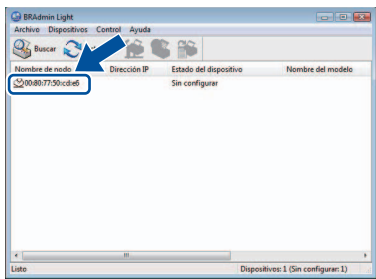

**3 Seleccione el Método de arranque STATIC. Introduzca la dirección IP, la máscara de subred y la puerta de acceso y, a continuación, haga clic en [Aceptar].**

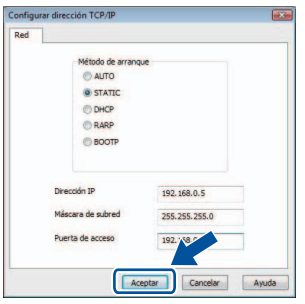

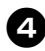

<sup>4</sup> **La información de la dirección se guardará en la impresora.**

# <span id="page-84-0"></span>**Si se utiliza Mac OS®**

En esta sección se explica cómo instalar P-touch Editor 5.0 y el controlador de impresora.

#### **Nota**

- No conecte la impresora a la computadora Macintosh® hasta que haya finalizado la instalación de P-touch Editor 5.0. Asegúrese de que el cable USB no está conectado hasta que se le indique que lo haga.
- Debe iniciar una sesión como usuario con privilegios de administrador para poder instalar este software.
- Apague la impresora con el botón de encendido y luego con el interruptor de alimentación principal.

A continuación se muestra el ejemplo para Mac  $OS^{\circledR}$  X 10.5.7.

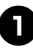

# <sup>1</sup> **Inicie la computadora Macintosh® e introduzca el CD-ROM en la unidad de CD-ROM.**

Haga doble clic en el icono "PT\_Series" (CD-ROM).

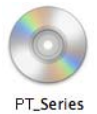

#### <sup>2</sup> **Haga doble clic en "Brother PT-9800PCN Driver.pkg", en la carpeta "Mac OS X".**

El instalador del controlador se iniciará. Siga las instrucciones que se muestran en pantalla.

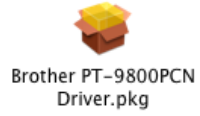

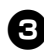

#### <sup>3</sup> **Una vez finalizada la instalación y que se muestre la pantalla siguiente, haga clic en [Cerrar].**

La instalación del controlador de impresora se ha completado. A continuación, instale P-touch Editor 5.0.

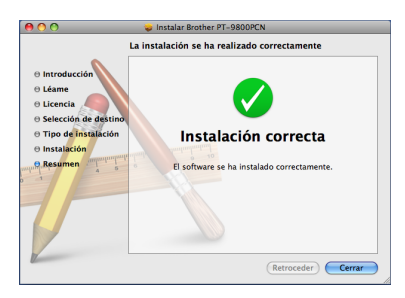

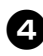

### <sup>4</sup> **Haga doble clic en "P-touch Editor 5.0 Installer.mpkg".**

El instalador de P-touch Editor 5.0 se iniciará.

Siga las instrucciones que se muestran en pantalla.

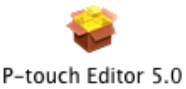

Installer.mpkg

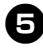

<sup>5</sup> **Una vez finalizada la instalación y que se muestre el mensaje "Haga clic en Reiniciar para acabar de instalar el software.", haga clic en [Reiniciar].**

La computadora Macintosh® se reiniciará. La instalación del software se ha completado.

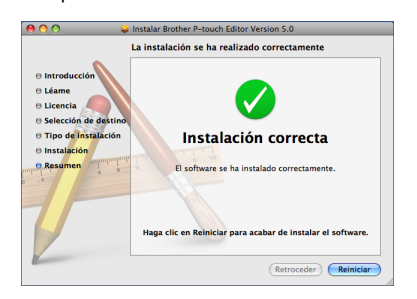

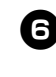

<sup>6</sup> **Después de reiniciar la computadora, conecte la impresora a la computadora mediante el cable USB/LAN y, a continuación, encienda la impresora.**

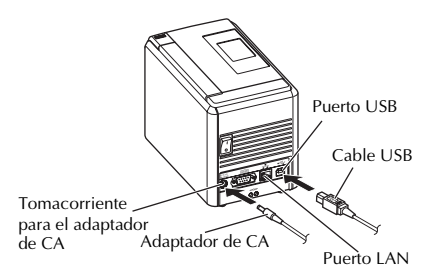

#### **Nota**

● Si conecta la impresora a la computadora Macintosh® mediante un hub USB, es posible que no se detecte correctamente. En tal caso, conecte la impresora directamente al puerto USB de la computadora Macintosh®.

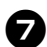

#### <sup>7</sup> **En Mac OS® X 10.3.9 - 10.4.x**

Haga doble clic en la unidad donde está instalado Mac  $OS^{\circledR}$  X y haga clic en "Aplicaciones" - "Utilidades" - "Utilidad Configuración Impresoras", por este orden.

# **En Mac OS® X 10.5.x - 10.6**

Haga clic en "Apple menú" - "Preferencias del Sistema", por este orden, y haga clic en "Impresión y Fax". A continuación, haga clic en  $\overline{+}$  para añadir la impresora.

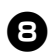

#### 8**Seleccione el método de conexión.**

 **Impresora local con cable USB** Consulte ["Para los usuarios de un cable de](#page-86-0)  interfaz USB"  $(\rightarrow P.30)$ .

#### **Impresora compartida de red (Configuración de red simple)**

Compruebe que el cable LAN y la impresora están conectados. Consulte ["Para los usuarios de un cable de](#page-87-0)  [interfaz de red \(Configuración de red](#page-87-0)  simple)"  $(\rightarrow P.31)$ .

#### **Impresora compartida de red (Configuración de red manual)** Compruebe que el cable LAN y la

impresora están conectados.

Consulte ["Para los usuarios de un cable de](#page-88-0)  [interfaz de red \(Configuración de red](#page-88-0)  manual)"  $(\rightarrow P.32)$ .

#### <span id="page-86-0"></span>■ **Para los usuarios de un cable de interfaz USB**

## <sup>9</sup> **En Mac OS® X 10.3.9**

Haga clic en [Añadir] y seleccione "USB" en la parte superior de la pantalla. Seleccione "PT-9800PCN" en la lista y vuelva a hacer clic en [Añadir] para añadir la impresora a la "Utilidad Configuración Impresoras".

# **En Mac OS® X 10.4.x - 10.6**

Haga clic en [Añadir] / $\overline{+}$ . Seleccione "PT-9800PCN/Brother PT-9800PCN" en la lista y haga clic en [Añadir] para añadir la impresora a la "Utilidad Configuración Impresoras"/ "Impresión y Fax".

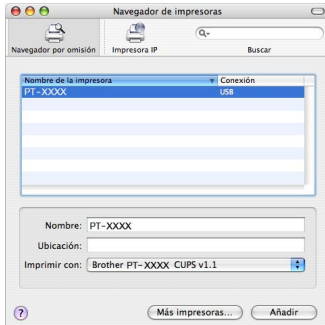

#### **Nota**

 $\bullet$  En Mac OS<sup>®</sup> X 10.4.x, haga clic en [Añadir] y añada la impresora con la conexión BRPTUSB. (En tal caso, aparecerá un cuadro de diálogo de error cuando se produzca un error de impresión). Defina el nombre de impresora adecuado.

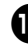

<sup>0</sup> **Cuando vuelva a la pantalla "Lista de impresoras" / "Impresión y Fax", compruebe que se ha añadido "PT-9800PCN/Brother PT-9800PCN" y, a continuación, cierre esta pantalla.** Ahora ya puede utilizar la impresora.

#### **Nota**

● Para obtener más información sobre el software, consulte la Ayuda de P-touch Editor.

<span id="page-87-0"></span>■ **Para los usuarios de un cable de interfaz de red (Configuración de red simple)**

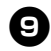

<sup>9</sup> **Haga clic en [Añadir].**

<sup>0</sup> **En Mac OS® X 10.3.9**

Realice la selección que se muestra a continuación.

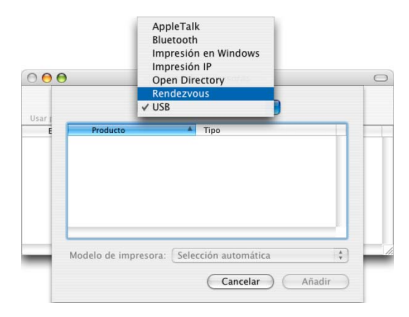

<sup>a</sup> **Seleccione "Brother PT-9800PCN" en la lista y vuelva a hacer clic en [Añadir] para añadir la impresora a la "Utilidad Configuración Impresoras"/"Impresión y Fax".**

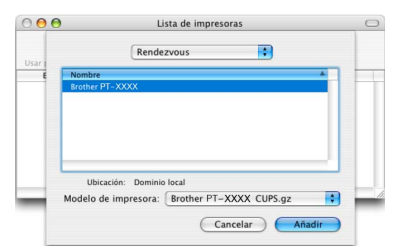

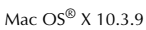

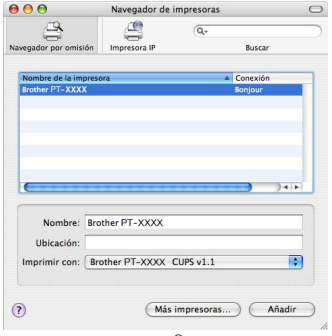

Mac OS<sup>®</sup> X 10.4.x

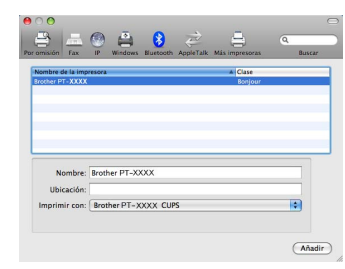

Mac OS® X 10.5.x-10.6

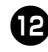

<sup>b</sup> **Cuando vuelva a la pantalla "Lista de impresoras" / "Impresión y Fax", compruebe que se ha añadido "Brother PT-9800PCN" y, a continuación, cierre esta pantalla.**

Ahora ya puede utilizar la impresora.

#### **Nota**

● Para obtener más información sobre el software, consulte la Ayuda de P-touch Editor.

#### <span id="page-88-0"></span>■ **Para los usuarios de un cable de interfaz de red (Configuración de red manual)**

# <sup>9</sup> **En Mac OS® X 10.3.9**

Haga clic en [Añadir] y seleccione Impresión IP en la parte superior de la pantalla.

Introduzca la dirección IP de la impresora en el cuadro Dirección de la impresora. Seleccione "PT-9800PCN" en la lista y vuelva a hacer clic en [Añadir] para añadir la impresora a la "Utilidad Configuración Impresoras".

#### **En Mac OS® X 10.4.x - 10.6**

Haga clic en [Añadir] y seleccione Impresora IP / IP en la parte superior de la pantalla.

Introduzca la dirección IP de la impresora en el cuadro Dirección. Seleccione "Brother PT-9800PCN" en la lista y vuelva a hacer clic en [Añadir] para añadir la impresora a la "Utilidad Configuración Impresoras".

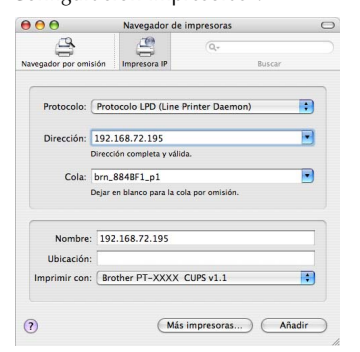

#### **Nota**

● Al especificar el nombre de la cola, utilice el valor BRNxxxxxxxxxxxx, donde xxxxxxxxxxxx es la dirección Ethernet.

<sup>0</sup> **Cuando vuelva a la pantalla "Lista de impresoras" / "Impresión y Fax", compruebe que se ha añadido "Brother PT-9800PCN" y, a continuación, cierre esta pantalla.**

Ahora ya puede utilizar la impresora.

#### **Nota**

● Para obtener más información sobre el software, consulte la Ayuda de P-touch Editor.

## ■ **Instalación de la utilidad de configuración BRAdmin Light**

BRAdmin Light es una utilidad para la configuración inicial de dispositivos de Brother conectados en red. También puede buscar productos de Brother en la red, ver el estado y configurar los ajustes básicos de la red, como la dirección IP.

Para obtener más información sobre BRAdmin Light, visítenos en http://solutions.brother.com/

#### **Nota**

● Si utiliza el software Personal Firewall, es posible que BRAdmin Light no detecte el dispositivo sin configurar. En tal caso, desactive el software Personal Firewall y pruebe de nuevo con BRAdmin Light. Reinicie el software Personal Firewall una vez definida la información de la dirección.

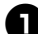

<sup>1</sup> **Haga doble clic en "BRAdmin Light.pkg", en la carpeta "Mac OS X".** El instalador de BRAdmin Light se iniciará. Siga las instrucciones que se muestran en pantalla.

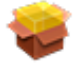

# BRAdmin Light.pkg

<sup>2</sup> **Una vez finalizada la instalación y que se muestre el mensaje "El software se ha instalado correctamente.", haga clic en [Cerrar].**

La instalación de BRAdmin Light se ha completado.

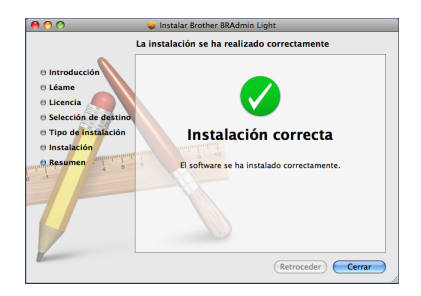

■ Configuración de la dirección IP, la **máscara de subred y la puerta de acceso con BRAdmin Light**

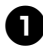

<sup>1</sup> **Haga clic en "Biblioteca"-"Impresoras"- "Brother"-"P-touch Utilities"-"BRAdmin Light.jar".** BRAdmin Light buscará nuevos dispositivos automáticamente.

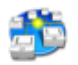

#### BRAdmin Light.jar

#### **Nota**

● Si hay un servidor DHCP/BOOTP/RARP en la red, no es necesario que realice la operación siguiente, ya que el servidor de impresión obtendrá automáticamente la dirección IP.

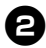

#### <sup>2</sup> **Haga doble clic en el dispositivo sin configurar.**

La contraseña predeterminada es "access".

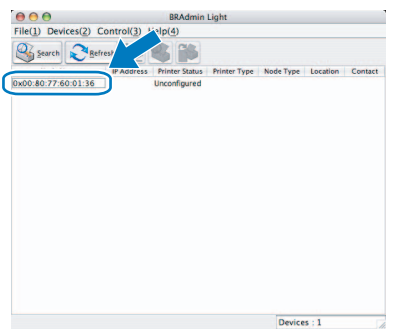

<sup>3</sup> **Seleccione el método de arranque STATIC. Introduzca la dirección IP, la máscara de subred y la puerta de acceso y, a continuación, haga clic en [Aceptar].**

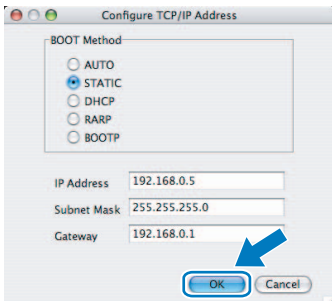

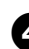

<sup>4</sup> **La información de la dirección se guardará en la impresora.**

# **Desinstalación del software**

En esta sección se explica cómo desinstalar el software y el controlador de impresora. En los pasos siguientes verá el término PT-XXXX, donde "XXXX" es el nombre de su impresora.

Si usa Microsoft<sup>®</sup> Windows<sup>®</sup>, consulte "Si se utiliza Microsoft<sup>®</sup> Windows<sup>®</sup>" (→ [P.34\).](#page-90-0) Si usa Macintosh<sup>®</sup>, consulte "Si se utiliza Mac OS<sup>®</sup>" ( $\rightarrow$  [P.35\)](#page-91-0).

# <span id="page-90-0"></span>**Si se utiliza Microsoft® Windows®**

#### ■ **Desinstalación de P-touch Editor**

#### <sup>1</sup> **En Windows® XP**

En "Panel de control", vaya a "Agregar o quitar programas". Aparecerá la ventana "Agregar o quitar programas".

#### **En Windows Vista®/Windows® 7**

En "Panel de control", vaya a "Programas" y abra "Programas y características". Aparecerá la ventana "Desinstalar o cambiar este programa".

# <sup>2</sup> **En Windows® XP**

Seleccione "Brother P-touch Editor 5.0" y haga clic en [Quitar].

#### **En Windows Vista®/Windows® 7**

Seleccione "Brother P-touch Editor 5.0" y haga clic en [Desinstalar]. Cuando aparezca el cuadro de diálogo "Control de cuentas de usuario", haga clic en [Continuar]. Si se solicita una contraseña, escriba la contraseña y haga clic en [Aceptar].

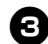

# <sup>3</sup> **Haga clic en [Aceptar].**

La operación de desinstalación se iniciará. Una vez quitado el software de la computadora, aparece el cuadro de diálogo "Mantenimiento finalizado". Haga clic en [Finalizar].

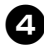

<sup>4</sup> **Cierre la ventana "Agregar o quitar programas (XP) / Agregar o quitar programas (Windows Vista®/Windows® 7)".**

P-touch Editor se ha desinstalado.

#### **Nota**

● También es posible desinstalar la Guía del usuario para el software (PDF) y la Guía del usuario en red (PDF) (solamente PT-9800PCN) con el mismo procedimiento.

#### ■ **Desinstalación del controlador de impresora**

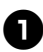

# <sup>1</sup> **Apague la impresora.**

#### <sup>2</sup> **En Windows® XP**

En "Panel de control", abra "Impresoras y faxes".

#### **En Windows Vista®**

En "Panel de control", vaya a "Hardware y sonido" y abra "Impresoras".

#### **En Windows® 7**

Haga clic en  $\bigoplus$  y vaya a [Dispositivos e impresoras].

#### **Nota**

● Para obtener más información, consulte la Ayuda de Windows®.

#### <sup>3</sup> **En Windows® XP**

Seleccione "Brother PT-XXXX" y haga clic en "Archivo"-"Eliminar" o bien, haga clic con el botón derecho del ratón en el icono y, a continuación, haga clic en [Eliminar].

#### **En Windows Vista®/Windows® 7**

Seleccione "Brother PT-XXXX" y haga clic en [Eliminar esta impresora]; de lo contrario, haga clic con el botón derecho del ratón en el icono y, a continuación, haga clic en [Eliminar] (Windows Vista®) o [Eliminar dispositivo] (Windows® 7).

#### <sup>4</sup> **En Windows® XP**

Vaya a "Archivo"-"Propiedades del servidor". Aparecerá la ventana "Propiedades de Servidor de impresión".

#### **En Windows Vista®**

En la ventana "Impresoras", haga clic con el botón derecho del ratón y seleccione "Ejecutar como administrador"-

"Propiedades del servidor...".

Si aparece el cuadro de diálogo de confirmación de la autorización, haga clic en [Continuar]. Si aparece el cuadro de diálogo "Control de cuentas de usuario", escriba la contraseña y haga clic en [Aceptar]. Aparecerá la ventana "Propiedades de Servidor de impresión".

#### **En Windows® 7**

Seleccione [Fax] o [Escritor de documentos XPS de Microsoft] en la ventana [Dispositivos e impresoras], y luego haga clic en [Propiedades del servidor de impresión], que aparece en la barra del menú.

#### <sup>5</sup> **En Windows® XP**

Haga clic en la ficha "Controladores" y seleccione "Brother PT-XXXX". A continuación, haga clic en [Quitar]. Vaya al paso  $\bullet$ .

#### **En Windows Vista®**

Haga clic en la ficha "Controladores" y seleccione "Brother PT-XXXX". A continuación, haga clic en [Quitar...].

#### **En Windows® 7**

Haga clic en la ficha [Controladores] y luego en [Cambiar configuración de controladores].

(Si aparece el mensaje Control de cuentas de usuario, escriba la contraseña y luego haga clic en [Aceptar].)

Seleccione "Brother XX-XXXX", y luego haga clic en [Eliminar...].

#### <sup>6</sup> **En Windows® XP** Vaya al paso  $\bullet$ .

#### **En Windows Vista®**

Seleccione [Quitar sólo el controlador] y haga clic en [Aceptar].

#### **En Windows® 7**

Seleccione [Quitar el controlador y el paquete de controladores], y luego haga clic en [Aceptar].

<span id="page-91-1"></span>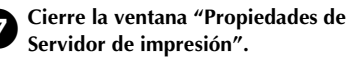

El controlador de impresora se ha desinstalado.

# <span id="page-91-0"></span>**Si se utiliza Mac OS®**

#### ■ **Desinstalación de P-touch Editor**

<sup>1</sup> **En la unidad donde está instalado P-touch Editor, haga doble clic en las carpetas "Aplicaciones" - "P-touch Editor 5.0" - "Desinstalar P-touch" y, por último, en "UninstallPtEditor.command".** Aparecerá la ventana "Terminal" y la operación de desinstalación se iniciará.

#### **Nota**

- Se requieren privilegios de administrador para poder realizar la operación de desinstalación.
- Si no se muestra la ventana "Terminal" haciendo doble clic en "UninstallPtEditor.command", haga clic con el botón derecho del ratón (o presione la tecla Control + clic) en "UninstallPtEditor.command" para que aparezca el menú contextual. Abra la ventana "Terminal" desde el menú contextual.

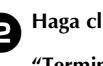

<sup>2</sup> **Haga clic en para cerrar la ventana "Terminal".**

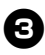

<sup>3</sup> **Elimine la carpeta "Aplicaciones"- "P-touch Editor 5.0".**

#### **Nota**

● Antes de eliminar la carpeta "P-touch Editor 5.0", compruebe si contiene archivos necesarios.

P-touch Editor se ha desinstalado.

### ■ **Desinstalación del controlador de impresora**

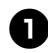

<sup>1</sup> **Apague la impresora.**

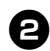

# <sup>2</sup> **En Mac OS® X 10.3.9 - 10.4.x**  Haga doble clic en la unidad donde está

instalado Mac OS® X y haga doble clic en "Aplicaciones" - "Utilidades" - "Utilidad Configuración Impresoras". Aparecerá la ventana "Lista de impresoras".

### **En Mac OS® X 10.5.x - 10.6**

Haga clic en "Apple menú" - "Preferencias del Sistema", por este orden, y haga clic en "Impresoras y Faxes".

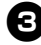

# <sup>3</sup> **En Mac OS® X 10.3.9 - 10.4.x**

Seleccione "PT-XXXX" y haga clic en  $\frac{Q}{\text{neter}}$ .

**En Mac OS® X 10.5.x - 10.6** Seleccione "Brother PT-XXXX" y haga clic  $en$   $\boxed{-}$ .

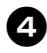

# <sup>4</sup> **Cierre la ventana "Lista de impresoras" / "Impresoras y Faxes".**

El controlador de impresora se ha desinstalado.

# **Función avanzada**

Una vez conectada la impresora a la computadora, es posible crear e imprimir etiquetas. En esta sección se explica cómo crear etiquetas utilizando un lector de códigos de barras y diversos ajustes de impresión útiles.

#### ■ Impresión de etiquetas a alta velocidad o con alta resolución

Consulte ["Impresión a mayor velocidad o con mayor resolución" \(](#page-93-0) $\rightarrow$  P.37)

- **Impresión de un gran número de etiquetas distribuidas entre varias impresoras** Consulte ["Impresión distribuida" \(](#page-94-0) $\rightarrow$  P.38)
- **Impresión utilizando solamente un lector de códigos de barras y sin computadora** Consulte ["Función BTP \(Impresión de plantillas de códigos de barras\)" \(](#page-96-0) $\rightarrow$  P.40)
- Creación e impresión de etiquetas sencillas con P-touch Editor Lite LAN (solamente **PT-9800PCN)**

Consulte ["Utilización de P-touch Editor Lite LAN \(solamente PT-9800PCN y Windows](#page-101-0)®)" (→ P.45)

# ■ Impresión de una lista de los ajustes actuales de la impresora

Consulte ["Impresión de los ajustes de la impresora" \(](#page-102-0) $\rightarrow$  P.46)

## <span id="page-93-0"></span>**Impresión a mayor velocidad o con mayor resolución**

La velocidad y la resolución de impresión se pueden cambiar según la combinación del tipo de cinta utilizada y el ajuste de salida seleccionado. Con cintas HG es posible imprimir etiquetas a una velocidad o con una resolución aún mayor.

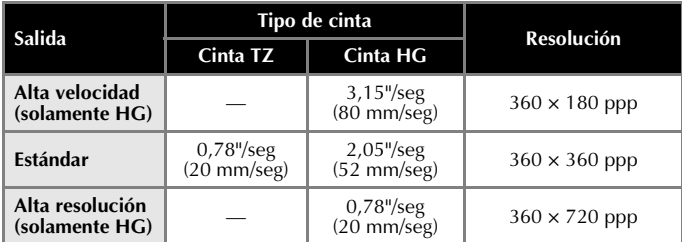

- Con una cinta HG es posible imprimir a una velocidad mayor que con una cinta TZ (ajuste "Estándar")
- Si se utiliza una cinta HG con el ajuste "Alta velocidad" seleccionado, la impresión puede ser todavía más rápida. No obstante, dado que disminuye la resolución en la dirección de avance, no resulta adecuado para una impresión detallada.
- Si se utiliza una cinta HG con el ajuste "Alta resolución" seleccionado, la impresión puede tener una resolución aún mayor. Esto resulta adecuado para la impresión detallada de objetos como gráficos y líneas curvas.
- Si va a imprimir códigos de barras, utilice el ajuste "Estándar", que tiene las resoluciones horizontal y vertical idénticas.

#### **Nota**

● Las velocidades de impresión anteriores indican los valores máximos posibles. La velocidad real puede variar según las condiciones operativas.

# <span id="page-94-0"></span>**Impresión distribuida**

Si se va a imprimir un gran número de etiquetas, es posible distribuir la impresión entre varias impresoras.

Dado que la impresión es simultánea, el tiempo total de impresión puede disminuir.

#### **Nota**

- La impresión se puede distribuir entre impresoras conectadas mediante una conexión USB o de red (solamente PT-9800PCN).
- El número de páginas que se van a imprimir se divide automáticamente entre las impresoras seleccionadas. Si el número especificado de páginas no se puede dividir por igual entre las impresoras, se dividirá en el orden de las impresoras indicadas en el cuadro de diálogo cuando los ajustes de impresión se especifiquen en el paso  $\bullet$ .

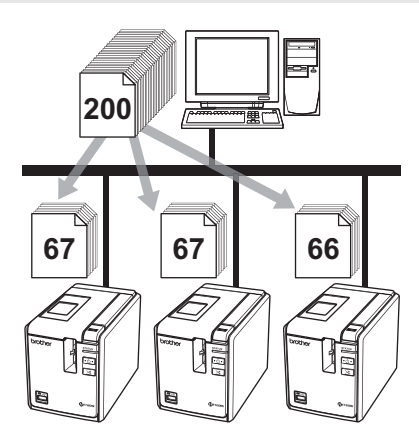

- <sup>1</sup> **En P-touch Editor 5.0, en el menú "Archivo", haga clic en "Imprimir".**
- 

<sup>2</sup> **Haga clic en [Propiedades...].**

<sup>3</sup> **Seleccione la ficha "Avanzado", active la casilla de verificación "Impresión distribuida" y, a continuación, haga clic en [Ajustes].**

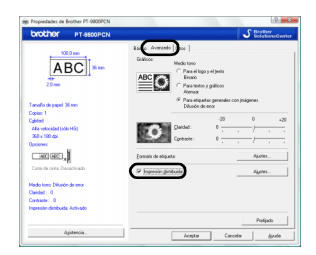

<span id="page-94-1"></span>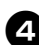

<sup>4</sup> **En el cuadro de diálogo "Ajustes de impresion distribuida", seleccione las impresoras que va a utilizar para la impresión distribuida.**

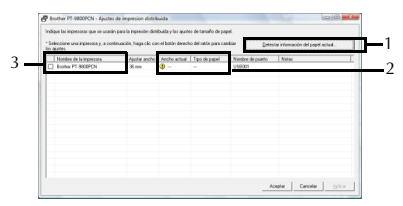

- 1. Haga clic en [Detectar imformación del papel actual...].
- 2. La información actual de la impresora detectada aparece debajo de "Ancho actual" y "Tipo de papel".
- 3. Active la casilla de verificación que hay junto al "Nombre de la impresora" que se va a utilizar para la impresión distribuida.

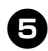

#### <sup>5</sup> **Especifique el ancho de cinta que se va a utilizar para imprimir.**

#### **A. Si solamente se ha seleccionado una impresora**

En el cuadro de diálogo del paso  $\bullet$ , seleccione la impresora cuyo ajuste se va a especificar y, a continuación, haga doble clic en ella o haga clic con el botón derecho del ratón en ella y haga clic en "Ajustes". En la lista desplegable "Ajustar ancho", seleccione el ancho de cinta.

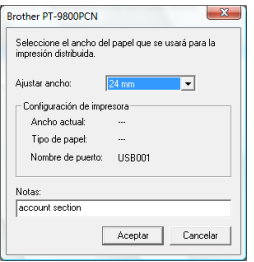

#### **Nota**

● La información que se va a mostrar en el cuadro de diálogo del paso [4](#page-94-1) se puede introducir en el cuadro de texto "Notas".

#### **B.Si se han seleccionado varias impresoras**

En el cuadro de diálogo del paso  $\bullet$ , seleccione las impresoras cuyo ajuste se va a especificar y, a continuación, haga clic derecho en ellas y haga clic en "Ajustes". En la lista desplegable "Ajustar ancho", seleccione el ancho de cinta. Se aplicará el mismo ajuste de ancho de cinta a todas las impresoras seleccionadas.

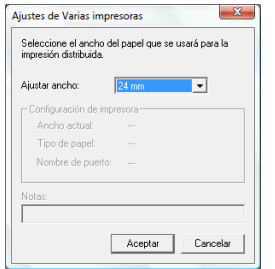

#### **Nota**

● Las opciones mostradas debajo de "Configuración de impresora" y "Notas" no están disponibles.

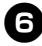

<sup>6</sup> **Haga clic en [OK] para cerrar la ventana de ajuste del ancho de cinta.**

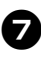

<sup>7</sup> **Haga clic en [OK] para cerrar la ventana "Ajustes de impresion distribuida".** La configuración ha finalizado.

8**Haga clic en [OK] para comenzar la impresión distribuida.**

#### **Nota**

- Si el ancho de cinta seleccionado es diferente al que se muestra al lado de "Ancho actual", aparecerá  $\bigcirc$  junto al ajuste mostrado debajo de "Ancho actual". Cargue la impresora con cinta del ancho especificado en "Ajustar ancho".
- Es posible que no se detecte la información de una impresora conectada utilizando el PS-9000 o cualquier otro servidor de impresión o hub USB común. Antes de imprimir, especifique los ajustes manualmente y compruebe que la impresora se puede utilizar para imprimir.
- Según se utilice un enrutador y las funciones de seguridad en uso, como un servidor de seguridad, es posible que no se pueda utilizar esta función.
- Se recomienda realizar una prueba de conexión para su entorno operativo. Para obtener más información, comuníquese con un representante de ventas.

# <span id="page-96-0"></span>**Función BTP (Impresión de plantillas de códigos de barras)**

Con un lector de códigos de barras conectado a la impresora, es posible imprimir fácilmente etiquetas y códigos de barras escaneando estos últimos.

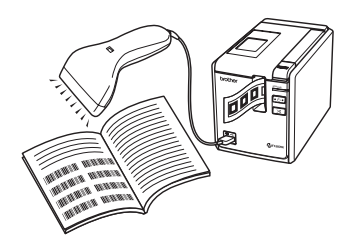

#### **Impresión de plantillas predefinidas** ([→](#page-97-0) **[P.41\)](#page-97-0)**

Si se ha almacenado un diseño de etiqueta de uso frecuente en la impresora, es posible imprimir etiquetas idénticas con solamente escanear los códigos de barras.

**Impresión de códigos de barras** (→ **[P.42\)](#page-98-0)**

Se puede imprimir un código de barras escaneado con el lector de códigos de barras con el protocolo y el tamaño de una plantilla creada anteriormente.

#### **Impresión de etiquetas asistida por base de datos** (→ **[P.43\)](#page-99-0)**

Es posible buscar una base de datos conectada a un diseño de etiqueta e imprimir los datos que sustituyen los datos de objetos dispuestos en el diseño de una plantilla.

#### ■ **Preparación**

Conecte un lector de códigos de barras a la impresora.

#### **Interfaces de conexión del lector de códigos de barras**

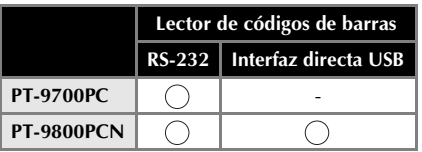

#### **Modelos de lectores de códigos de barras cuyo funcionamiento se ha confirmado**

- OPR-3201 (OPTOELECTRONICS CO.,  $ITD$ )
- LS 2208 (Motorola, Inc.)
- DS 6707 (Honeywell International Inc.)

#### **Nota**

- Para las P+F y una lista actualizada de los modelos de lectores de códigos de barras cuyo funcionamiento se ha confirmado, visite Brother Solutions Center (http://solutions.brother.com/).
- Para poder utilizar esta función, primero se debe transferir el diseño de etiqueta o la plantilla que se va a utilizar con Transfer Manager desde la computadora a la impresora. Para obtener más información sobre Transfer Manager, consulte la "Guía del usuario para el software" (PDF).
- Es necesario configurar el lector de códigos de barras para códigos de barras sin prefijo o sufijo.
- Deben cambiarse diversos ajustes, como la velocidad en baudios, para poder utilizar la conexión RS-232C. Para obtener más información sobre cómo cambiar los ajustes, consulte el manual de instrucciones del lector de códigos de barras. A continuación se indican los ajustes predeterminados para el puerto en serie de esta impresora.

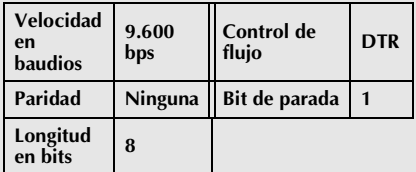

- Para cambiar los ajustes de comunicación de la interfaz en serie de la impresora, consulte ["Ajuste de la interfaz](#page-103-0)  [en serie \(solamente Windows](#page-103-0)®)" (→ [P.47\)](#page-103-0) para obtener información detallada.
- Para obtener más información sobre el uso del lector de códigos de barras, comuníquese con el fabricante.

#### <span id="page-97-0"></span>■ **Impresión de plantillas predefinidas**

Si se ha almacenado un diseño de etiqueta de uso frecuente en la impresora, es posible imprimir etiquetas idénticas con solamente escanear los códigos de barras.

<Etiqueta de nombre>

Bill Anderson

**Mr. Bill Anderson** 4555 Cumberland Pkwy Anytown USA 95063

<Etiqueta de dirección>

#### **Nota**

● Para obtener más información sobre los códigos de barras que se pueden escanear para los diversos ajustes, consulte ["Lista de códigos de barras para](#page-112-0)  [especificar ajustes" \(](#page-112-0) $\rightarrow$  P.56).

<sup>1</sup> **Con Transfer Manager, transfiera (desde P-touch Editor 5.0 a la impresora) el diseño de etiqueta para imprimir.**

#### **Nota**

● Se puede convertir un objeto de texto del diseño de etiqueta en una imagen. Después de su conversión en una imagen, no es posible modificar el texto. Esto resulta útil para proteger plantillas de uso frecuente contra su edición accidental. En la ventana de diseño de P-touch Editor, haga clic con el botón derecho del ratón en el objeto de texto y, a continuación, haga clic en "Propiedades". Haga clic en la ficha "Expandido" y active la casilla de verificación "EI texto no se puede editar". En caso contrario, haga clic en "Opciones" en el menú "Herramienta", haga clic en la ficha "General" y, a continuación, active la casilla de verificación "Mostrar fichas expandidas de propiedades objetos" que hay debajo de "Otros".

Si la casilla de verificación está desactivada, el objeto se volverá a convertir en texto editable.

## <sup>2</sup> **Cuando los datos se transfieren a "Configuraciones" en Transfer Manager, el número de "Asignacion de clave" se especifica automáticamente.**

#### **Nota**

● Especifique un número de "Asignacion de clave" entre 1 y 10 para diseños de etiquetas que se vayan a utilizar con la impresión de plantillas predefinidas.

#### <sup>3</sup> **Escanee el código de barras "Comando de plantilla P-touch" (P-touch template command).**

Consulte ["Lista de códigos de barras para](#page-112-0)  [especificar ajustes" \(](#page-112-0) $\rightarrow$  P.56).

<sup>4</sup> **De los códigos de barras de "Ajustes básicos" (Basic settings), escanee el código de barras correspondiente al parámetro cuyo ajuste desea especificar.**

#### **Nota**

- Pueden especificarse los ajustes para varios parámetros.
- Si no se han especificado ajustes, P-touch Template Settings imprimirá una etiqueta. La configuración predeterminada de P-touch Template Settings es una sola copia con "Corte automático activado" (Auto cut on) y "Corte medio activado" (Half cut on). Para obtener más información sobre P-touch Template Settings, descargue "P-touch Template manual" (solamente en inglés) del sitio web siguiente. http://solutions.brother.com/

[Seleccione su zona/país]-[Elija su producto]-[Descargas].

● Para especificar el número de copias que se van a imprimir, escanee el código de barras "Número de copias" (Number of copies) y, a continuación, escanee los códigos de barras de "Para introducir números" (For entering numbers) para especificar un número de tres dígitos. Ejemplo:

Especifique los números escaneando códigos de barras de la siguiente manera: 7→[00][7], 15→[0][1][5]

- Para cambiar el ajuste del número de copias, vuelva a escanear el código de barras "Número de copias" (Number of copies) y, a continuación, escanee los códigos de barras para el nuevo número de tres dígitos.
- <sup>5</sup> **Escanee el código de barras de "Número de plantilla predefinida" (Preset template number) con el mismo valor que el número de "Asignacion de clave" para el diseño de etiqueta que se va a imprimir.**

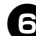

<sup>6</sup> **Se imprimirá la etiqueta especificada.**

### <span id="page-98-0"></span>■ **Impresión de códigos de barras**

Se puede imprimir un código de barras escaneado con el lector de códigos de barras con el protocolo y el tamaño de una plantilla creada anteriormente.

#### **Nota**

- Para obtener más información sobre los códigos de barras que se pueden escanear para los diversos ajustes, consulte ["Lista de códigos de barras para](#page-112-0)  [especificar ajustes" \(](#page-112-0) $\rightarrow$  P.56).
- Si el código de barras que se va a escanear con el lector de códigos de barras tiene un protocolo distinto al código de barras de la plantilla creada anteriormente, es posible que no se pueda crear ni imprimir el código de barras.

<sup>1</sup> **Con Transfer Manager, transfiera (desde P-touch Editor 5.0 a la impresora) la plantilla de código de barras para imprimir.**

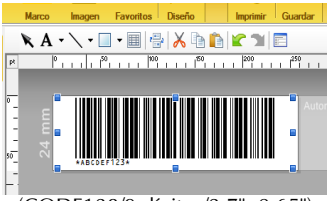

(CODE128/9 dígitos/2,7"×0,65")

#### **Nota**

● Asegúrese de crear plantillas de códigos de barras que cumplan los límites de tamaño y número de dígitos para el código de barras que se va a crear. No se puede crear el código de barras si supera el número de dígitos especificado en la plantilla.

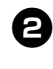

<sup>2</sup> **Cuando los datos se transfieren a "Configuraciones" en Transfer Manager, el número de "Asignacion de clave" se especifica automáticamente.**

<sup>3</sup> **Escanee el código de barras "Comando de plantilla P-touch" (P-touch template command).**

Consulte ["Lista de códigos de barras para](#page-112-0)  [especificar ajustes" \(](#page-112-0) $\rightarrow$  P.56).

<sup>4</sup> **De los códigos de barras de "Ajustes básicos" (Basic settings), escanee el código de barras correspondiente al parámetro cuyo ajuste desea especificar.**

#### **Nota**

- Pueden especificarse los ajustes para varios parámetros.
- Si no se han especificado ajustes, P-touch Template Settings imprimirá una etiqueta. La configuración predeterminada de P-touch Template Settings es una sola copia con "Corte automático activado" (Auto cut on) y "Corte medio activado" (Half cut on). Para obtener más información sobre P-touch Template Settings, descargue "P-touch Template manual" (solamente en inglés) del sitio web siguiente.

http://solutions.brother.com/ [Seleccione su zona/país]-[Elija su producto]-[Descargas].

● Para especificar el número de copias que se van a imprimir, escanee el código de barras "Número de copias" (Number of copies) y, a continuación, escanee los códigos de barras de "Para introducir números" (For entering numbers) para especificar un número de tres dígitos. El ajuste se aplica automáticamente si se han especificado tres dígitos. Ejemplo:

Especifique los números escaneando códigos de barras de la siguiente manera: 7→[00][7], 15→[0][1][5]

● Para cambiar el ajuste del número de copias, vuelva a escanear el código de barras "Número de copias" (Number of copies) y, a continuación, escanee los códigos de barras para el nuevo número de tres dígitos.

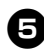

<sup>5</sup> **Escanee el código de barras "Seleccionar plantilla" (Select template) y, a continuación, escanee los códigos de barras de "Para introducir números" (For entering numbers) para especificar el número de "Asignacion de clave" (tres dígitos) para la plantilla de código de barras.**

#### **Nota**

● El ajuste se aplica automáticamente si se han especificado tres dígitos.

Ejemplo: Especifique los números escaneando códigos de barras de la siguiente manera: 7→[00][7], 15→[0][1][5]

● Para cambiar el número, vuelva a escanear el código de barras "Seleccionar plantilla" (Select template) y, a continuación, escanee los códigos de barras para el nuevo número de tres dígitos.

<sup>6</sup> **Escanee el código de barras cuyos datos se van a utilizar.**

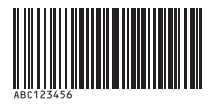

(CODE128/9 dígitos)

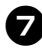

<sup>7</sup> **Escanee el código de barras "Comenzar impresión" (Begin printing).**

8**El código de barras se imprime con el protocolo y el tamaño especificados en la plantilla.**

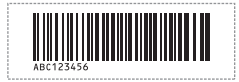

#### <span id="page-99-0"></span>■ **Impresión de etiquetas asistida por base de datos**

En primer lugar, se debe conectar un campo de la base de datos a un objeto del diseño de etiqueta. Después, cuando se escanee un código de barras clave con el lector de códigos de barras, es posible imprimir los datos correspondientes sustituyendo los datos del archivo de la base de datos conectada en el objeto de la plantilla especificada.

#### **Nota**

- El código de barras clave es el código de barras de la información que aparece en el archivo de la base de datos, en la primera columna por la izquierda en la vista de registro (campo "A" en la vista de formulario). Estos códigos de barras clave se deben crear por adelantado.
- La información de la base de datos contenida en el campo "A" de la vista de formulario no debe incluir otros datos. Además, aunque la información contenga dos líneas de datos, solamente se detecta la primera línea de datos al escanear el código de barras con el lector. Por tanto, introduzca solamente una línea de datos en la información del campo "A" de la vista de formulario.
- Para obtener más información sobre los códigos de barras que se pueden escanear para los diversos ajustes, consulte ["Lista de códigos de barras para](#page-112-0)  [especificar ajustes" \(](#page-112-0) $\rightarrow$  P.56).

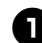

<sup>1</sup> **Conecte el archivo de la base de datos al diseño de etiqueta para imprimir.** Para obtener más información sobre

cómo especificar los ajustes, consulte la

"Ayuda de P-touch Editor". Portorianian Portorialia  $\overline{\bullet}$  = **ABC Company** Sales and Marketing department **Bill Anderson** 91% Sheet 1 **kill** basedata.xls  $\boxed{|\mathfrak{q}| \ \blacktriangleleft\quad \blacktriangleright \hspace{0.1cm} \blacktriangleright \hspace{0.1cm} \color{orange} \blacktriangleleft \hspace{0.1cm} 1/5}$ Vembre de la pieza Mombre del modelo Código de la pieza 9108 Sales and Marketing department Laura Johnson<br>8766 Planning Walter Freema 8562 Planning<br>7534 Production Donna Lewis<br>Michel Smith

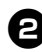

#### <sup>2</sup> **Con Transfer Manager, transfiera el diseño de etiqueta desde P-touch Editor 5.0 a la impresora.**

El archivo de la base de datos también se transfiere.

<sup>3</sup> **Cuando los datos se transfieren a "Configuraciones" en Transfer Manager, el número de "Asignacion de clave" se especifica automáticamente.**

<sup>4</sup> **Escanee el código de barras "Comando de plantilla P-touch" (P-touch template command).**

Consulte ["Lista de códigos de barras para](#page-112-0)  [especificar ajustes" \(](#page-112-0) $\rightarrow$  P.56).

<sup>5</sup> **De los códigos de barras de "Ajustes básicos" (Basic settings), escanee el código de barras correspondiente al parámetro cuyo ajuste desea especificar.**

#### **Nota**

- Pueden especificarse los ajustes para varios parámetros.
- Si no se han especificado ajustes, P-touch Template Settings imprimirá una etiqueta. La configuración predeterminada de P-touch Template Settings es una sola copia con "Corte automático activado" (Auto cut on) y "Corte medio activado" (Half cut on). Para obtener más información sobre P-touch Template Settings, descargue "P-touch Template manual" (solamente en inglés) del sitio web siguiente.

http://solutions.brother.com/ [Seleccione su zona/país]-[Elija su producto]-[Descargas].

● Para especificar el número de copias que se van a imprimir, escanee el código de barras "Número de copias" (Number of copies) y, a continuación, escanee los códigos de barras de "Para introducir números" (For entering numbers) para especificar un número de tres dígitos. El ajuste se aplica automáticamente si se han especificado tres dígitos. Ejemplo:

Especifique los números escaneando códigos de barras de la siguiente manera:  $7\rightarrow [00][7]$ ,  $15\rightarrow [0][1][5]$ 

● Para cambiar el ajuste del número de copias, vuelva a escanear el código de barras "Número de copias" (Number of copies) y, a continuación, escanee los códigos de barras para el nuevo número de tres dígitos.

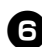

<sup>6</sup> **Escanee el código de barras "Seleccionar plantilla" (Select template) y, a continuación, escanee los códigos de barras de "Para introducir números" (For entering numbers) para especificar el número de "Asignacion de clave" (tres dígitos) para la plantilla de código de barras.**

#### **Nota**

● El ajuste se aplica automáticamente si se han especificado tres dígitos. Ejemplo:

Especifique los números escaneando códigos de barras de la siguiente manera: 7→[00][7], 15→[0][1][5]

● Para cambiar el número, vuelva a escanear el código de barras "Seleccionar plantilla" (Select template) y, a continuación, escanee los códigos de barras para el nuevo número de tres dígitos.

<sup>7</sup> **Escanee el código de barras clave cuyos datos se van a utilizar en el archivo de la base de datos.**

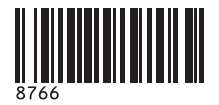

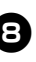

8**Escanee el código de barras "Delimitador" (Delimiter).**

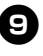

<sup>9</sup> **Escanee el código de barras "Comenzar impresión" (Begin printing).**

<sup>0</sup> **Los datos del objeto contenidos en la plantilla especificada se sustituyen por los datos de la base de datos, y las etiquetas se imprimen.**

*ABC Company*

*Walter Freeman Planning 8766*

# <span id="page-101-0"></span>**Utilización de P-touch Editor Lite LAN (solamente PT-9800PCN y Windows®)**

P-touch Editor Lite LAN es una versión básica de una herramienta de edición de etiquetas. Al copiar P-touch Editor Lite LAN, instalado desde el CD-ROM suministrado, en una carpeta compartida en el servidor, otros usuarios de la red pueden tener acceso a P-touch Editor Lite LAN en el servidor para crear etiquetas e imprimir con la impresora PT-9800PCN conectada a la red.

#### **Nota**

● Para poder utilizar P-touch Editor Lite LAN, es necesario especificar correctamente la dirección IP de esta impresora.

La dirección IP se puede especificar con una utilidad como BRAdmin Light, que se puede instalar desde [Instalación de la utilidad] en el CD-ROM.

Para obtener más información sobre el uso de esta utilidad, consulte "Configuración de la dirección IP y la máscara de subred" en la "Guía del usuario en red" (PDF).

- En una red en la que la dirección IP se asigna automáticamente (por ejemplo, con DHCP), la dirección IP se asigna automáticamente cuando se conecta la impresora a la red y, por tanto, se puede utilizar la impresora de inmediato. No obstante, dado que la dirección IP puede cambiar de manera dinámica, se recomienda especificar una dirección IP estática cuando se utilice P-touch Editor Lite LAN. Para obtener más información, comuníquese con el administrador de la red.
- Especifique los ajustes tras consultar al administrador de la red.

#### ■ Cómo instalar P-touch Editor Lite LAN

#### <sup>1</sup> **Inicie la computadora e introduzca el CD-ROM en la unidad de CD-ROM.**

#### **Nota**

● Si no se inicia automáticamente, abra los archivos del CD-ROM y haga doble clic en "Setup.exe".

<sup>2</sup> **Haga clic en [Instalación personalizada].**

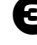

<sup>3</sup> **Haga clic en [P-touch Editor Lite LAN].**

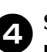

<sup>4</sup> **Siga las instrucciones que se muestran en pantalla.**

#### ■ Cómo compartir P-touch Editor Lite **LAN**

- Copie la carpeta que contiene P-touch Editor Lite LAN desde la carpeta compartida en la red a la computadora.
- Inicie P-touch Editor Lite LAN desde la carpeta compartida en la red.

#### **Nota**

● Una etiqueta creada con P-touch Editor Lite LAN solamente se puede imprimir con la impresora PT-9800PCN conectada a la red.

#### ■ Cómo utilizar P-touch Editor Lite LAN

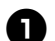

<sup>1</sup> **Inicie P-touch Editor Lite LAN.**

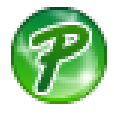

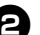

#### <sup>2</sup> **Introduzca el texto de la etiqueta en P-touch Editor Lite LAN.**

Por ejemplo, haga clic en el área de diseño y, a continuación, escriba "Brother".

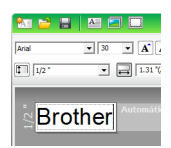

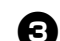

<sup>3</sup> **Haga clic en el botón "Imprimir".**

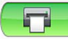

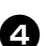

<sup>4</sup> **Se imprimirá la etiqueta.**

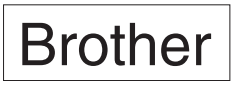

#### **Nota**

- P-touch Editor Lite LAN es ideal para crear etiquetas sencillas. Si desea crear etiquetas con diseños más complejos, utilice P-touch Editor 5.0.
- Cuando utilice P-touch Editor Lite LAN por primera vez, aparecerá el cuadro de diálogo "Añadir acceso directo". Seleccione la ubicación deseada entre "Menú Inicio", "Escritorio" o "Barra de Inicio rápido" y, a continuación, active la casilla y haga clic en [OK]. Podrá tener acceso a P-touch Editor Lite LAN desde el acceso directo la próxima vez.
- Dado que P-touch Editor Lite LAN usa el método de impresión en red y no los ajustes del controlador, no está disponible la impresión a alta velocidad y con alta resolución utilizando cintas HG.
- Los trabajos de impresión enviados desde otro equipo con la versión completa de P-touch Editor pueden interrumpir un trabajo de impresión. P-touch Editor Lite LAN terminará de imprimir una vez que el trabajo de impresión de la versión completa haya finalizado.
- Para obtener información más detallada, consulte la "Guía del usuario para el software" (PDF).

### <span id="page-102-0"></span>**Impresión de los ajustes de la impresora**

La página de ajustes de la impresora imprime un informe de los ajustes de la impresora y los ajustes de la red (solamente PT-9800PCN). Puede imprimir la página de ajustes de la impresora mediante el botón de Feed/Cut de la impresora.

#### **Nota**

- El nombre del nodo y la dirección Ethernet, además de la información detallada correspondiente, se imprimen en la lista de ajustes de la impresora. <Nombre del nodo> BRNXXXXXXXXXXXXXXX <Dirección Ethernet> XXXXXXXXXXXXXX
- El nombre de nodo predeterminado de la tarjeta de red de la impresora es "BRNXXXXXXXXXXXXXXX", donde "XXXXXXXXXXXXXXX" es la dirección Ethernet.
- 

#### <sup>1</sup> **Asegúrese de que ha introducido un casete de cinta TZ o HG y que la cubierta del compartimiento de la cinta está cerrada.**

Para imprimir la página de ajustes de la impresora, se recomienda utilizar una cinta de un grosor superior a 1" (24 mm).

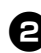

<sup>2</sup> **Encienda la impresora.**

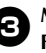

<sup>3</sup> **Mantenga presionado el botón de Feed/Cut para imprimir los ajustes.**

# <span id="page-103-0"></span>**Ajuste de la interfaz en serie (solamente Windows®)**

Siga los pasos que se indican a continuación para cambiar o confirmar los ajustes del puerto y la velocidad en baudios de la computadora y de la impresora. El procedimiento siguiente se basa en Windows Vista®.

## <span id="page-103-1"></span>**Ajuste de la velocidad en baudios de la computadora**

- <sup>1</sup> **Haga clic en el botón "Iniciar" de la barra de tareas y, a continuación, haga clic en "Panel de control".**
	- <sup>2</sup> **Seleccione "Impresoras y otro hardware" (XP) / "Hardware y sonido" (Windows Vista®/Windows® 7) y, a continuación, haga clic en "Impresoras y faxes" (XP) / "Impresoras" (Windows Vista®/ Windows® 7).**
- 

<sup>3</sup> **Haga clic con el botón derecho del ratón en el icono "Brother PT-XXXX" y seguidamente seleccione "Propiedades".**

#### <sup>4</sup> **Haga clic en la ficha "Puertos" y, a continuación, seleccione el puerto utilizado en la lista.** Para guardar los ajustes, haga clic en [Aplicar].

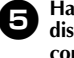

<sup>5</sup> **Haga clic en la ficha "Configuración del dispositivo", en "Utility..." y, a continuación, haga clic en la opción [Propiedades...] que aparece junto a Utility. AT ORODOM** 

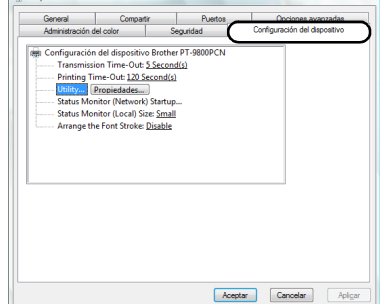

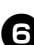

#### <sup>6</sup> **Seleccione la velocidad en baudios que desee.**

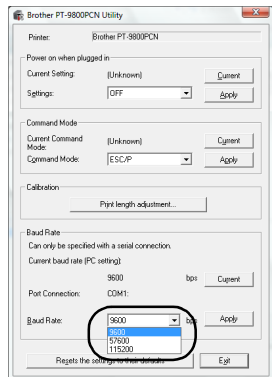

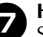

**17 Haga clic en [Aplicar].**<br>Se cambiará la velocidad en baudios.

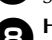

8**Haga clic en [Exit].**

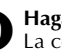

**19 Haga clic en [Aceptar].**<br>
La configuración se ha completado y la ventana de ajustes se cerrará.

# **Ajuste de la velocidad en baudios de la impresora**

Para obtener más información sobre P-touch Template Settings, descargue "P-touch Template manual" (solamente en inglés) del sitio web siguiente. http://solutions.brother.com/ [Seleccione su zona/país]-[Elija su producto]- [Descargas].

# <span id="page-104-0"></span>**Mantenimiento**

La impresora ha de limpiarse con frecuencia para mantener su rendimiento.

#### **Nota**

● Desconecte siempre el adaptador de CA antes de limpiar la impresora.

#### ■ **Limpieza del exterior de la impresora**

Quite el polvo y las marcas de la unidad principal con un paño suave y seco. Utilice un paño ligeramente humedecido con agua en aquellas marcas que sean difíciles de quitar.

#### **Nota**

● No utilice diluyente, benceno, alcohol o cualquier otro disolvente orgánico. Podrían deformar la carcasa o dañar el acabado de la impresora.

#### ■ **Limpieza del cabezal de impresión y del rodillo del cabezal**

La presencia de rayas o caracteres de escasa calidad en las etiquetas impresas indica generalmente que el cabezal de impresión y el rodillo del cabezal están sucios. Limpie el cabezal de impresión con un bastoncillo de algodón seco, la función de autolimpieza o el casete de limpieza del cabezal de impresión (TZ-CL6) opcional.

#### **Nota**

● Consulte las instrucciones facilitadas con el casete de limpieza del cabezal de impresión para obtener instrucciones sobre cómo utilizarlo.

# **ADVERTENCIA**

No toque el cabezal de impresión directamente con las manos sin protección. Puede estar caliente.

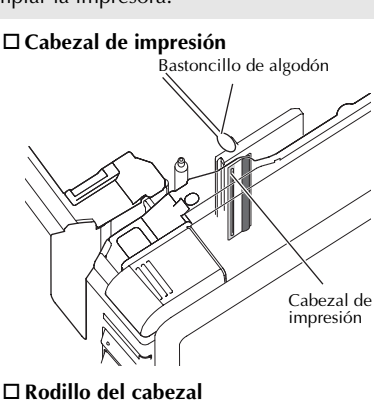

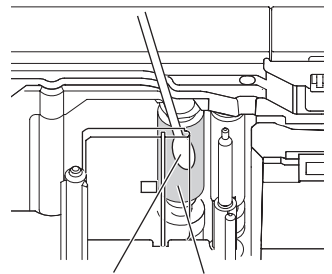

Bastoncillo de algodón Rodillo del cabezal

#### **Función de autolimpieza**

Extraiga el casete de cinta y, a continuación, presione el botón de Feed/Cut.

#### ■ **Limpieza del cortador de cinta**

Aproximadamente una vez al año limpie las cuchillas del cortador con un bastoncillo de algodón humedecido con alcohol isopropílico.

El adhesivo de la cinta puede acumularse en la cuchilla del cortador tras el uso continuado dejando fuera el borde de la cuchilla, lo que puede hacer que la cinta se atasque en el cortador.

# **PRECAUCIÓN** No toque la cuchilla del cortador con los dedos. Cuchilla del cortador Bastoncillo de algodón Parte metálica

# **Solución de problemas**

Para solucionar los problemas de la impresora, consulte la lista siguiente de posibles problemas.

# **P y R**

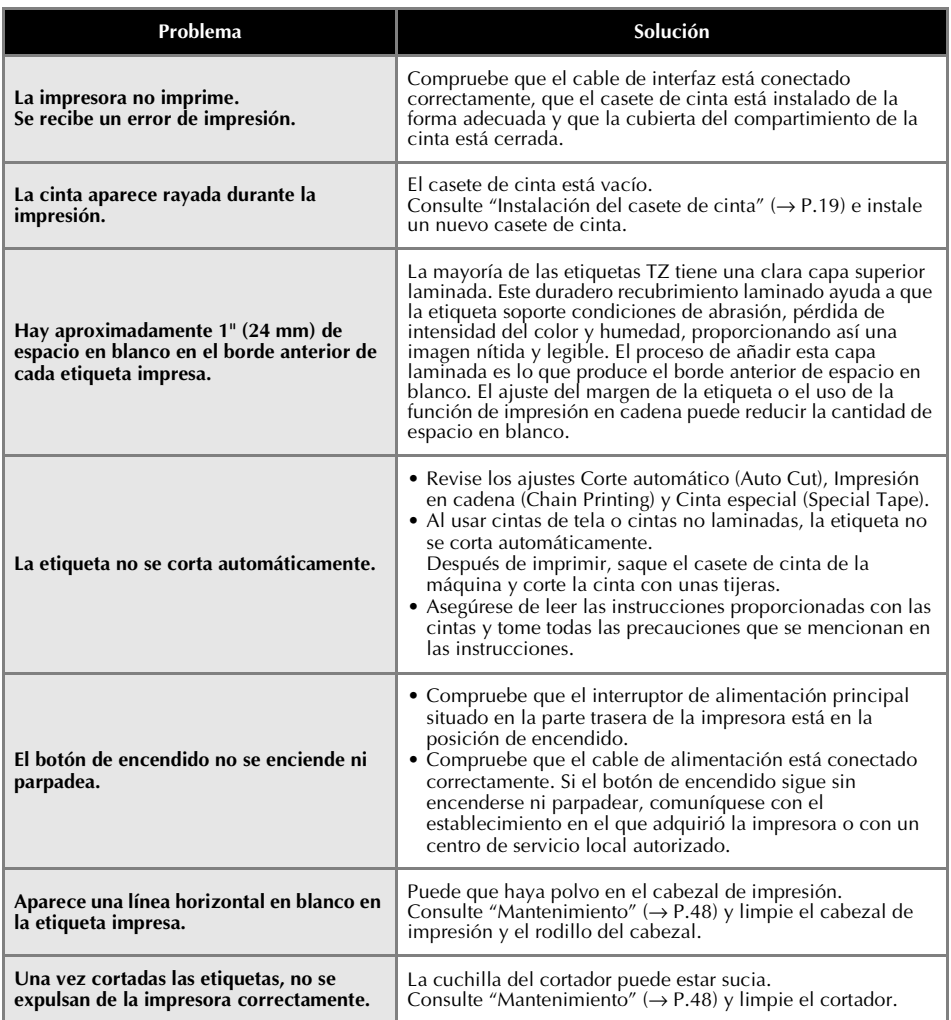

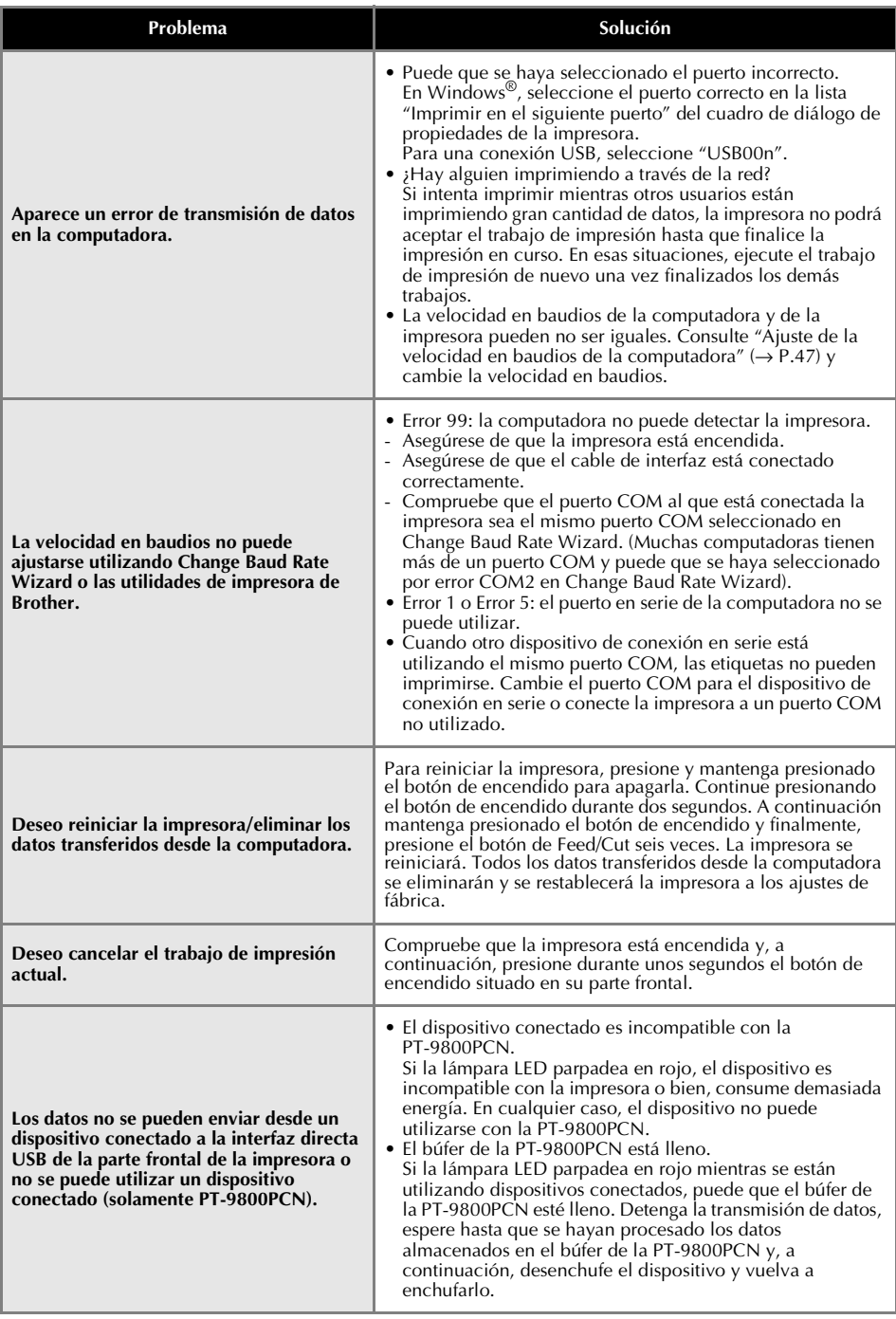
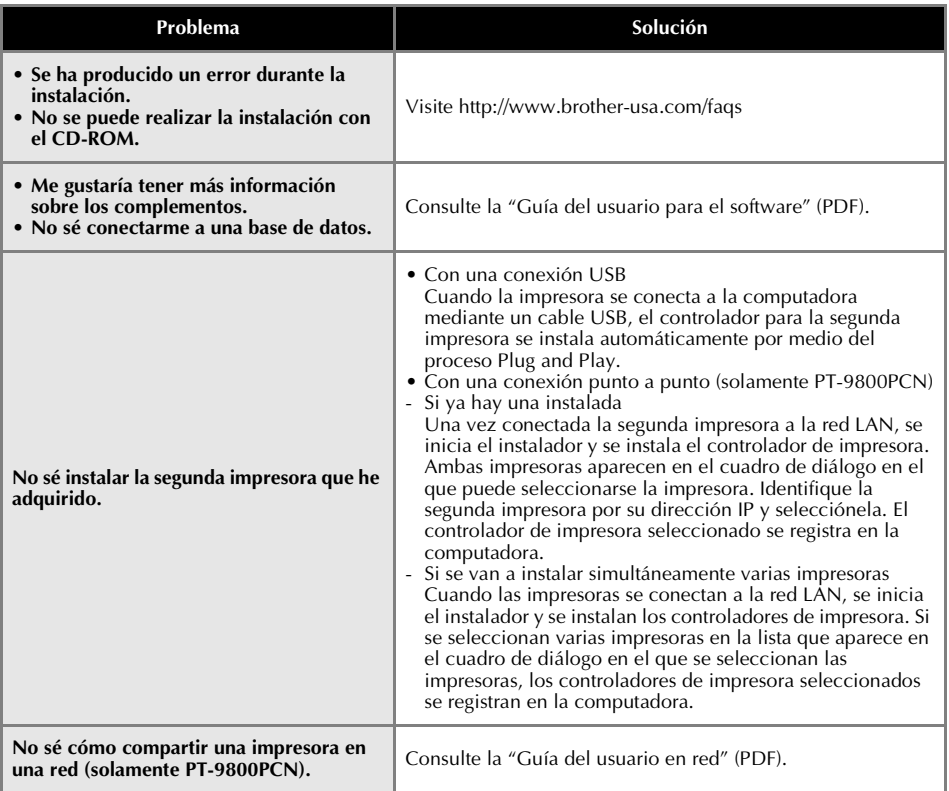

# **Especificaciones del producto**

#### <span id="page-109-0"></span>■ **Especificaciones de la impresora**

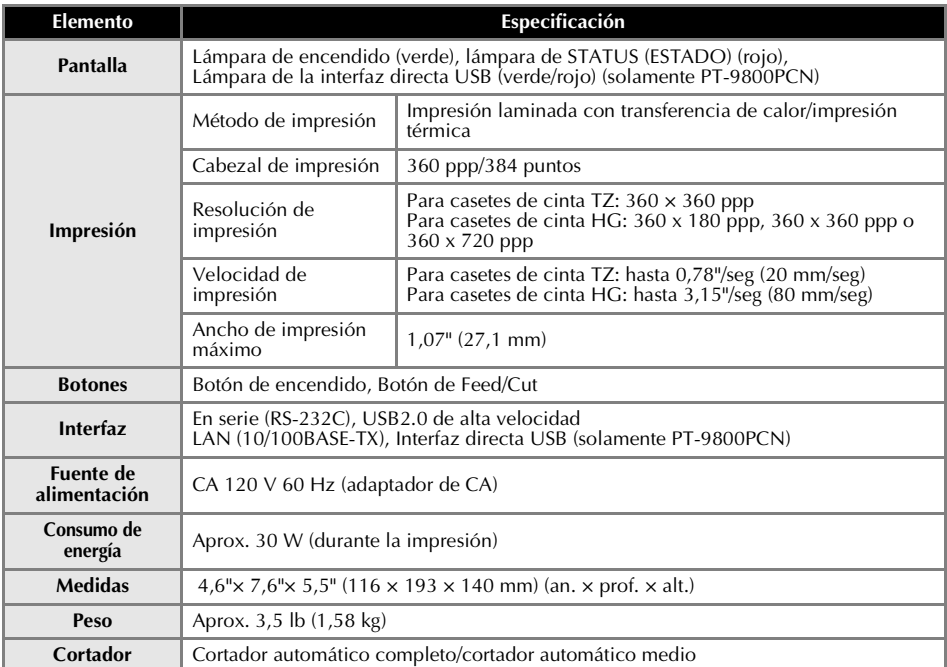

\* El cortador automático medio únicamente está disponible cuando se utiliza cinta laminada.

\* Si se utilizan cintas de tela o cintas no laminadas, la etiqueta no se corta automáticamente.

### <span id="page-110-0"></span>■ **Entorno de funcionamiento**

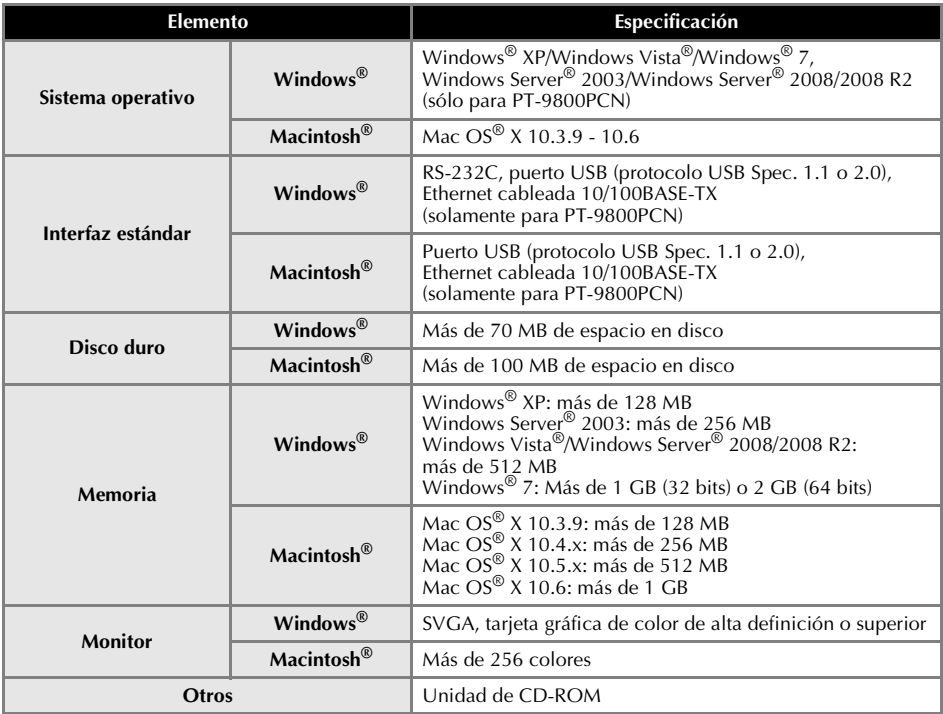

# **Apéndice**

#### **Procedimiento general para la función BTP (Impresión de plantillas de códigos de barras)**

A continuación se describe el procedimiento general para utilizar la función BTP (Impresión de plantillas de códigos de barras).

Si desea más información sobre cómo especificar los diversos ajustes, consulte ["Función BTP](#page-96-0)  [\(Impresión de plantillas de códigos de barras\)" \(](#page-96-0) $\rightarrow$  P.40).

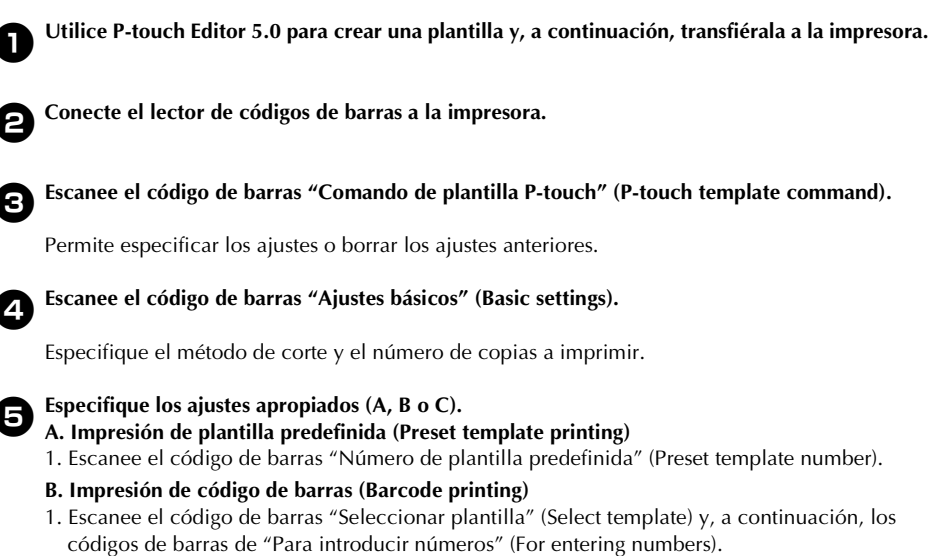

- 2. Escanee el código de barras cuyos datos se van a utilizar o copiar.
- 3. Escanee el código de barras "Comenzar impresión" (Begin printing).
- **C. Impresión de etiquetas asistida por base de datos (Database-assisted label printing)**
- 1. Escanee el código de barras "Seleccionar plantilla" (Select template) y, a continuación, los códigos de barras de "Para introducir números" (For entering numbers).
- 2. Escanee el código de barras clave para los datos de la base de datos que se van a utilizar.
- 3. Escanee el código de barras "Delimitador" (Delimiter).
- 4. Escanee el código de barras "Comenzar impresión" (Begin printing).

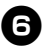

#### <sup>6</sup> **Se imprimirá la etiqueta especificada.**

#### **Lista de códigos de barras para especificar ajustes**

Estos son los códigos de barras para especificar ajustes utilizados con ["Función BTP \(Impresión de](#page-96-0)  plantillas de códigos de barras)"  $(\rightarrow P.40)$ .

#### **Nota**

● Al utilizar los códigos de barras de esta lista, ajuste "Activación para impresión de plantillas Ptouch" (Trigger for P-touch Template Printing) y "Carácter de prefijo de comando" (Command Prefix Character) al valor predeterminado en P-touch Template Settings.

#### ■ **Comando de plantilla P-touch (P-touch template command) (ajustes para especificar Initialize + begin)**

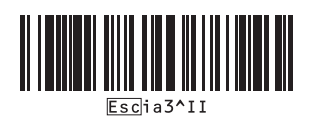

- **Ajustes básicos (Basic settings)**
	-

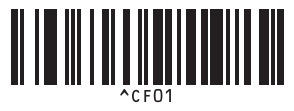

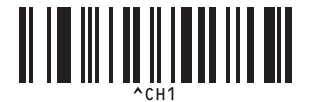

**• Impresión en cadena activada (Chain printing on)**

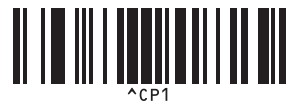

**• Impresión en espejo activada (Mirror printing on)**

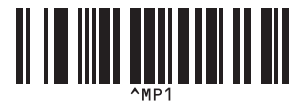

**• Número de copias (Number of copies)\*2**

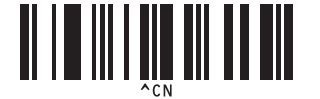

**• Corte automático activado (Auto cut on)\*1 • Corte automático desactivado (Auto cut off)**

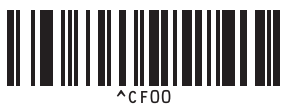

**• Corte medio activado (Half cut on)\*1 • Corte medio desactivado (Half cut off)**

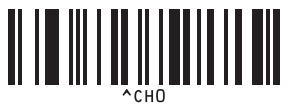

**• Impresión en cadena desactivada (Chain printing off)\*1**

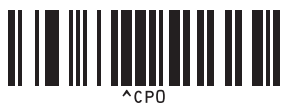

**• Impresión en espejo desactivada (Mirror printing off)\*1**

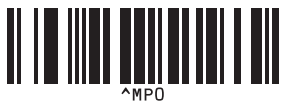

■ Para introducir números (For entering numbers)\*2

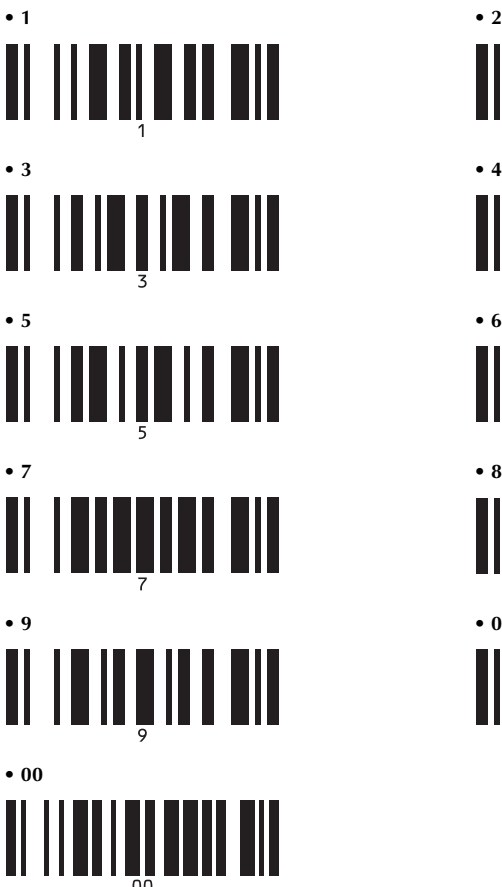

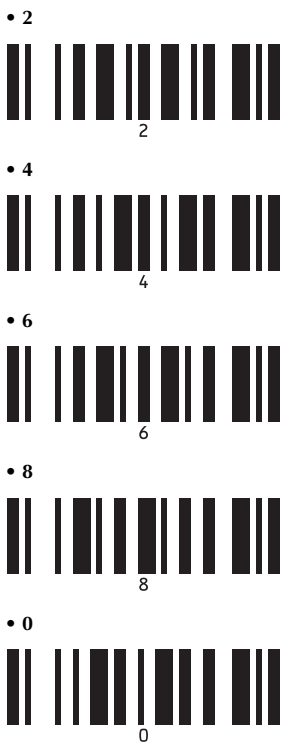

### ■ **Número de plantilla predefinida (Preset template number)**

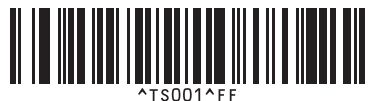

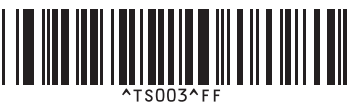

**• Plantilla predefinida 1 (Preset template 1) • Plantilla predefinida 2 (Preset template 2)**

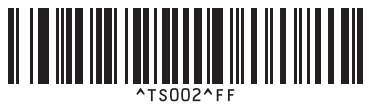

**• Plantilla predefinida 3 (Preset template 3) • Plantilla predefinida 4 (Preset template 4)**

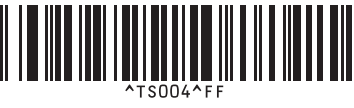

- 
- 

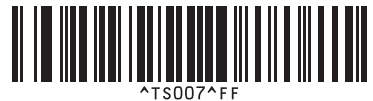

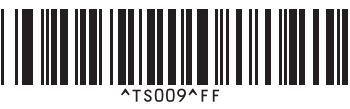

■ **Seleccionar plantilla (Select template)**

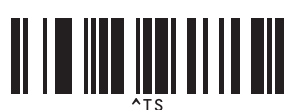

■ **Delimitador (Delimiter)**

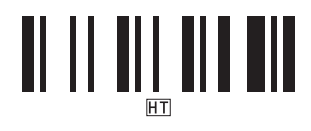

#### ■ **Comenzar impresión** (Begin printing)

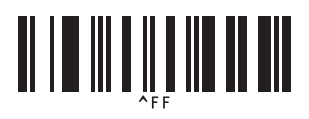

- \*1 Es el ajuste predeterminado.
- \*2 Se utilizan al especificar el número de copias impresas y al seleccionar un número de plantilla. Escanee códigos de barras para especificar un número de tres dígitos, como [00][7] o [0][1][5]. El ajuste se aplica automáticamente si se han especificado tres dígitos. Para cambiar los ajustes, escanee de nuevo el código de barras "Número de copias" (Number of copies) al cambiar el número de copias, o vuelva a escanear el código de barras "Seleccionar plantilla" (Select template) al cambiar el número de plantilla y, a continuación, escanee los códigos de barras para el nuevo número de tres dígitos.

**• Plantilla predefinida 5 (Preset template 5) • Plantilla predefinida 6 (Preset template 6)**

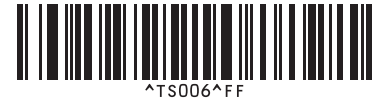

**• Plantilla predefinida 7 (Preset template 7) • Plantilla predefinida 8 (Preset template 8)**

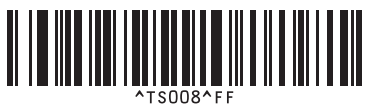

**• Plantilla predefinida 9 (Preset template 9) • Plantilla predefinida 10 (Preset template 10)**

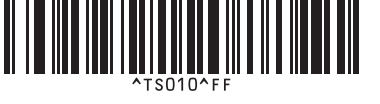

## *A*

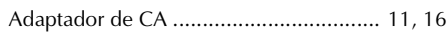

# *B*

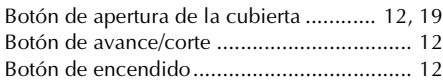

## *C*

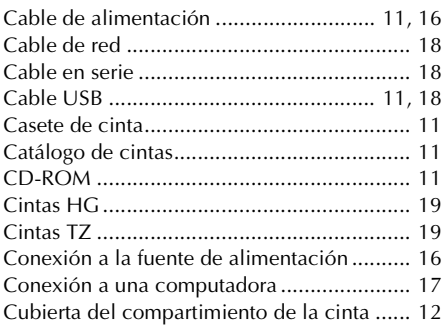

## *D*

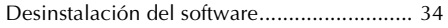

# *E*

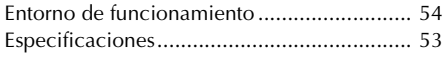

# *G*

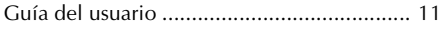

# *I*

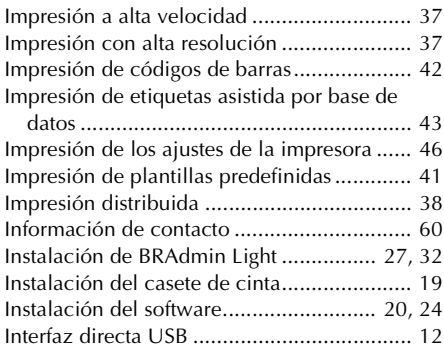

[Interruptor de alimentación principal........... 12](#page-68-5)

### *L*

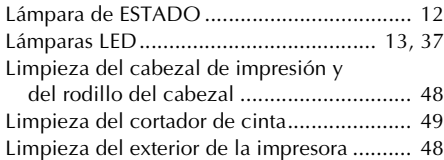

## *M*

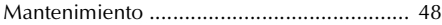

### *P*

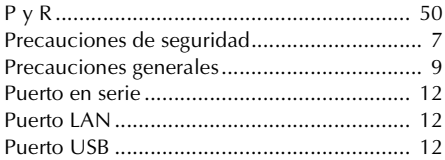

# *S*

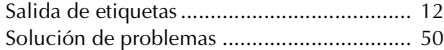

### *T*

[Tomacorriente para el adaptador de CA....... 12](#page-68-11)

### *V*

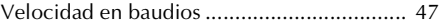

#### **Asistencia operativa**

<span id="page-116-0"></span>Si necesita asistencia técnica y operativa, puede llamar al Servicio de atención al cliente de Brother en: Voz 1-877-BROTHER (1-877-276-8437). o Fax 1-901-379-1210

#### **Asistencia por Internet**

Para obtener información sobre productos y descargar los controladores más recientes: http://solutions.brother.com/ Para adquirir accesorios y determinados productos Brother: http://www.brothermobilesolutions.com

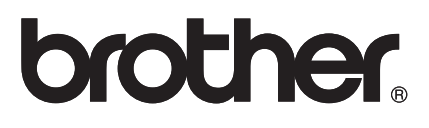

Printed in China LW5538001

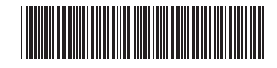